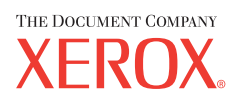

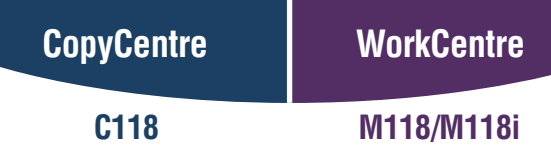

**Xerox CopyCentre/ WorkCentre 118 Hurtigreferanse 604P8799**

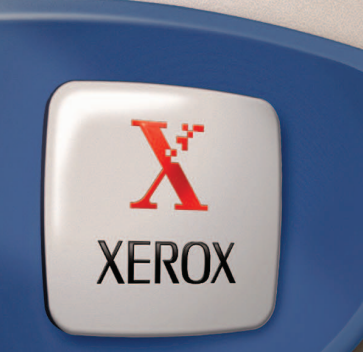

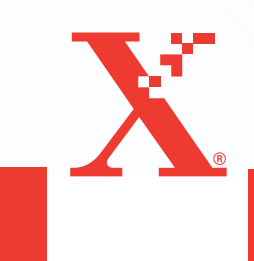

**Xerox CopyCentre/ WorkCentre 118 Hurtigreferanse 604P8799**

# **FÅ ØKT PRODUKTIVITET …**

**… ved hjelp av alle mulighetene på maskinen. En CD med kundedokumentasjon fulgte med produktet. CDen inneholder brukerhåndboken og fullstendige instruksjoner for hvordan tilleggsprogramvare, for eksempel for faks, konfigureres. På CDen finner du også administratorhåndboken som inneholder trinnvis informasjon om hvordan maskinen koples til nettverket. Last CDen på harddisken din hvis du ønsker mer informasjon.**

*Utarbeidet og oversatt av: The Document Company Xerox GKLS European Operations Bessemer Road Welwyn Garden City Hertfordshire AL7 1HE ENGLAND*

© 2004 ved Fuji Xerox Co., Ltd. Forbeholdt alle rettigheter.

Opphavsretten dekker alle versjoner av materiale og informasjon som er, eller vil bli, opphavsrettsbeskyttet i henhold til loven om opphavsrett. Dette gjelder også uavkortet for materiale basert på programvaren som er vist her, som skjermbilder, symboler osv.

Xerox<sup>®</sup>, The Document Company<sup>®</sup>, den digitale X<sup>®</sup>-logoen og alle Xerox-produkter som er nevnt i denne håndboken, er varemerker for Xerox Corporation. Produktnavn og varemerker for andre firmaer anerkjennes herved.

Slå opp på Om lisens hvis du ønsker detaljert informasjon om lisensierte produkter.

Informasjonen i dette dokumentet er korrekt ved utgivelse. Xerox forbeholder seg retten til når som helst å endre informasjonen uten varsel. Endringer og tekniske oppdateringer vil bli tatt med i fremtidige utgaver av dokumentasjonen. Den nyeste informasjonen finner du på [www.xerox.com.](http://www.xerox.com.)

#### **Produkter som er underlagt vanlige eksportbestemmelser**

Eksport av dette produktet er strengt begrenset i henhold til lovene i Japan som gjelder utenlandsk valuta og handel med utlandet og/eller bestemmelsene for eksportkontroll i USA. Hvis du ønsker å eksportere dette produktet, må du innhente nødvendig eksportlisens fra den japanske stat eller aktuelt organ og/eller godkjennelse for ny eksport fra den amerikanske stat eller aktuelt organ.

#### **Produkter som er underlagt tilleggsbestemmelser for eksport**

Eksport av dette produktet er strengt begrenset i henhold til lovene i Japan som gjelder utenlandsk valuta og handel med utlandet og/eller bestemmelsene for eksportkontroll i USA. Hvis du vet at produktet skal benyttes til, eller ble benyttet til utvikling av, produksjon av eller bruk av masseødeleggelsesvåpen, inkludert atomvåpen, kjemiske våpen eller biologiske våpen på grunn av et forretningsdokument, for eksempel en juridisk kontrakt eller informasjon fra importøren, må du innhente nødvendig eksportlisens fra den japanske stat eller aktuelt organ og/eller godkjennelse for ny eksport fra den amerikanske stat eller aktuelt organ.

# Innhold

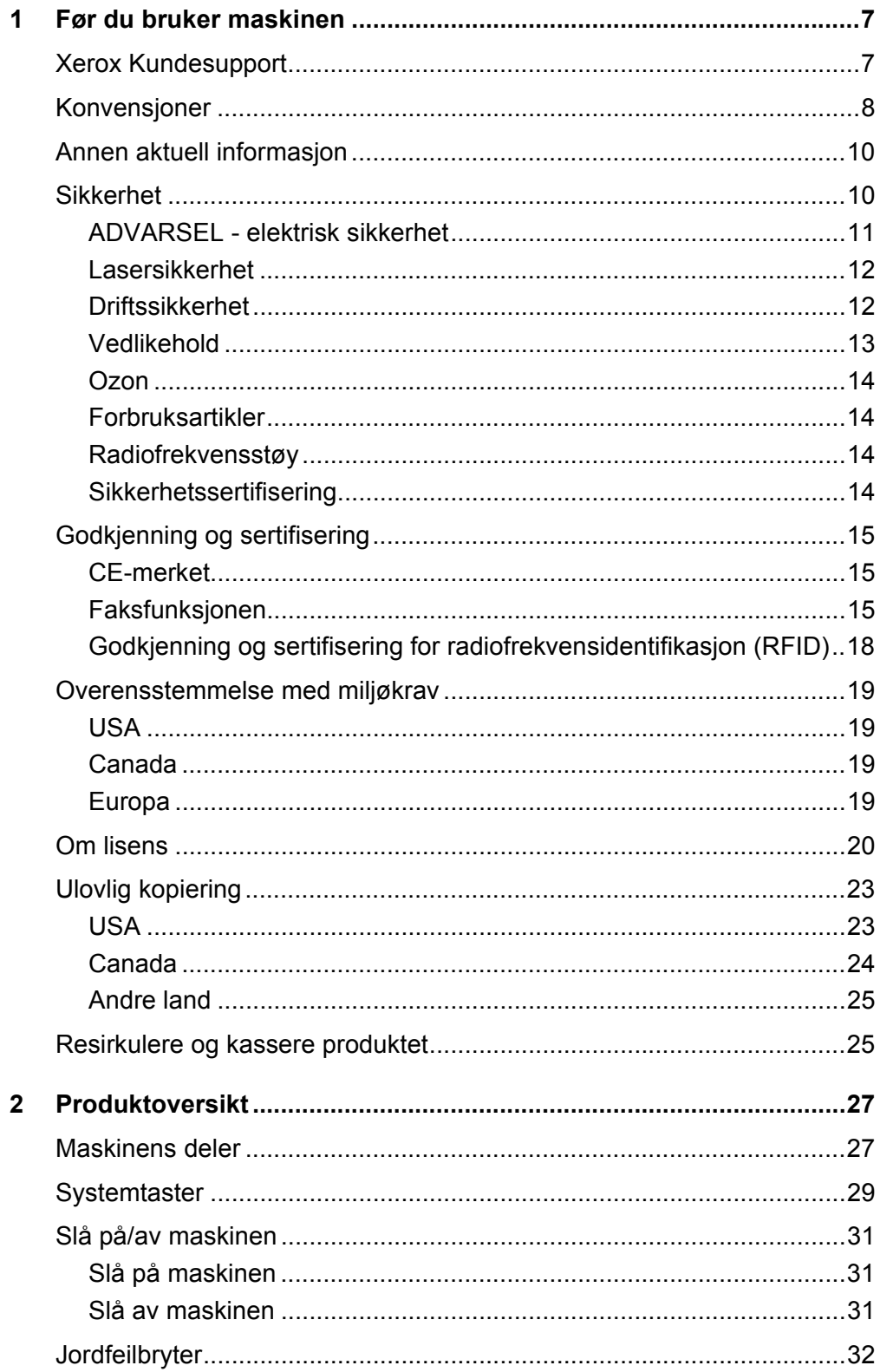

Hurtigreferanse for Xerox CopyCentre/WorkCentre 118

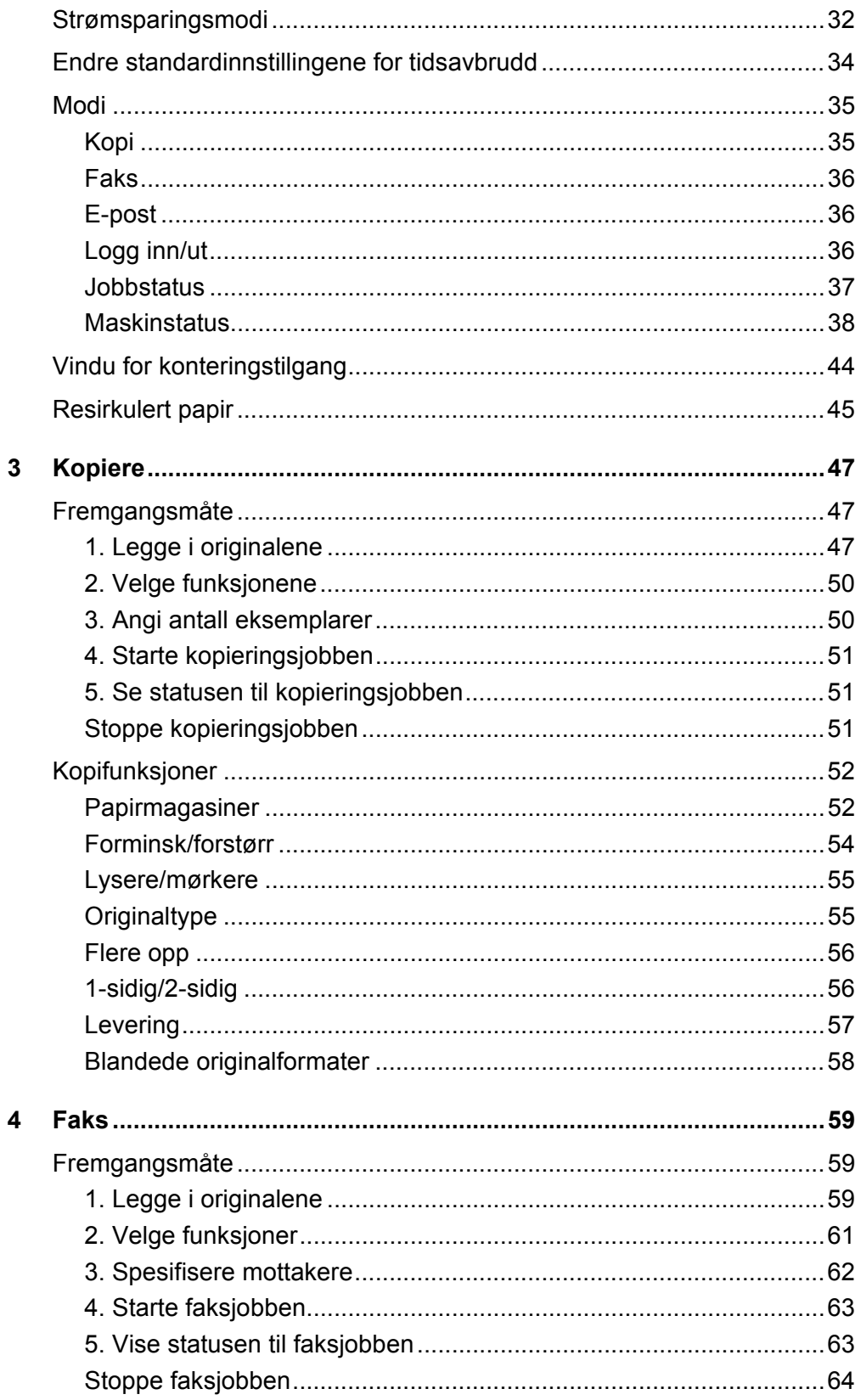

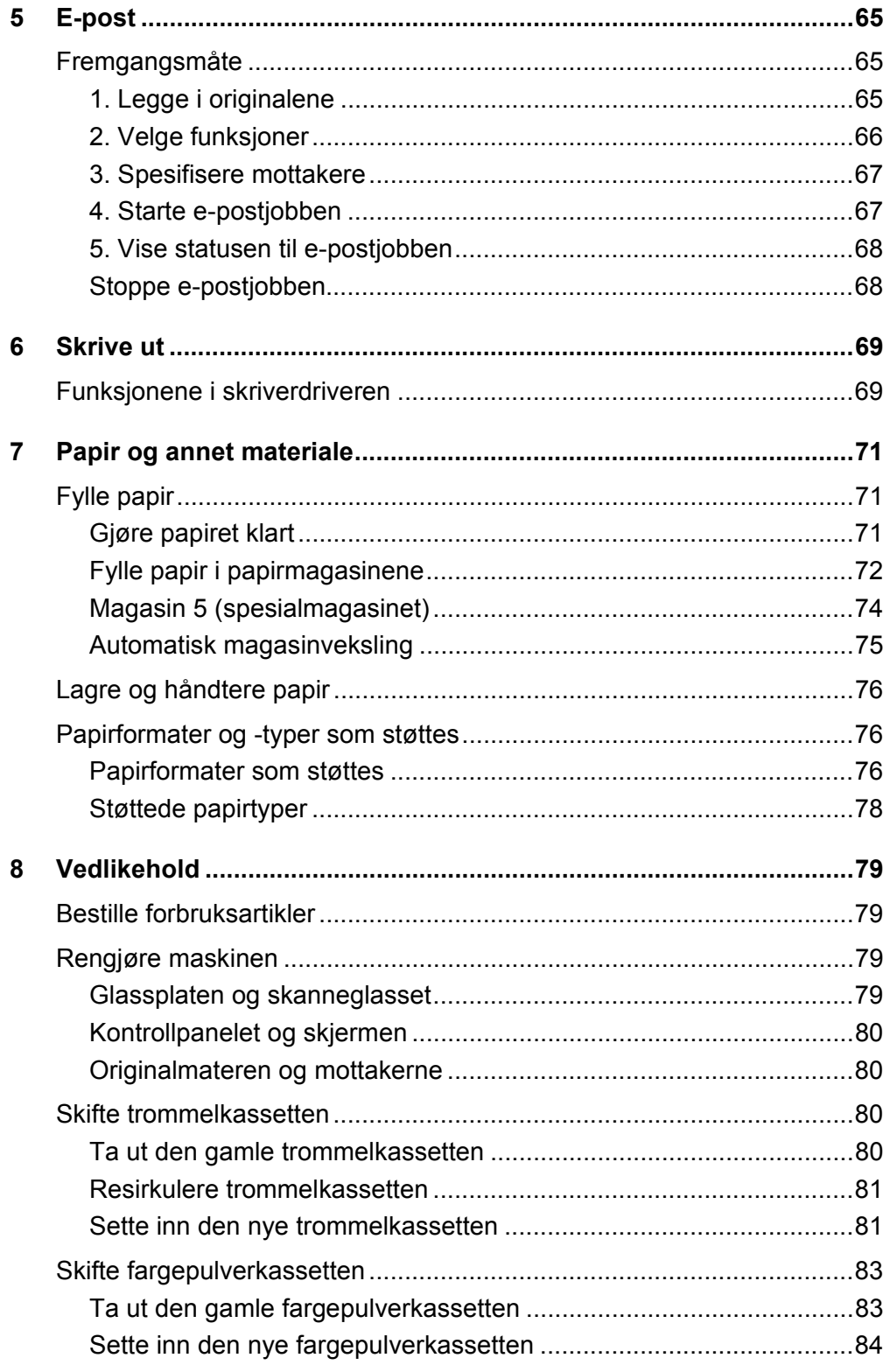

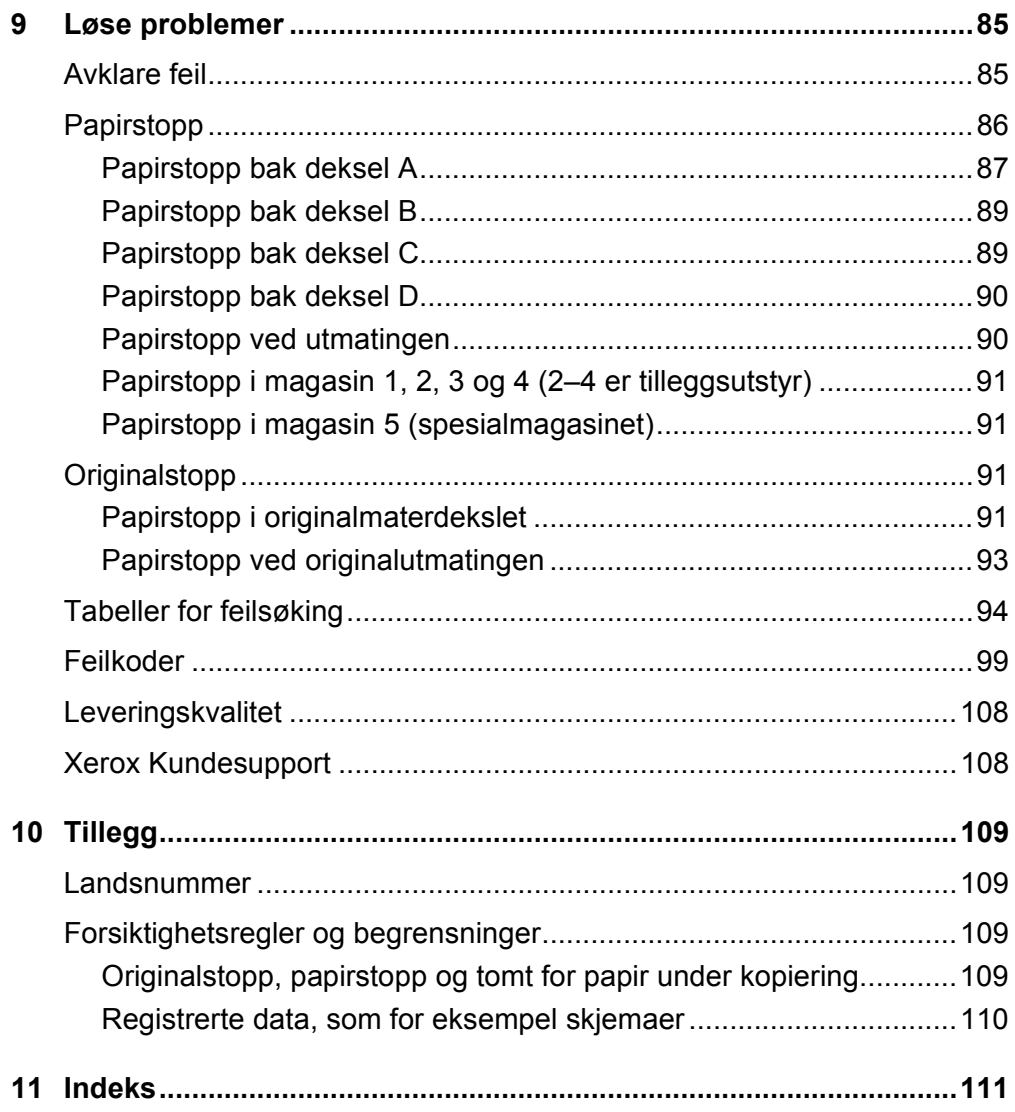

# <span id="page-7-0"></span>**1 Før du bruker maskinen**

Her får du nyttige opplysninger om CopyCentre/WorkCentre-serien fra Xerox.

Denne håndboken inneholder detaljert informasjon, tekniske spesifikasjoner og trinnvis hjelp til å bruke de innebygde funksjonene på maskinen.

# <span id="page-7-1"></span>**Xerox Kundesupport**

Hvis du trenger hjelp til å installere eller bruke produktet, går du til Xerox' nettsted for elektroniske løsninger og elektronisk støtte.

http://www.xerox.com/

Hvis du trenger mer hjelp, kontakter du våre eksperter hos Xerox Kundesupport. Det kan være at du fikk telefonnummeret til en lokal representant da produktet ble installert. Skriv ned dette telefonnummeret på linjen nedenfor.

Telefonnummeret til lokal representant:

#

Xerox Kundesupport: 67 20 32 00 Xerox Canada Welcome Center: 1-800-93-XEROX (1-800-939-3769)

Når du kontakter Kundesupport, må du oppgi maskinens serienummer. Det finner du bak deksel A på venstre side av maskinen. Se illustrasjonen.

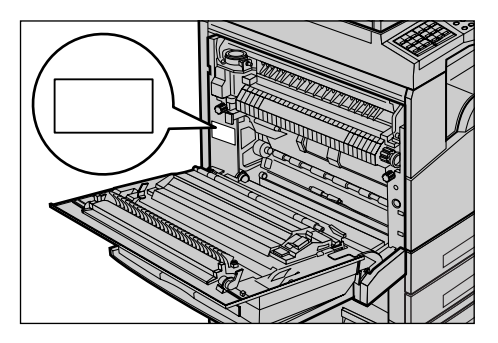

Skriv ned serienummeret på linjen nedenfor.

Serienummer:

*Hurtigreferanse for Xerox CopyCentre/WorkCentre 118 7*

Skriv ned alle feilmeldinger. Ved hjelp av denne informasjonen kan vi løse problemet hurtigere.

# <span id="page-8-0"></span>**Konvensjoner**

I denne delen beskrives konvensjonene som følges i håndboken. Enkelte termer har samme betydning.

- "Papir" er det samme som "materiale".
- "Originalmater" er det samme som "mater".
- Xerox CopyCentre/WorkCentre 118 er det samme som maskinen.

#### **Hovedoperatør**

Hovedoperatøren har ansvaret for vedlikehold av maskinvaren.

#### **Orientering**

Orientering vil si retningen til sidebildet. Når sidebildet har stående orientering, kan papiret mates med enten langsiden eller kortsiden først.

#### **Langsiden først (LSF)**

Når du skal legge i originaler som skal mates med langsiden først, i materen, legger du dem med en av langsidene inn mot materen. Kortsidene vender da mot fremre og bakre kant av materen. Når du skal legge papir som skal mates med langsiden først, i et papirmagasin, legger du papiret med en av langsidene mot venstre kant og en av kortsidene mot fremre kant av magasinet.

#### **Kortsiden først (KSF)**

Når du skal legge i originaler som skal mates med kortsiden først, i materen, legger du dem med en av kortsidene inn mot materen. Langsidene vender da mot fremre og bakre kant av materen. Når du skal legge papir som skal mates med kortsiden først, i et papirmagasin, legger du papiret med en av kortsidene mot venstre kant og en av langsidene mot fremre kant av magasinet.

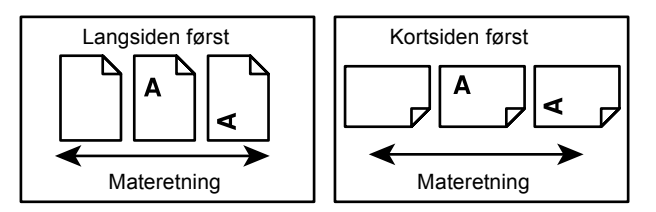

#### **Tekst i [hakeparentes]**

Dette er navn på vinduer, kategorier, knapper, funksjoner eller alternativer på skjermen. Denne typen parenteser brukes også til å henvise til fil- og mappenavn på en PC.

Eksempler:

- Velg [Originaltype] i vinduet [Bildekvalitet].
- Velg [Lagre].

#### **Tekst i <vinkelparentes>**

Dette er navn på taster, talltaster eller taster med et symbol på, lamper på kontrollpanelet eller symboler på av/på-knappen. Eksempler:

- Trykk på <Jobbstatus> hvis du vil åpne vinduet Jobbstatus.
- Trykk på <Slett> på kontrollpanelet hvis du vil slette jobben som er stoppet.

#### **Kursiv**

Kursiv skrift brukes når det henvises til en annen del eller et annet kapittel i håndboken. Eksempel:

- Hvis du vil ha informasjon om hvordan du rengjør glassplaten, [slår du opp i kapitlet](#page-79-4)  *[Vedlikehold på side 79.](#page-79-4)*
- *• [Papirmagasiner side 52](#page-52-2)*.

#### **Advarsler**

Her blir du gjort oppmerksom på at det kan oppstå skade på personer. Eksempel:

#### **ADVARSEL: Denne maskinen må jordes.**

#### **Forsiktighetsregler**

Her blir du gjort oppmerksom på at det kan oppstå mekaniske skader som et resultat av en handling.

Eksempel:

**FORSIKTIG: Hvis du bruker andre kontroller, justeringsmåter eller fremgangsmåter enn de som er angitt i denne håndboken, kan du bli utsatt for farlig lys.**

#### **Merknader**

Merknader inneholder tilleggsinformasjon.

Eksempel:

**MERK:** Denne funksjonen er tilgjengelig bare hvis materen er montert på maskinen.

# <span id="page-10-0"></span>**Annen aktuell informasjon**

Disse informasjonskildene er tilgjengelige for maskinen:

- Brukerhåndbok for Xerox CopyCentre/WorkCentre 118
- Administratorhåndbok for Xerox CopyCentre/WorkCentre 118
- Elektronisk Hjelp (i skriverdriverne og CentreWare-verktøy)
- Dokumentasjon for CentreWare-verktøy (HTML)

**MERK:** Skjermbildene som vises i denne håndboken, er basert på en maskin som er konfigurert med alt tilleggsutstyret.

# <span id="page-10-1"></span>**Sikkerhet**

Les nøye gjennom sikkerhetsinformasjonen før du starter, slik at du er sikker på at du bruker utstyret på en forsvarlig måte.

Dette produktet fra Xerox/Fuji Xerox og anbefalte forbruksartikler er utviklet og testet i henhold til strenge krav til sikkerhet. Dette omfatter undersøkelser og godkjennelser som er foretatt av uavhengige klassifiseringsorganer, og overensstemmelse med etablerte miljøstandarder. Les følgende instruksjoner nøye før du begynner å bruke maskinen. Gå tilbake til disse instruksjonene når du ønsker å forsikre deg om at du bruker maskinen på en forsvarlig måte.

Bare materialer fra Xerox ble benyttet da maskinens sikkerhet, miljøvennlighet og ytelse ble testet og godkjent.

**ADVARSEL: Endringer som ikke er godkjent, for eksempel tilføyelse av nye funksjoner eller tilkopling av eksternt utstyr, kan påvirke denne produktsertifiseringen. Kontakt din autoriserte tjenesteyter hvis du vil ha mer informasjon.**

#### **Merking med advarsler**

All slik merking som finnes på eller leveres med maskinen, bør følges.

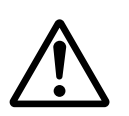

Advarsel Denne ADVARSELEN informerer brukerne om områder i maskinen der det er fare for personskade.

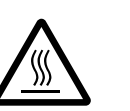

Advarsel Denne ADVARSELEN informerer brukerne om svært varme overflater som ikke må berøres.

### **Strømforsyning**

Denne maskinen må koples til typen strømforsyning som er angitt på maskinens serienummerplate. Kontakt strømleverandøren din hvis du er i tvil.

*10 Hurtigreferanse for Xerox CopyCentre/WorkCentre 118*

#### **ADVARSEL: Denne maskinen må jordes.**

Denne maskinen er utstyrt med et jordet støpsel. Støpslet kan bare settes i en jordet veggkontakt. Dette er gjort av sikkerhetsmessige grunner. Kontakt en autorisert elektriker hvis du ikke får satt støpslet i kontakten, slik at du unngår fare for elektrisk støt. Du må aldri bruke en jordet overgang til å kople maskinen til en ujordet kontakt.

#### **Områder som er tilgjengelige for brukerne**

Dette utstyret er utformet slik at brukerne bare får tilgang til ufarlige områder. Farlige områder er sikret med deksler eller plater som bare kan fjernes med verktøy. Fjern aldri disse dekslene eller platene.

#### **Vedlikehold**

Alt vedlikehold som kan utføres av brukerne selv, blir beskrevet i kundedokumentasjonen som følger med maskinen. Bare utfør vedlikehold som er beskrevet i kundedokumentasjonen.

#### **Rengjøre maskinen**

Trekk alltid strømledningen ut av veggkontakten før maskinen rengjøres. Bruk bare materiell som er spesielt beregnet på denne maskinen. Hvis annet materiell benyttes, kan ytelsen bli redusert, og i enkelte tilfeller kan det også oppstå farlige situasjoner. Ikke bruk rengjøringsmidler på sprayboks. De kan eksplodere eller begynne å brenne under visse omstendigheter.

### <span id="page-11-0"></span>**ADVARSEL - elektrisk sikkerhet**

- $\triangleright$  Bruk bare strømledningen som fulgte med dette utstyret.
- $\triangleright$  Sett støpslet for strømledningen direkte i en lett tilgjengelig jordet veggkontakt. Ikke bruk en skjøteledning. Hvis du ikke er sikker på om en kontakt er riktig jordet, kontakter du en autorisert elektriker.
- $\triangleright$  Dette utstyret må brukes på en kurs som har større kapasitet enn antallet ampere og volt som er oppgitt for denne maskinen. Sjekk serienummerplaten på baksiden av maskinen hvis du vil vite antallet ampere og volt for dette utstyret. Hvis maskinen skal flyttes til et annet sted, kontakter du en servicetekniker fra Xerox eller din autoriserte forhandler eller serviceorganisasjon.
- $\triangleright$  Hvis ikke forbindelse til jord opprettes, kan det føre til elektrisk støt.
- ▶ Ikke plasser utstyret slik at noen kan tråkke på eller snuble i strømledningen.
- ▶ Ikke plasser gjenstander oppå strømledningen.
- $\blacktriangleright$  Ikke overstyr eller deaktiver elektriske eller mekaniske sikkerhetsanordninger.
- X Dekk aldri til ventilasjonsåpningene.
- ▶ Skyv aldri gjenstander av noe slag inn i spor eller åpninger på maskinen.
- $\triangleright$  Hvis en av tilstandene nedenfor oppstår, slår du av maskinen umiddelbart og trekker ut strømledningen fra veggkontakten. Kontakt en autorisert lokal servicetekniker, slik at problemet kan løses.
	- Maskinen avgir en uvanlig lukt eller lyd.
	- Strømledningen er skadet eller frynset.
	- En strømbryter i veggpanelet, en sikring eller annet sikkerhetsutstyr er utløst.
	- Det er sølt væske på maskinen.
	- Maskinen har vært i berøring med vann.
	- En av delene i maskinen er skadet.

#### **Frakopling**

Frakopling av maskinen foretas ved hjelp av strømledningen. Denne ledningen settes inn på siden av maskinen. Strømmen til maskinen kuttes ved å trekke strømledningen ut av veggkontakten.

### <span id="page-12-0"></span>**Lasersikkerhet**

**FORSIKTIG: Hvis du bruker andre kontroller, justeringsmåter eller fremgangsmåter enn de som er angitt i denne håndboken, kan du bli utsatt for farlig lys.**

Utstyret overholder ytelsesstandarder for laserprodukter som er fastsatt av statlige, nasjonale og internasjonale organisasjoner som et laserprodukt i klasse 1. Lyset inne i maskinen er fullstendig avstengt i et beskyttet kammer. Dette betyr at ingen stråler avgis mens maskinen er i bruk eller vedlikeholdes.

# <span id="page-12-1"></span>**Driftssikkerhet**

Følg alltid disse retningslinjene. Da kan du være sikker på at du bruker Xerox/Fuji Xerox-utstyret på en forsvarlig måte.

### **Gjør dette:**

- Kople alltid utstyret til en riktig jordet veggkontakt. Hvis du er i tvil, får du en autorisert elektriker til å sjekke kontakten.
- $\triangleright$  Denne maskinen må jordes.

Denne maskinen er utstyrt med et jordet støpsel. Støpslet kan bare settes i en jordet veggkontakt Dette er gjort av sikkerhetsmessige grunner. Kontakt en autorisert elektriker hvis du ikke får satt støpslet i kontakten, slik at du unngår fare for elektrisk støt. Bruk aldri et ujordet støpsel til å kople maskinen til en veggkontakt.

- Følg alltid alle advarsler og instruksjoner som er festet på, eller leveres sammen med maskinen.
- Vær alltid forsiktig når maskinen flyttes. Kontakt din lokale Xerox/Fuji Xeroxforhandler eller den lokale serviceorganisasjonen når maskinen skal flyttes til en annen bygning.
- Plasser alltid maskinen i et område med tilstrekkelig ventilasjon og plass til service. Du finner minimumsmålene i monteringsveiledningen.
- Bruk bare materiell og forbruksartikler som er spesielt beregnet på Xerox/Fuji Xeroxutstyret. Hvis du bruker materiell som ikke er godkjent, kan ytelsen bli redusert.
- Trekk alltid ut strømledningen fra veggkontakten før du rengjør maskinen.

#### **Ikke gjør dette:**

- Bruk aldri et ujordet støpsel til å kople maskinen til en veggkontakt.
- Utfør aldri vedlikehold som ikke er spesielt beskrevet i kundedokumentasjonen.
- Utstyret bør ikke bygges inn, med mindre det er sørget for tilfredsstillende ventilasjon. Kontakt din autoriserte lokale forhandler hvis du vil ha mer informasjon.
- Fjern aldri deksler eller plater som er festet med skruer. Det er bare serviceteknikere som kan vedlikeholde og etterse deler bak disse dekslene.
- Plasser aldri utstyret i nærheten av en radiator eller en annen varmekilde.
- Skyv aldri gjenstander av noe slag inn i ventilasjonsåpningene.
- Overstyr eller "lur" aldri elektriske eller mekaniske sikkerhetsanordninger.
- Bruk aldri utstyret hvis det avgir en uvanlig lukt eller lyd. Trekk ut strømledningen fra veggkontakten, og kontakt din lokale Xerox/Fuji Xerox-servicetekniker eller tjenesteyter umiddelbart.

### <span id="page-13-0"></span>**Vedlikehold**

Bare utfør vedlikehold som er spesielt beskrevet i kundedokumentasjonen som fulgte med maskinen.

- Ikke bruk rengjøringsmidler på sprayboks. Hvis du bruker rengjøringsmidler som ikke er godkjent, kan ytelsen bli redusert, og i enkelte tilfeller kan det oppstå farlige situasjoner.
- Bruk forbruksartikler og rengjøringsmateriell som er foreskrevet i kundedokumentasjonen. Oppbevar alle forbruksartikler og rengjøringsmidler utilgjengelig for barn.
- Ikke fjern deksler eller plater som er festet med skruer. Det er ingen deler du kan vedlikeholde eller etterse bak disse dekslene.
- Ikke utfør vedlikehold med mindre du er opplært til å utføre det av en autorisert lokal forhandler, eller med mindre fremgangsmåten er spesielt beskrevet i kundedokumentasjonen.

### <span id="page-14-0"></span>**Ozon**

Denne maskinen avgir små mengder ozon ved normal drift. Mengden ozon som avgis, avhenger av kopivolumet. Ozon er tyngre enn luft. Når maskinen plasseres i et rom som følger miljøforskriftene angitt i installeringsveiledningen fra Xerox, vil konsentrasjonen av ozon ikke representere noen helsefare.

Du finner mer informasjon om ozon i publikasjonen Ozone. Den får du tilsendt ved å kontakte forhandleren din.

### <span id="page-14-1"></span>**Forbruksartikler**

Lagre alle forbruksartikler i henhold til instruksjonene på pakningen eller esken.

- $\triangleright$  Alle forbruksartikler oppbevares utilgjengelig for barn.
- $\triangleright$  Kast aldri fargepulver, fargepulverkassetter eller fargepulverbeholdere på åpen flamme.

### <span id="page-14-2"></span>**Radiofrekvensstøy**

#### **USA, Canada, Europa, Australia/New Zealand**

**MERK:** Dette utstyret er testet nøye, og det ligger innenfor grensene som er satt for digitalt utstyr i klasse A i henhold til del 15 av FCC-reglene. Disse grensene er utformet for å gi rimelig beskyttelse mot skadelig støy når utstyret benyttes i et kommersielt miljø. Utstyret genererer, bruker og kan avgi radiostøyenergi. Og hvis det ikke brukes i henhold til kundedokumentasjonen, kan det forårsake sjenerende støy på radiosignalene. Hvis dette utstyret brukes i boligområder, er det sannsynlig at det vil forårsake sjenerende støy. I slike tilfeller må brukeren på egen bekostning sørge for at støyen fjernes.

Hvis utstyret endres uten særskilt tillatelse av Xerox/Fuji Xerox, kan brukerens rett til å benytte utstyret bli opphevet.

Isolerte grensesnittkabler må brukes med dette utstyret.

# <span id="page-14-3"></span>**Sikkerhetssertifisering**

Dette produktet er godkjent av følgende organisasjoner etter oppgitte sikkerhetsstandarder:

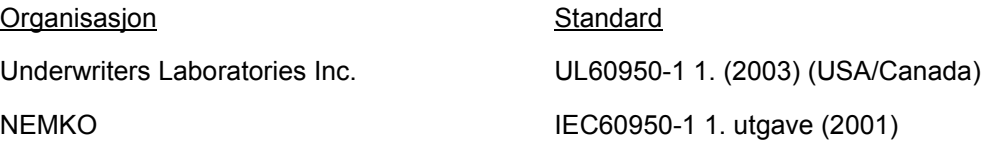

Maskinen er produsert i samsvar med et kvalitetssystem registrert under ISO9001.

# <span id="page-15-0"></span>**Godkjenning og sertifisering**

### <span id="page-15-1"></span>**CE-merket**

CE-merket på dette produktet betyr at Xerox retter seg etter følgende aktuelle EU-direktiver med oppgitte datoer:

1. januar 1995: Rådsdirektiv 73/23/EF endret ved rådsdirektiv 93/68/EF, om en tilnærming av medlemsstatenes lovgivning når det gjelder lavspenningsutstyr.

1. januar 1996: Rådsdirektiv 89/336/EF, om en tilnærming av medlemsstatenes lovgivning når det gjelder elektromagnetisk kompatibilitet.

9. mars 1999: Rådsdirektiv 99/5/EU om samordning av radioutstyr og telekommunikasjonsutstyr.

En fullstendig erklæring med definisjon av de aktuelle direktivene og refererte standardene kan fås fra din autoriserte lokale forhandler.

**ADVARSEL: For at utstyret skal fungere korrekt i miljøer med industrielt, vitenskapelig eller medisinsk utstyr (IVM), kan det være nødvendig å begrense strålingen fra IVM-utstyret eller iverksette spesielle tiltak.**

**ADVARSEL: Dette er et produkt i klasse A. Det kan forårsake støy på radiosignalene. Når utstyret brukes i boligstrøk, må det tas spesielle forholdsregler mot dette.**

**ADVARSEL: Isolerte grensesnittkabler må brukes med dette produktet i overensstemmelse med Rådsdirektiv 89/336/EF.**

**ADVARSEL: Bruk en telefonledning med tykkelsen AWG 26 eller tykkere.**

# <span id="page-15-2"></span>**Faksfunksjonen**

#### **USA**

#### **FAX Send Header Requirements:**

The Telephone Consumer Protection Act of 1991 makes it unlawful for any person to use a computer or other electronic device, including a FAX machine, to send any message unless such message clearly contains in a margin at the top or bottom of each transmitted page or on the first page of the transmission, the date and time it is sent and an identification of the business or other entity, or other individual sending the message and the telephone number of the sending machine or such business, other entity or individual. The telephone number provided may not be a 900 number or any other number for which charges exceed local or long distance transmission charges.

In order to program this information into your machine, refer to customer documentation and follow the steps provided.

*Hurtigreferanse for Xerox CopyCentre/WorkCentre 118 15*

#### **Data Coupler Information:**

This equipment complies with Part 68 of the FCC rules and the requirements adopted by the Administrative Council for Terminal Attachments (ACTA). On the rear of this equipment is a label that contains, among other information, a product identifier in the format US:AAAEQ##TXXXX. If requested, this number must be provided to the Telephone Company.

A plug and jack used to connect this equipment to the premises wiring and telephone network must comply with the applicable FCC Part 68 rules and requirements adopted by the ACTA. A compliant telephone cord and modular plug is provided with this product. It is designed to be connected to a compatible modular jack that is also compliant. See installation instructions for details.

You may safely connect the machine to the following standard modular jack: USOC RJ-11C using the compliant telephone line cord (with modular plugs) provided with the installation kit. See installation instructions for details.

The Ringer Equivalence Number (REN) is used to determine the number of devices that may be connected to a telephone line. Excessive RENs on a telephone line may result in the devices not ringing in response to an incoming call. In most but not all areas, the sum of RENs should not exceed five (5.0). To be certain of the number of devices that may be connected to a line, as determined by the total RENs, contact the local Telephone Company. For products approved after July 23, 2001, the REN for this product is part of the product identifier that has the format US:AAAEQ##TXXXX. The digits represented by  $\# \#$  are the REN without a decimal point (e.g., 03 is a REN of 0.3). For earlier products, the REN is separately shown on the label.

If this Xerox equipment causes harm to the telephone network, the Telephone Company will notify you in advance that temporary discontinuance of service may be required. But if advance notice is not practical, the Telephone Company will notify the customer as soon as possible. Also, you will be advised of your right to file a complaint with the FCC if you believe it is necessary.

The Telephone Company may make changes in its facilities, equipment, operations or procedures that could affect the operation of the equipment. If this happens, the Telephone Company will provide advance notice in order for you to make necessary modifications to maintain uninterrupted service.

If trouble is experienced with this Xerox equipment, for repair or warranty information, please contact the appropriate service center; details of which are displayed either on the machine or contained within the User Guide. If the equipment is causing harm to the telephone network, the Telephone Company may request that you disconnect the equipment until the problem is resolved.

Repairs to the machine should be made only by a Xerox Service Representative or an authorized Xerox Service Provider. This applies at any time during or after the service warranty period. If unauthorized repair is performed, the remainder of the warranty period is null and void. This equipment must not be used on party lines. Connection to party line service is subject to state tariffs. Contact the state public utility commission, public service commission or corporation commission for information.

If your office has specially wired alarm equipment connected to the telephone line, make sure that the installation of this Xerox equipment does not disable your alarm equipment. If you have questions about what will disable alarm equipment, consult your Telephone Company or a qualified installer.

#### **CANADA**

**MERK:** The Industry Canada label identifies certified equipment. This certification means that the equipment meets certain telecommunications network protective, operational and safety requirements as prescribed in the appropriate Terminal Equipment Technical Requirements document(s). The Department does not guarantee the equipment will operate to the user's satisfaction.

Before installing this equipment, users must make sure that it is permissible to be connected to the facilities of the local telecommunications company. The equipment must also be installed using an acceptable method of connection. The customer should be aware that compliance with the above conditions may not prevent degradation of service in some situations.

Repairs to certified equipment should be coordinated by a representative designated by the supplier. Any repairs or alterations made by the user to this equipment, or equipment malfunctions, may give the telecommunications company cause to request the user to disconnect the equipment.

Users should make sure for their own protection that the electrical ground connections of the power utility, telephone lines and internal metallic water pipe systems, if present, are connected together. This precaution may be particularly important in rural areas.

#### **FORSIKTIG: Users should not attempt to make such connections themselves, but should contact the appropriate electric inspection authority, or electrician, as appropriate.**

**MERK:** The Ringer Equivalence Number (REN) assigned to each terminal device provides an indication of the maximum number of terminals allowed to be connected to a telephone interface. The termination on an interface may consist of any combination of devices subject only to the requirement that the sum of the Ringer Equivalent Numbers of all of the devices does not exceed 5. The Canadian REN value of this equipment is 0.3.

#### **EUROPA**

#### **Direktiv om radioutstyr og terminalutstyr for telekommunikasjon**

Dette Xerox-produktet er godkjent av Xerox selv for enkeltterminaltilkopling til det offentlige analoge og svitsjede telefonnettet i hele Europa i samsvar med direktiv 1999/5/EU. Produktet er utformet slik at det fungerer med det nasjonale telefonnettet og kompatible sentralbord i følgende land:

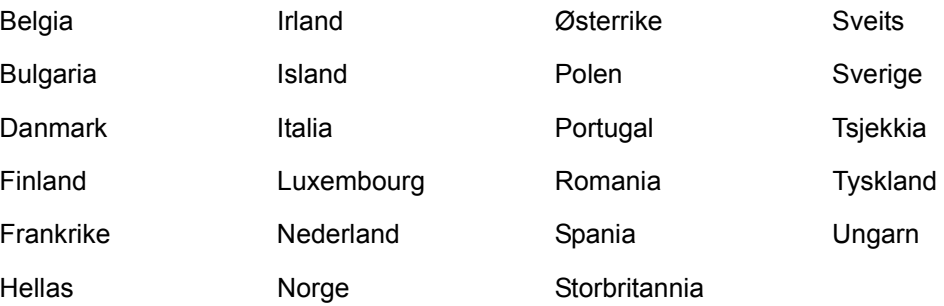

Dersom det skulle oppstå problemer, kontakter du først din autoriserte lokale forhandler. Dette produktet er testet opp mot og er i samsvar med TBR21, en teknisk spesifikasjon for terminalutstyr som benyttes på analoge svitsjede telefonnett i EØS-området. Produktet kan også konfigureres slik at det blir kompatibelt med nettverk i andre land. Kontakt en autorisert forhandler hvis produktet skal koples til et annet lands nettverk. Det er ingen innstillinger som brukeren kan endre.

**MERK:** Selv om dette produktet kan benyttes med både puls- og tonesignalering, anbefales det at tonesignalering benyttes. Det gir en raskere og mer pålitelig forbindelse.

Hvis produktet endres eller koples til ekstern kontrollprogramvare eller eksternt kontrollutstyr som ikke er godkjent av Xerox, blir sertifiseringen av produktet ugyldig.

# <span id="page-18-0"></span>**Godkjenning og sertifisering for radiofrekvensidentifikasjon (RFID)**

Dette produktet genererer 13,56 MHz ved hjelp av et induktivt løkkesystem som fungerer som et system for radiofrekvensidentifikasjon (RFID). Systemet er sertifisert i henhold til rådsdirektiv 99/5/EU og gjeldende lokale lover og regler.

# <span id="page-19-0"></span>**Overensstemmelse med miljøkrav**

# <span id="page-19-1"></span>**USA**

#### **Energy Star**

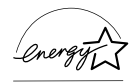

Xerox/Fuji Xerox er en ENERGY STAR-partner, og fastslår at basiskonfigurasjonen av dette produktet innfrir kravene til strømsparing som er spesifisert i retningslinjene for ENERGY STAR.

ENERGY STAR og ENERGY STAR-merket er registrerte varemerker i USA.

Programmet for kontorutstyr i regi av ENERGY STAR er et samarbeid mellom regjeringene i USA, Den europeiske union og Japan og bransjen for kontorutstyr for å fremme energieffektive kopimaskiner, skrivere, faksmaskiner, flerfunksjonsmaskiner, personlige datamaskiner og skjermer. Redusert strømforbruk er med på å bekjempe luftforurensning, sur nedbør og langsiktige endringer i klimaet ved at utslipp fra anlegg som genererer elektrisitet, reduseres.

ENERGY STAR-utstyr fra Xerox er forhåndsinnstilt ved levering til å gå over til lavt strømforbruk og/eller slås av fullstendig etter en viss tid uten aktivitet. Disse energibesparende funksjonene kan redusere strømforbruket med 50 prosent sammenliknet med konvensjonelt utstyr.

**Tiden det tar å aktivere maskinen fra lavt strømforbruk: 25 sekunder. Typer resirkulert papir som anbefales: 3R91165**

### <span id="page-19-2"></span>**Canada**

### **Environmental ChoiceM**

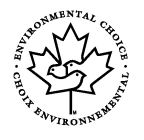

Terra Choice Environmental Services, Inc. of Canada has verified that this product conforms to all applicable Environmental Choice<sup>M</sup> EcoLogo<sup>M</sup> requirements for minimized impact to the environment.

As a participant in the Environmental Choice<sup>M</sup> program, Xerox Corporation has determined that this product meets the Environmental Choice<sup>M</sup> guidelines for energy efficiency.

Environment Canada established the Environmental Choice<sup>M</sup> program in 1988 to help consumers identify environmentally responsible products and services. Copier, printer, digital press and fax products must meet energy efficiency and emissions criteria, and exhibit compatibility with recycled supplies. Currently, Environmental Choice<sup>M</sup> has more than 1600 approved products and 140 licenses. Xerox has been a leader in offering EcoLogoM approved products.

### <span id="page-19-3"></span>**Europa**

#### **Energieffektivitet**

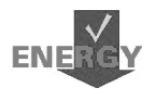

Xerox Corporation har utformet og testet dette produktet i henhold til kravene til strømsparing fra Group for Energy Efficient Appliances (GEEA). Samsvar er meldt til kontrollmyndighetene.

*Hurtigreferanse for Xerox CopyCentre/WorkCentre 118 19*

# <span id="page-20-0"></span>**Om lisens**

#### **JPEG-kode**

I skriverprogramvaren benyttes enkelte koder som defineres av Independent JPEG Group.

#### **Heimdal**

Opphavsrett © 2000 Kungliga Tekniska Högskolan (Stockholm, Sverige). Forbeholdt alle rettigheter.

Redistribuering og bruk i kilde- og binærform, med eller uten endring, er tillatt forutsatt at følgende betingelser er oppfylt:

- 1. Kildekode som redistribueres, må omfatte meldingen om opphavsrett over, denne listen med betingelser og følgende fraskrivelse av ansvar.
- 2. Kode i binær form som redistribueres, må omfatte meldingen om opphavsrett over, listen med betingelser og følgende fraskrivelse av ansvar i dokumentasjonen og/eller annet materiale som følger med distribueringen.
- 3. Verken navnet på høgskolen eller navnene på dens bidragsytere kan brukes til å støtte eller fremme produkter som er avledet fra denne programvare uten særskilt skriftlig tillatelse på forhånd.

HØGSKOLEN OG BIDRAGSYTERE LEVERER DENNE PROGRAMVAREN SOM DEN ER OG FRASKRIVER SEG ALT ANNET ANSVAR, UANSETT OM DETTE ER SKRIFTLIG ELLER INDIREKTE, HERUNDER, MEN IKKE BEGRENSET TIL, EVENTUELLE INDIREKTE GARANTIER OM SALGBARHET ELLER ANVENDELIGHET FOR SÆRSKILTE FORMÅL. IKKE UNDER NOEN OMSTENDIGHETER SKAL HØGSKOLEN ELLER DENS BIDRAGSYTERE HA ERSTATNINGSANSVAR FOR DIREKTE, INDIREKTE, TILFELDIGE ELLER SPESIELLE SKADER ELLER FØLGESKADER (HERUNDER, MEN IKKE BEGRENSET TIL, ANSKAFFELSE AV ERSTATNINGSVARER ELLER -TJENESTER; TAP AV BRUK, DATA ELLER FORTJENESTE; ELLER DRIFTSAVBRUDD) UANSETT HVORDAN DE OPPSTÅR OG TEORETISK ANSVAR, UANSETT OM DE ER KONTRAKTFESTET, MEDFØRER OBJEKTIVT ANSVAR ELLER ER SIVIL SØKSMÅLSGRUNN (INKLUDERT UAKTSOMHET ELLER ANNET) OG PÅ NOEN MÅTE SKYLDES BRUK AV DENNE PROGRAMVAREN, SELV OM DET ER UNDERRETTET OM MULIGHETEN FOR SLIKE SKADER.

#### **OpenSSL**

Opphavsrett © 1998–2003 The OpenSSL Project. Forbeholdt alle rettigheter.

Redistribuering og bruk i kilde- og binærform, med eller uten endring, er tillatt forutsatt at følgende betingelser er oppfylt:

- 1. Kildekode som redistribueres, må omfatte meldingen om opphavsrett over, denne listen med betingelser og følgende fraskrivelse av ansvar.
- 2. Kode i binær form som redistribueres, må omfatte meldingen om opphavsrett over, listen med betingelser og følgende fraskrivelse av ansvar i dokumentasjonen og/eller annet materiale som følger med distribueringen.
- [3. Alt reklamemateriell som nevner funksjoner eller bruk av denne programvaren, må](http://www.openssl.org/)  inneholde følgende anerkjennelse: "Dette produktet omfatter programvare som er utviklet av OpenSSL Project til bruk i OpenSSL Toolkit (http://www.openssl.org/)."
- 4. Navnene "OpenSSL Toolkit" og "OpenSSL Project" skal ikke brukes til å støtte eller fremme produkter som er avledet fra denne programvaren, uten skriftlig tillatelse på forhånd. Skriftlig tillatelse fås eventuelt ved å kontakte openssl-core@openssl.org.
- 5. Produkter som er avledet av denne programvaren, kan ikke kalles "OpenSSL". Heller ikke kan "OpenSSL" være en del av navnet uten skriftlig tillatelse på forhånd fra OpenSSL Project.
- 6. Redistribuering i noen som helst form, må omfatte følgende anerkjennelse: ["Dette produktet omfatter programvare som er utviklet av OpenSSL Project til bruk](http://www.openssl.org/)  i OpenSSL Toolkit (http://www.openssl.org/)"

OpenSSL PROJECT LEVERER DENNE PROGRAMVAREN SOM DEN ER OG FRASKRIVER SEG ALT ANNET ANSVAR, UANSETT OM DETTE ER SKRIFTLIG ELLER INDIREKTE, HERUNDER, MEN IKKE BEGRENSET TIL, EVENTUELLE INDIREKTE GARANTIER OM SALGBARHET ELLER ANVENDELIGHET FOR SÆRSKILTE FORMÅL. IKKE UNDER NOEN OMSTENDIGHETER SKAL OpenSSL-PROSJEKTET ELLER DETS BIDRAGSYTERE HA ERSTATNINGSANSVAR FOR DIREKTE, INDIREKTE, TILFELDIGE ELLER SPESIELLE SKADER ELLER FØLGESKADER (HERUNDER, MEN IKKE BEGRENSET TIL, ANSKAFFELSE AV ERSTATNINGSVARER ELLER -TJENESTER; TAP AV BRUK, DATA ELLER FORTJENESTE; ELLER DRIFTSAVBRUDD) UANSETT HVORDAN DE OPPSTÅR OG TEORETISK ANSVAR, UANSETT OM DE ER KONTRAKTFESTET, MEDFØRER OBJEKTIVT ANSVAR ELLER ER SIVIL SØKSMÅLSGRUNN (INKLUDERT UAKTSOMHET ELLER ANNET) OG PÅ NOEN MÅTE SKYLDES BRUK AV DENNE PROGRAMVAREN, SELV OM DET ER UNDERRETTET OM MULIGHETEN FOR SLIKE SKADER.

Dette produktet omfatter kryptografisk programvare som er skrevet av Eric Young (eay@cryptsoft.com). Dette produktet omfatter programvare som er skrevet av Tim Hudson (tjh@cryptsoft.com).

#### **Original SSLeay**

Opphavsrett © 1995–1998 Eric Young (eay@cryptsoft.com). Forbeholdt alle rettigheter.

Denne pakken er en SSL-implementering som er skrevet av Eric Young (eay@cryptsoft.com).

Implementeringen er skrevet slik at den samsvarer med Netscapes SSL.

Dette biblioteket er gratis for kommersiell og ikke-kommersiell bruk såfremt følgende betingelser er oppfylt: Følgende betingelser gjelder for all kode i denne distribusjonen, både RC4-, RSA-, lhash-, DES-kode osv.; ikke bare SSL-kode. SSL-dokumentasjonen i denne distribusjonen dekkes av samme betingelser for opphavsrett, bortsett fra at innehaveren er Tim Hudson (tjh@cryptsoft.com).

Opphavsretten tilhører fremdeles Eric Young, og som sådan må ingen informasjon om opphavsrett i koden fjernes. Hvis denne pakken benyttes i et produkt, skal Eric Young oppgis som forfatter av delene av biblioteket som benyttes. Dette kan være en melding som vises når programmet startes opp, eller i dokumentasjonen (elektronisk eller trykt) som følger med pakken.

Redistribuering og bruk i kilde- og binærform, med eller uten endring, er tillatt forutsatt at følgende betingelser er oppfylt:

- 1. Kildekode som redistribueres, må omfatte meldingen om opphavsrett, denne listen med betingelser og følgende fraskrivelse av ansvar:
- 2. Kode i binær form som redistribueres, må omfatte meldingen om opphavsrett over, listen med betingelser og følgende fraskrivelse av ansvar i dokumentasjonen og/eller annet materiale som følger med distribueringen.
- 3. Alt reklamemateriell som nevner funksjoner eller bruk av denne programvaren, må inneholde følgende anerkjennelse: "Dette produktet omfatter kryptografisk programvare som er skrevet av Eric Young (eay@cryptsoft.com)" Ordet 'kryptografisk' kan utelates hvis rutinene fra biblioteket som benyttes, ikke er knyttet til kryptografi
- 4. Hvis du tar med Windows-spesifikk kode (eller kode som er avledet fra slik kode) fra apps-katalogen (programkode), må du ta med følgende anerkjennelse: "Dette produktet omfatter programvare som er skrevet av Tim Hudson (tjh@cryptsoft.com)"

ERIC YOUNG LEVERER DENNE PROGRAMVAREN SOM DEN ER OG FRASKRIVER SEG ALT ANNET ANSVAR, UANSETT OM DETTE ER SKRIFTLIG ELLER INDIREKTE, HERUNDER, MEN IKKE BEGRENSET TIL, EVENTUELLE INDIREKTE GARANTIER OM SALGBARHET ELLER ANVENDELIGHET FOR SÆRSKILTE FORMÅL. IKKE UNDER NOEN OMSTENDIGHETER SKAL FORFATTEREN ELLER BIDRAGSYTERE HA ERSTATNINGSANSVAR FOR DIREKTE, INDIREKTE, TILFELDIGE ELLER SPESIELLE SKADER ELLER FØLGESKADER (HERUNDER, MEN IKKE BEGRENSET TIL, ANSKAFFELSE AV ERSTATNINGSVARER ELLER -TJENESTER; TAP AV BRUK, DATA ELLER FORTJENESTE; ELLER DRIFTSAVBRUDD) UANSETT HVORDAN DE OPPSTÅR OG TEORETISK ANSVAR, UANSETT OM DE ER KONTRAKTFESTET, MEDFØRER OBJEKTIVT ANSVAR ELLER ER SIVIL SØKSMÅLSGRUNN (INKLUDERT UAKTSOMHET ELLER ANNET) OG PÅ NOEN MÅTE SKYLDES BRUK AV DENNE PROGRAMVAREN, SELV OM DET ER UNDERRETTET OM MULIGHETEN FOR SLIKE SKADER.

Betingelsene for lisens og distribusjon for alle versjoner som er tilgjengelige for allmennheten eller avledning av denne koden, kan ikke endres. Det vil si at denne koden ikke kan kopieres og tas med under en annen distribusjonslisens (inkludert GNU Public License).

# <span id="page-23-0"></span>**Ulovlig kopiering**

### <span id="page-23-1"></span>**USA**

Congress, by statute, has forbidden the reproduction of the following subjects under certain circumstances. Penalties of fine or imprisonment may be imposed on those guilty of making such reproductions.

1. Obligations or Securities of the United States Government, such as:

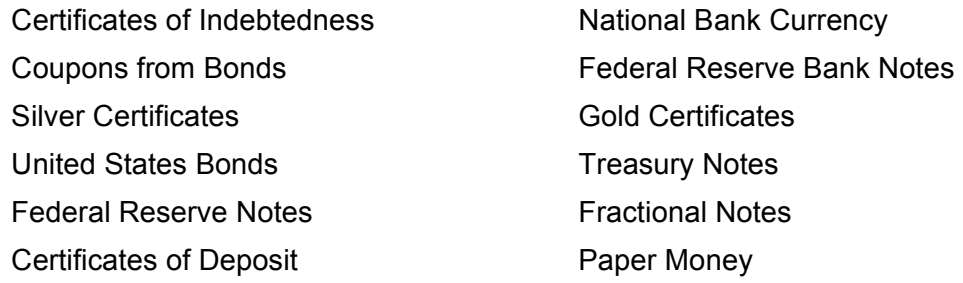

Bonds and Obligations of certain agencies of the government, such as FHA, etc.

Bonds (U.S. Savings Bonds may be photographed only for publicity purposes in connection with the campaign for the sale of such bonds.)

Internal Revenue Stamps. If it is necessary to reproduce a legal document on which there is a canceled revenue stamp, this may be done provided the reproduction of the document is performed for lawful purposes.

Postage Stamps, canceled or uncanceled. For philatelic purposes, Postage Stamps may be photographed, provided the reproduction is in black and white and is less than 75% or more than 150% of the linear dimensions of the original.

Postal Money Orders.

Bills, Checks, or Draft of money drawn by or upon authorized officers of the United States.

Stamps and other representatives of value, of whatever denomination, which have been or may be issued under any Act of Congress.

- 2. Adjusted Compensation Certificates for Veterans of the World Wars.
- 3. Obligations or Securities of any Foreign Government, Bank, or Corporation.
- 4. Copyrighted materials, unless permission of the copyright owner has been obtained or the reproduction falls within the "fair use" or library reproduction rights provisions of the copyright law. Further information of these provisions may be obtained from the Copyright Office, Library of Congress, Washington, D.C. 20559. Ask for Circular R21.
- 5. Certificates of Citizenship or Naturalization. Foreign Naturalization Certificates may be photographed.
- 6. Passports. Foreign Passports may be photographed.
- 7. Immigration Papers.
- 8. Draft Registration Cards.

9. Selective Service Induction Papers that bear any of the following Registrant's information:

Earnings or Income **Dependency Status** 

Court Record **Previous military service** 

Physical or mental condition

Exception: United States military discharge certificates may be photographed.

10.Badges, Identification Cards, Passes, or Insignia carried by military personnel, or by members of the various Federal Departments, such as FBI, Treasury, etc. (unless photograph is ordered by the head of such department or bureau.)

Reproducing the following is also prohibited in certain states:

Automobile Licenses - Drivers' Licenses - Automobile Certificates of Title.

The above list is not all inclusive, and no liability is assumed for its completeness or accuracy. In case of doubt, consult your attorney.

### <span id="page-24-0"></span>**Canada**

Parliament, by statute, has forbidden the reproduction of the following subjects under certain circumstances. Penalties of fine or imprisonment may be imposed on those guilty of making such reproductions.

- 1. Current bank notes or current paper money.
- 2. Obligations or securities of a government or bank.
- 3. Exchequer bill paper or revenue paper.
- 4. The public seal of Canada or of a province, or the seal of a public body or authority in Canada, or of a court of law.
- 5. Proclamations, orders, regulations or appointments, or notices thereof (with intent to falsely cause same to purport to have been printed by the Queen's Printer for Canada, or the equivalent printer for a province).
- 6. Marks, brands, seals, wrappers or designs used by or on behalf of the Government of Canada or of a province, the government of a state other than Canada or a department, board, Commission or agency established by the Government of Canada or of a province or of a government of a state other than Canada.
- 7. Impressed or adhesive stamps used for the purpose of revenue by the Government of Canada or of a province or by the government of a state other than Canada.
- 8. Documents, registers or records kept by public officials charged with the duty of making or issuing certified copies thereof, where the copy falsely purports to be a certified copy thereof.
- 9. Copyrighted material or trademarks of any manner or kind without the consent of the copyright or trademark owner.

The above list is provided for your convenience and assistance, but it is not allinclusive, and no liability is assumed for its completeness or accuracy. In case of doubt, consult your solicitor.

# <span id="page-25-0"></span>**Andre land**

Det kan være ulovlig å kopiere visse typer originaler i landet du bor i. Bøter eller fengsel kan bli pålagt de som reproduserer slike dokumenter.

- Utenlandsk valuta
- Pengesedler og sjekker
- Bank- og statsobligasjoner og verdipapirer
- Pass og identifikasjonskort
- Opphavsrettsbeskyttet materiale eller varemerker uten samtykke av eier
- Frimerker eller andre omsettelige papirer

Denne listen er ikke fullstendig, og det tas ikke noe ansvar for listens innhold på noen måte. Hvis du er i tvil, kontakter du en advokat.

# <span id="page-25-1"></span>**Resirkulere og kassere produktet**

Xerox har et verdensomspennende program for gjenbruk/resirkulering av utstyr. Kontakt Xerox' salgsrepresentant hvis du vil vite om dette Xerox-produktet er en del av programmet. Hvis du ønsker mer informasjon om Xerox' miljøprogrammer, går du til www.xerox.com/environment.html.

Hvis produktet ikke er en del av Xerox-programmet, og du selv har ansvaret for kassering, må du være oppmerksom på at produktet kan inneholde bly og andre materialer som av miljøhensyn kan være underlagt regler for kassering. Mengden bly er helt i tråd med globale bestemmelser som gjaldt da dette produktet kom ut på markedet. Hvis du vil ha mer informasjon om resirkulering og kassering, kontakter du lokale myndigheter.

# <span id="page-27-0"></span>**2 Produktoversikt**

Denne maskinen er ikke bare en vanlig kopimaskin. Den er en digital maskin som kan brukes til å kopiere, fakse, skrive ut og skanne, avhengig av hvordan den er konfigurert.

Utseendet til vinduet på maskinen din kan variere litt avhengig av modellen og konfigurasjonen. Beskrivelse av funksjoner og funksjonalitet vil imidlertid være den samme.

Hvis du ønsker informasjon om tilgjengelige alternativer som ikke er beskrevet her, går du til Xerox' nettsted eller kontakter en Xerox-forhandler eller Xerox-representant.

# <span id="page-27-1"></span>**Maskinens deler**

Følgende illustrasjon viser maskinens standardkomponenter og tilleggskomponenter. Konfigurasjon kan variere fra modell til modell.

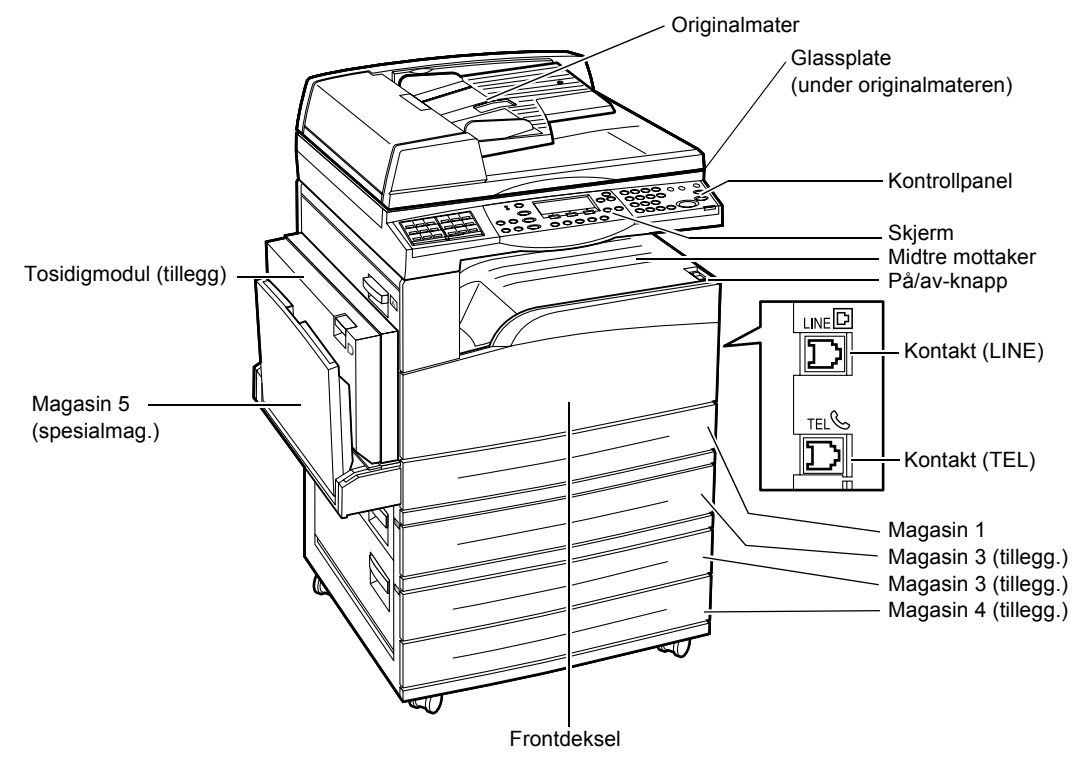

**MERK:** Avhengig av hvordan maskinen er konfigurert, kan den ha glassplatedeksel i stedet for originalmater. Maksimalt tre ekstra papirmagasiner kan monteres.

#### **Kontakt (LINE)**

Denne kontakten er plassert på høyre side av maskinen. Du kan kople en telefonledning til denne kontakten. Kople den andre enden til veggkontakten.

#### **Kontakt (TEL)**

Denne kontakten er plassert på høyre side av maskinen. Du kan kople en telefon til kontakten.

#### **Originalmater**

Det finnes to typer originalmatere for maskinen. Den ene er den automatiske originalmateren som brukes til skanning av én side av dokumentet, og den andre er tosidigmateren som kan brukes til automatisk skanning av begge sider.

#### **Tosidigmodul**

Her lages tosidige kopier.

Hvis du ønsker mer informasjon om hvordan du lager tosidige kopier, slår du opp på *1-sidig/2-sidig i kapitlet Kopiere på side 54.*

#### **Magasin 1 til 4**

Magasin 1 er standardutstyr og kan ta maksimalt 250 ark papir på 80 g/m<sup>2</sup>. Magasin 2, 3 og 4 er tilleggsutstyr og er lik magasin 1. Disse magasinene kan ta maksimalt 500 ark papir på 80 g/m<sup>2</sup>. Magasin 2 er nødvendig for å installere magasin 3 og 4.

#### **Midtre mottaker**

Utskriftene leveres med forsiden ned i dette magasinet.

#### **Magasin 5 (spesialmagasin)**

I dette magasinet kan du legge inn både papir med tilpasset format og standardpapir. Andre typer ark kan også legges i dette magasinet, for eksempel transparenter og etiketter som ikke kan legges i magasin 1. Hvis du vil legge inn papir manuelt, åpner du magasin 5 (spesialmagasinet).

# <span id="page-29-0"></span>**Systemtaster**

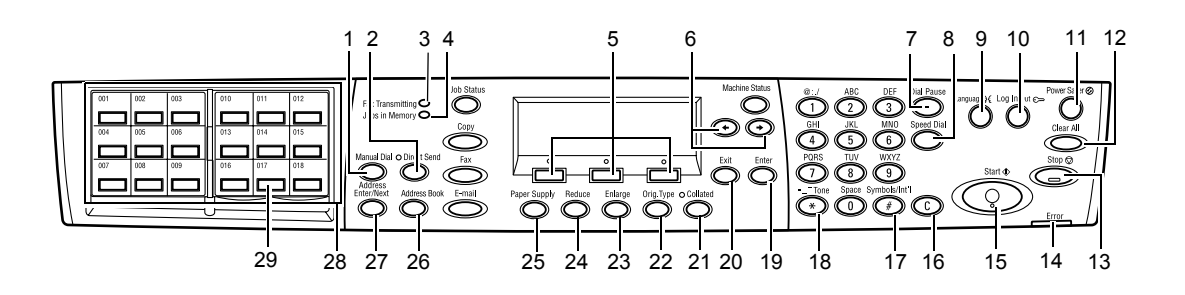

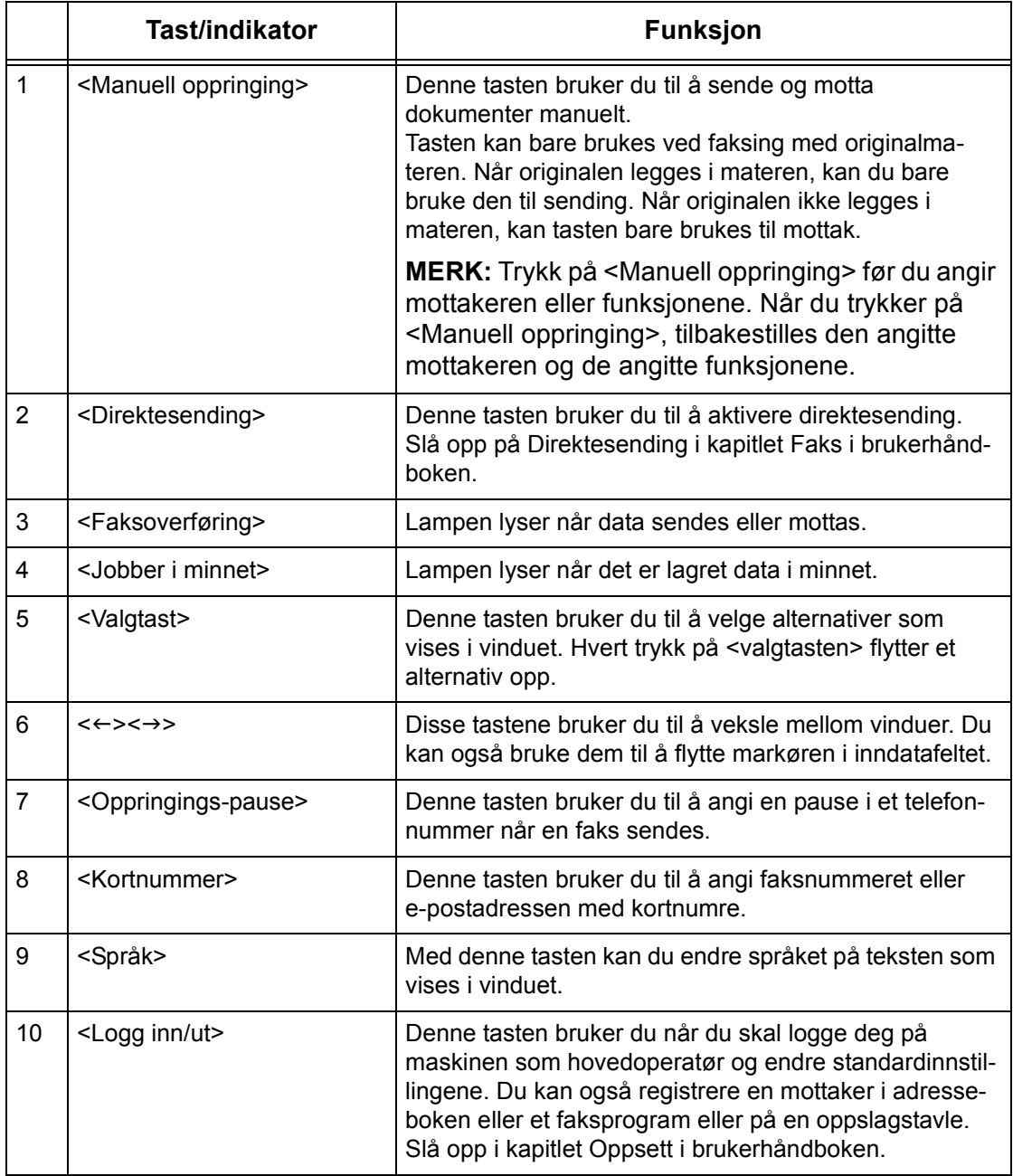

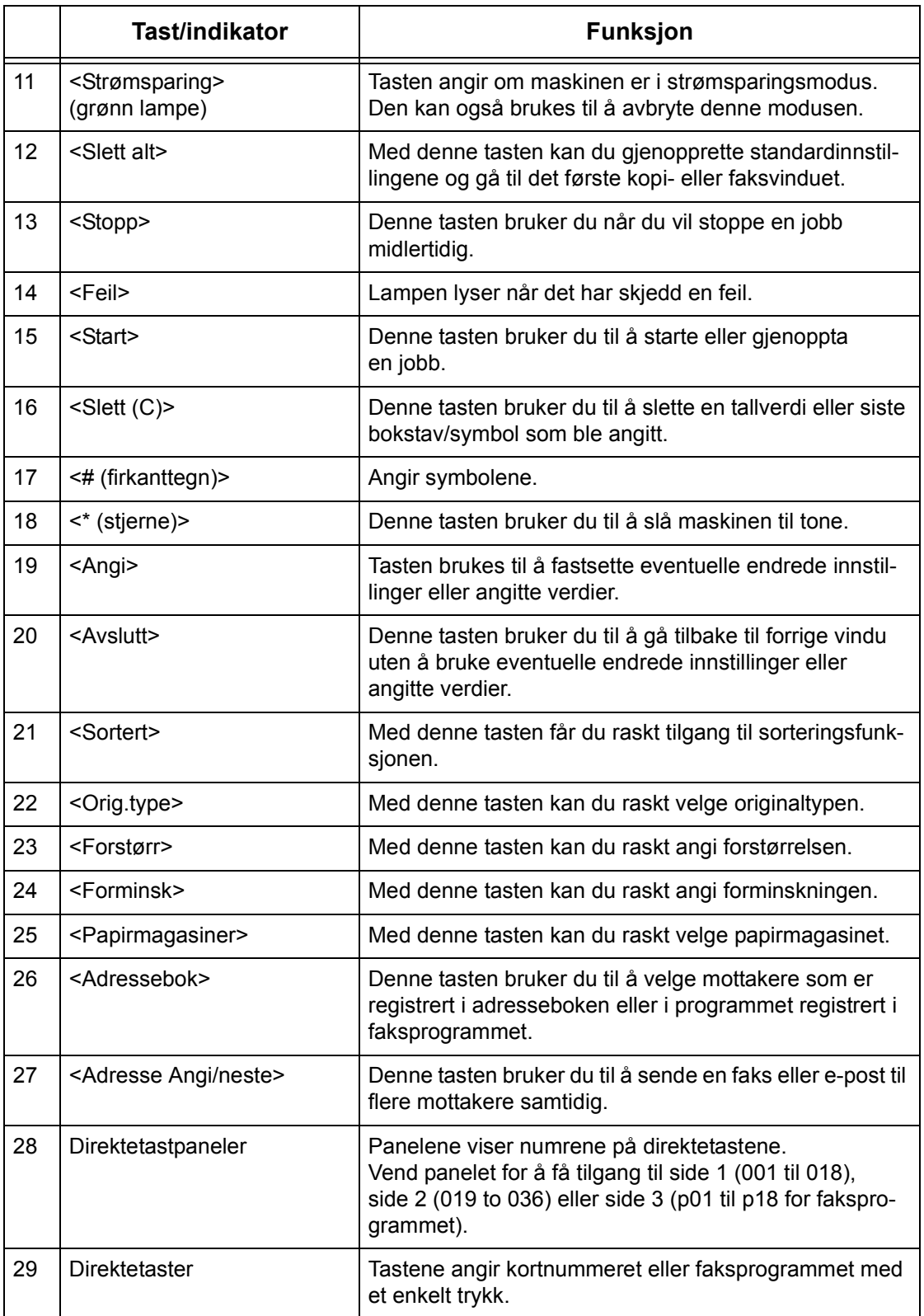

# <span id="page-31-0"></span>**Slå på/av maskinen**

### <span id="page-31-1"></span>**Slå på maskinen**

Kontroller at maskinen er koplet til riktig strømforsyning, og at støpslet er satt helt inn i veggkontakten. Hvis du ønsker mer informasjon, slår du opp på Elektriske spesifikasjoner i kapitlet Spesifikasjoner i brukerhåndboken.

Det er mulig å kopiere på maskinen omtrent 25 sekunder etter at den er slått på.

*1.* Trykk på/av-knappen til <I>.

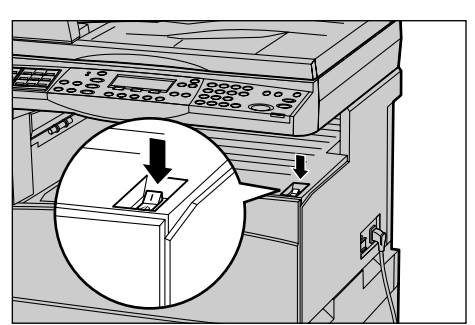

**MERK:** Hvis maskinen ikke starter opp, kontrollerer du om <TILBAKE-STILL>-knappen på siden av maskinen er utløst.

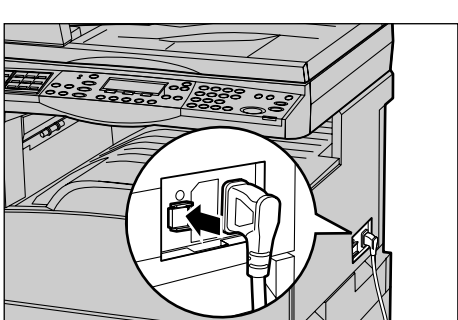

### <span id="page-31-2"></span>**Slå av maskinen**

Hvis faksfunksjonen er installert, må du kontrollere at indikatoren <Jobber i minnet> er av, før du slår av maskinen. Hvis maskinen slås av og er avslått i mer enn én time når indikatoren <Jobber i minnet> er tent, vil alle lagrede dokumenter slettes. Når maskinen er ladet i 30 timer, kan den beholde lagrede dokumenter i én time.

**MERK:** Vent i minst 20 sekunder mellom hver gang du slår maskinen av og på. Hvis ikke, kan disken bli skadet.

*Hurtigreferanse for Xerox CopyCentre/WorkCentre 118 31*

# <span id="page-32-0"></span>**Jordfeilbryter**

Hvis det registreres en feil i strømtilførselen, utløses en jordfeilbryter automatisk på maskinen slik at strømtilførselen kuttes. Hvis strømmen brytes, må du finne <TILBAKESTILL>-knappen på baksiden av maskinen. Hvis jordfeilbryteren er utløst, vil <TILBAKESTILL>-knappen være i utløst stilling. Du gjenoppretter strømtilførselen til maskinen ved å trykke på <TILBAKESTILL>.

Trykk på <TEST>-knappen før du begynner å bruke maskinen. Hvis jordfeilbryteren fungerer riktig, spretter <TILBAKESTILL>-knappen ut. Hvis den gjør det, trykker du på <TILBAKESTILL>-knappen.

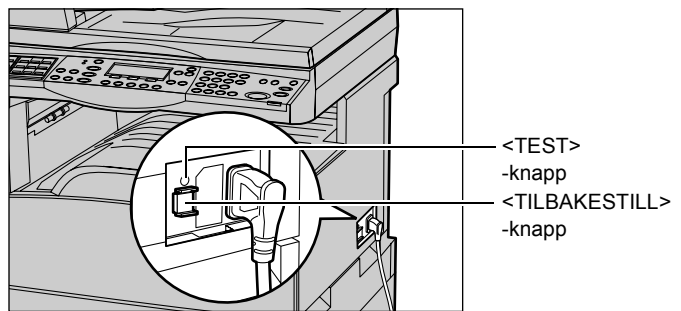

**MERK:** Hvis <TILBAKESTILL>-knappen spretter ut igjen når du trykker den inn, eller hvis strømtilførselen ikke gjenopprettes når du følger denne fremgangsmåten, kontakter du Xerox Kundesupport.

# <span id="page-32-1"></span>**Strømsparingsmodi**

Maskinen har funksjoner for strømsparing som reduserer strømforbruket betydelig når maskinen ikke benyttes. Tasten <Strømsparing> er plassert øverst til høyre på kontrollpanelet og tennes når strømsparingsfunksjonen aktiveres. Dette er de to strømsparingsmodiene:

- Lavt strømforbruk
- **Dvalemodus**

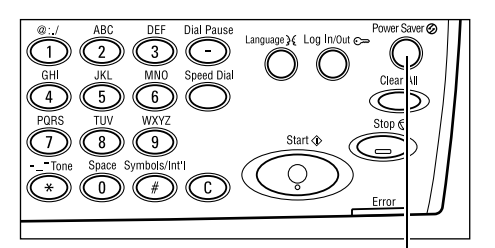

<Strømsparing>-lampe/-tast

**MERK:** Hvis det aktive magasinet går tomt for papir ved utskrift og ikke håndteres etterpå, eller hvis magasinet trekkes ut av maskinen og ikke skyves på plass, virker ikke strømsparingsfunksjonen.

#### **Lavt strømforbruk**

Lavt strømforbruk aktiveres automatisk når det ikke har vært kopiert, fakset, skannet eller skrevet ut i løpet av en angitt tidsperiode. I denne modusen er skjermen deaktivert, og strømsparingslampen lyser. Lavt strømforbruk avbrytes når du trykker på <Strømsparing> på kontrollpanelet, eller når en faks- eller utskriftsjobb mottas av maskinen. Standardinnstillingen fra fabrikken er 14 minutter, men den kan endres til fra 1 til 60 minutter.

Hvis du ønsker mer informasjon, slår du opp på Strømsparing i kapitlet Oppsett i brukerhåndboken.

#### **Dvalemodus**

Maskinen veksler automatisk til dvalemodus når lavt strømforbruk har vært aktivert i løpet av en angitt tidsperiode. Strømforbruket reduseres ytterligere i dvalemodus. I denne modusen er skjermen deaktivert, og strømsparingslampen lyser. Dvalemodus avbrytes når <Strømsparing> på kontrollpanelet trykkes, og når en faks- eller utskriftsjobb mottas av maskinen. Standardinnstillingen fra fabrikken er 1 minutt, men den kan endres til fra 1 til 239 minutter.

Hvis du ønsker mer informasjon, slår du opp på Strømsparing i kapitlet Oppsett i brukerhåndboken.

# <span id="page-34-0"></span>**Endre standardinnstillingene for tidsavbrudd**

Denne delen beskriver hvordan du endrer standardinnstillingen for tidsavbrudd, for eksempel for automatisk tilbakestilling, strømsparing og skannetidsavbrudd. Hvis du ønsker mer informasjon, slår du opp på Innstillinger for tidsavbrudd i kapitlet Oppsett i brukerhåndboken.

*1.* Trykk på <Logg inn/ut> på kontrollpanelet.

*2.* Bruk <valgtasten> til å velge [Systeminnstillinger].

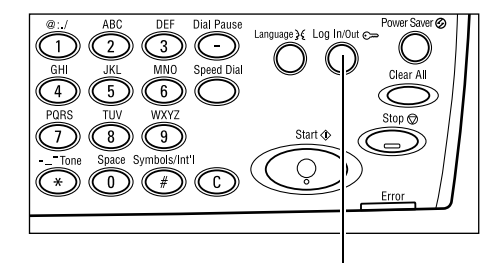

<Logg inn/ut>-tast

Systeminnstill. Skjennkontrast | Opprett/slett

Systeminnstillinger

*3.* Angi passordet for hovedoperatør ved hjelp av talltastaturet på kontrollpanelet.

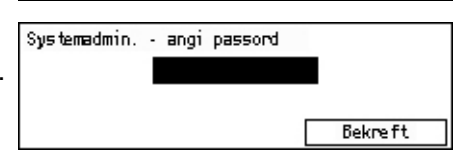

**MERK:** Standardpassordet for hovedoperatør er "11111".

- *4.* Bruk <valgtasten> til å velge [Bekreft], eller trykk på <Angi>.
- *5.* Bruk <valgtasten> til å velge [Felles innstillinger] i vinduet [Systeminnstillinger].
- *6.* Trykk på <Angi>.
- *7.* Bruk <valgtasten> til å velge [Inns. f. tidsavb.] i vinduet [Felles innstillinger].
- *8.* Trykk på <Angi>.
- *9.* Velg et alternativ.
- *10.* Angi verdien med talltastaturet.

**MERK:** Du må kanskje slette den eksiste-

rende verdien (ved å velge <C> på brukerpanelet) før du oppgir den nye verdien.

*11.* Trykk på <Angi>.

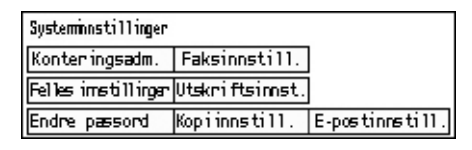

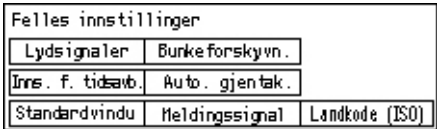

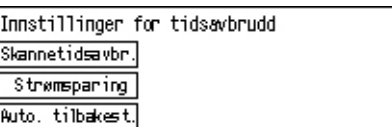

# <span id="page-35-0"></span>**Modi**

Modustastene brukes til å vise vinduene der du kan velge funksjoner, overvåke statusen til jobbene og få generell informasjon på maskinen.

Det er seks modustaster på maskinen:

- Kopi
- **Faks**
- E-post
- Logg inn/ut
- Jobbstatus
- **Maskinstatus**

**MERK:** Avhengig av konfigurasjonen kan det hende at bare de tre modustastene <Logg inn/ut>, <Jobbstatus> og <Maskinstatus> finnes på maskinen.

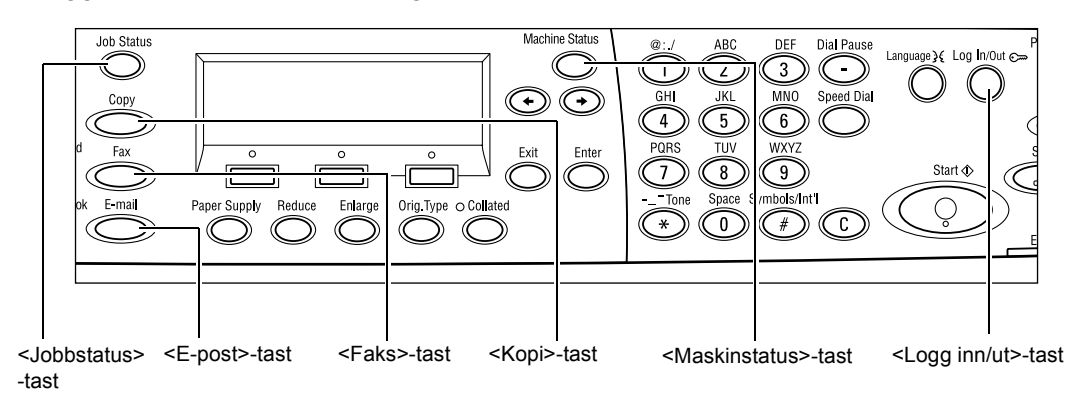

# <span id="page-35-1"></span>**Kopi**

Denne tasten brukes til å aktivere Kopi-modusen. Kopi-modusen inneholder tre vinduer som gir tilgang til alle kopifunksjonene.

Funksjoner som Forminsk/forstørr, Flere opp og Blandede originalformater er tilgjengelig i denne modusen.

- *1.* Trykk på <Kopi> på kontrollpanelet.
- 2. Trykk på  $\leftarrow$  > eller  $\leftarrow$  > for å veksle mellom vinduer.

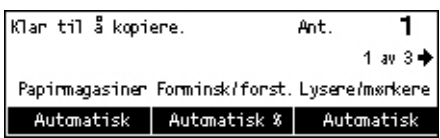

*3.* Kopi-modusen avsluttes når du trykker på en av de andre modustastene.

Hvis du ønsker mer informasjon om kopifunksjoner, slår du opp i *kapitlet [Kopiere på](#page-47-3)  [side 47](#page-47-3).*
## **Faks**

Denne tasten brukes til å få tilgang til tilleggsfunksjonen Faks, som brukes til å sende faks og få tilgang til funksjoner som Postboks og Henting. Faks-modusen inneholder sju vinduer som brukes til å få tilgang til funksjoner som Oppløsning, Utsatt start og Prioritert sending

- *1.* Trykk på <Faks> på kontrollpanelet.
- 2. Trykk på  $\leftarrow$  > eller  $\leftarrow$  > for å veksle mellom vinduer.

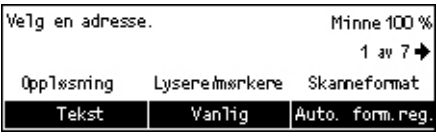

*3.* Faks-modusen avsluttes når du trykker på en av de andre modustastene.

Hvis du ønsker mer informasjon om faksfunksjoner, slår du opp i *kapitlet [Faks på](#page-59-0)  [side 59.](#page-59-0)*

## **E-post**

Denne tasten bruker du til å få tilgang til tilleggsfunksjonen E-post. E-postmodusen inneholder tre vinduer som gir tilgang til e-postfunksjonene.

Funksjoner som Lysere/mørkere, Skanneformat og 2-sidige originaler er tilgjengelig i denne modusen.

- *1.* Trykk på <E-post> på kontrollpanelet.
- 2. Trykk på  $\leftarrow$  eller  $\leftarrow$  > for å veksle mellom vinduer.

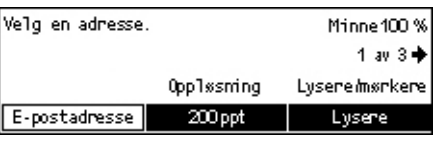

*3.* E-postmodusen avsluttes når du trykker på en av de andre modustastene.

Hvis du ønsker mer informasjon om e-postfunksjoner, slår du opp i *kapitlet [E-post på](#page-65-0)  [side 65.](#page-65-0)*

## **Logg inn/ut**

Denne tasten bruker du til å logge deg på maskinen som hovedoperatør. Du kan endre de forskjellige standardinnstillingene og registrere en mottaker i adresseboken, et faksprogram eller en postboks eller på en oppslagstavle.

Når konteringsfunksjonen er aktivert, angir du passordet du trenger for å bruke kontoen, i vinduet som vises etter at du har trykket på <Logg inn/ut>.

*1.* Trykk på <Logg inn/ut> på kontrollpanelet.

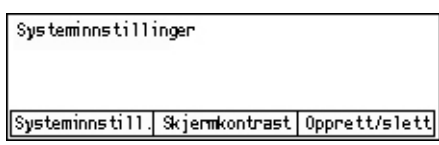

*2.* Velg et alternativ.

**MERK:** Hvis du skal velge Systeminnstillinger, må du ha hovedoperatørpassordet. Standardpassordet for hovedoperatør er "11111".

Hvis du ønsker mer informasjon, slår du opp på Fremgangsmåte i kapitlet Oppsett i brukerhåndboken.

## <span id="page-37-2"></span>**Jobbstatus**

Denne tasten bruker du til å vise fremdriften av en jobb og til å eventuelt stoppe eller slette jobben. Den kan også brukes til å vise loggen og detaljert informasjon om fullførte jobber. Den siste jobben vises øverst i listen.

*1.* Trykk på <Jobbstatus> på kontrollpanelet.

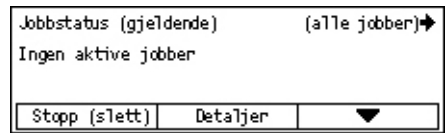

mellom vinduer.

2. Trykk på  $\leftarrow$  eller  $\leftarrow$  > for å veksle

*3.* Trykk på <Jobbstatus> når du ønsker å avslutte.

Hvis du ønsker mer informasjon, slår du opp på følgende:

*[Gjeldende – side 37](#page-37-0) [Alle jobber – side 37](#page-37-1)*

## <span id="page-37-0"></span>**Gjeldende**

Jobbstatus (gjeldende) viser jobbene som er i gang. Du kan vise jobbattributtene eller slette jobber fra dette vinduet. Bruk <valgtasten> på kontrollpanelet til å velge en jobb. Hvis ingen jobber pågår, vises følgende melding: Ingen aktive jobber.

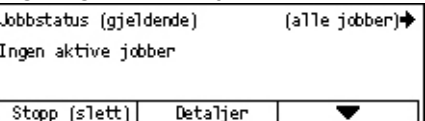

## **Stopp (slett)**

Trykk på denne knappen for å stoppe jobben som pågår, og slette den fra køen.

## **Detaljer**

Trykk på denne knappen for å vise jobbattributtene. Innholdet i vinduet kan variere avhengig av typen jobb og statusen til jobben.

## <span id="page-37-1"></span>**Alle jobber**

Jobbstatus (alle jobber) viser jobbene som venter eller er stoppet, og alle fullførte jobber i systemet.

Innholdet i vinduet kan variere avhengig av typen jobb og statusen til jobben.

- **1.** Trykk på <→> på kontrollpanelet.
- *2.* Velg et alternativ.

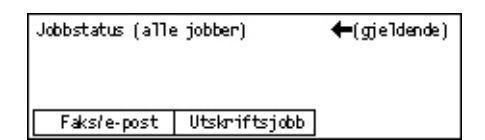

## **Faks/e-post**

Du kan velge [Send] eller [Motta] for en faksjobb og [Send] for en e-postjobb.

- Send viser utgående faks- og e-postjobber. Bruk <valgtastene>valgtasten til å velge en jobb fra listen, og velg [Detaljer] for å vise jobbattributtene i det neste vinduet.
- Motta viser innkommende faksjobber. Bruk <valgtastene> til å velge en jobb fra listen, og velg [Detaljer] for å vise jobbattributtene i det neste vinduet.

#### **Utskriftsjobb**

Trykk på denne knappen for å vise utskriftsjobbene. Jobber som er stoppet, og fullførte jobber vises ikke. Bruk <valgtastene> til å velge en jobb fra listen, og velg [Detaljer] for å vise jobbattributtene i det neste vinduet.

• Detaljer - viser jobbattributtene. Du kan avbryte eller mate ut jobben fra hvert vindu med alternativene [Avbryt] eller [Mat ut].

## **Maskinstatus**

Denne tasten brukes til å vise informasjon om maskinen. Du kan vise fakturatelleverket, skrive ut lister/rapporter, kontrollere papirmagasinene og vise statusen til feil.

*1.* Trykk på <Maskinstatus> på kontrollpanelet. Trykk på <Maskinstatus> når du ønsker å avslutte.

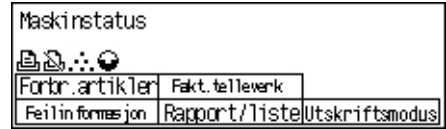

Følgende ikoner viser statusen til utskriftsjobben eller forbruksartikler.

– viser utskriftsjobben som pågår.

 $\mathbf{\hat{E}}$  – viser feil i utskriftsjobbene.

– viser at fargepulverkassetten snart må skiftes.

– viser at trommelkassetten snart må skiftes.

Hvis du ønsker mer informasjon, slår du opp på følgende:

*[Feilinformasjon – side 38](#page-38-0) [Forbruksartikler – side 39](#page-39-0) [Rapport/liste \(ikke utskrifter\) – side 39](#page-39-1) [Rapp./liste \(uts.jobber\) – side 40](#page-40-0) [Fakt.telleverk – side 42](#page-42-0) [Utskriftsmodus – side 42](#page-42-1)*

## <span id="page-38-0"></span>**Feilinformasjon**

I dette vinduet kan du vise datoen og klokkeslettet feilene oppstod, feilkodene og statusen til hver enkelt feil.

Innholdet i vinduet kan variere avhengig av typen jobb og statusen til jobben.

*1.* Bruk <valgtasten> til å velge [Feilinformasjon] i vinduet [Maskinstatus].

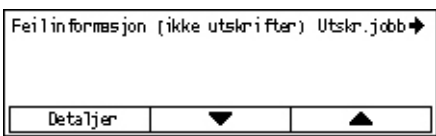

- *2.* Trykk på <Angi>.
- 3. Trykk på  $\leftarrow$  eller  $\leftarrow$  > for å veksle mellom vinduer.

#### **Ikke-utskr**

Trykk på denne knappen for å vise feilinformasjonen for alle jobber unntatt utskriftsjobber. Bruk <valgtasten> til å velge en jobb fra listen, og velg [Detaljer] for å vise jobbattributtene i det neste vinduet.

#### **Utskriftsjobb**

Trykk på denne knappen for å vise feilinformasjon for utskriftsjobber. Bruk <valgtasten> til å velge en jobb fra listen, og velg [Detaljer] for å vise jobbattributtene i det neste vinduet.

#### <span id="page-39-0"></span>**Forbruksartikler**

I dette vinduet kan du kontrollere statusen til kassettene.

*1.* Bruk <valgtasten> til å velge [Forbruksartikler] i vinduet [Maskinstatus].

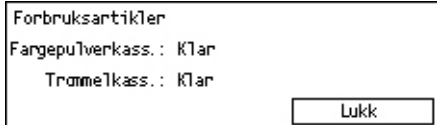

*2.* Trykk på <Angi>.

#### **Fargepulverkassett**

Viser hvor mye som er igjen av fargepulverkassetten med tre ulike nivåer.

#### **Trommelkassett**

Viser hvor mye som er igjen av trommelkassetten med tre ulike nivåer.

#### <span id="page-39-1"></span>**Rapport/liste (ikke utskrifter)**

Fra dette vinduet kan du skrive ut ulike rapporter og lister for hver ikke-utskriftsjobb.

*1.* Bruk <valgtasten> til å velge [Rapport/liste] i vinduet [Maskinstatus].

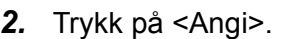

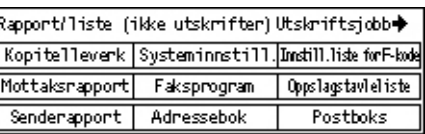

- *3.* Velg et alternativ.
- *4.* Trykk på <Angi> og deretter på <Start>-tasten for å skrive ut den valgte rapporten.

#### **Senderapport**

Skriver ut en senderapport som gir informasjon om de siste 50 fakssendingene og e-postsendingene. Rapporten inneholder følgende detaljer for hver jobb: mottakernavn, sendetid, modiene og resultatet av sendingen.

#### **Mottaksrapport**

Skriver ut en mottaksrapport som gir informasjon om de siste 50 faksmottakene. Rapporten inneholder følgende detaljer for hver jobb: avsendernavn, mottakstid, modiene og resultatet.

#### **Kopitelleverk**

Viser kontoinformasjon for hver konto, som for eksempel kontonavn, angitt grense for kontoen og totalt antall kopier.

#### **Adressebok**

Viser innholdet i adresseboken. Innholdet skrives ut som en liste med mottakernavn, faksnumre og F-kode for faks og e-postadresser for e-post i numerisk rekkefølge av kortnummeret.

#### **Faksprogram**

Skriver ut detaljert informasjon for hvert faksprogram. Listen inneholder programnavnet, innstillingen for hver funksjon, mottakernavnet og kortnummeret.

#### **Systeminnstillinger**

Viser statusen til innstillingene på denne maskinen. Skriver ut innholdet med serienummer, konteringsdetaljer, og innstillinger for kopiering/faks/e-post i en rapport med en liste.

#### **Postboks**

Viser en liste over registrerte postbokser. Skriver ut postboksnavnene, F-koden og så videre i rekkefølgen av boksnumrene.

#### **Oppslagstavleliste**

Skriver ut en rapport med en liste over registrerte oppslagstavler. Listen viser titlene på registrerte dokumenter, dato og klokkeslett for dokumentregistrering og så videre i numerisk rekkefølge av oppslagstavlene.

#### **Innst. f. F-kode**

Skriver ut en rapport med detaljer om F-kodeinnstillingene for mottak for de registrerte postboksene. Listen inneholder mottaksinformasjon som for eksempel F-kode eller passord eller informasjon om mottaker for videresending.

#### <span id="page-40-0"></span>**Rapp./liste (uts.jobber)**

Fra dette vinduet kan du skrive ut ulike rapporter og lister for utskriftsjobber.

- *1.* Bruk <valgtasten> til å velge [Rapport/liste] i vinduet [Maskinstatus].
- Report/List (Print Jobs) ← Non-print Rapport/liste Job History Report ≖
- *2.* Trykk på <Angi>.
- **3.** Trykk på <→> hvis du vil åpne vinduet Utskriftsjobb.
- 4. Velg alternativ ved å velge  $[\nabla]$  eller  $[\triangle]$  og deretter bruke <valgtasten>.
- **5.** Trykk på <Angi> og deretter på <Start>-tasten for å skrive ut den valgte rapporten.

#### **Jobbloggrapport**

Skriver ut informasjon om utskriftsresultater, for eksempel om data fra PCen er skrevet ut riktig. Statusen til maksimalt 50 jobber kan skrives ut i rapporten.

Beskrivelse av jobber med feil skrives ut i kolonnen [Jobbstatus]. Hvis du ønsker detaljer om feilbeskrivelsen, slår du opp på *Feilkoder i kapitlet [Løse problemer på](#page-85-0)  [side 85](#page-85-0).*

#### **Feilloggrapport**

Skriver ut informasjon om de siste 50 feilene som har skjedd i maskinen. Hvis du ønsker detaljer om feilkoder, slår du opp på *Feilkoder i kapitlet [Løse problemer på](#page-85-0)  [side 85](#page-85-0).*

#### **Utskriftstelleverk**

Skriver ut informasjon om totalt antall utskriftssider og totalt antall ark brukt i maskinen i henhold til forskjellige PC- eller jobbeiere. [Utskriftstelleverk] teller sider fra tidspunktet da dataene bli initialisert.

#### **Systeminnstillinger**

Skriver ut statusen til maskinen, for eksempel maskinvarekonfigurasjon og nettverksinformasjon. Skriv ut denne rapporten for å kontrollere om tilleggsutstyr er riktig installert.

#### **Skriftliste**

Skriver ut en liste over skrifter som kan brukes på maskinen.

#### **PS-skriftliste**

Skriver ut en liste over PostScript-skrifter som kan brukes på maskinen når PostScriptpakken er installert.

#### **Skriverspråk**

Lar deg skrive ut en rapport eller en liste med følgende utskriftsspråkinformasjon.

Trykk på <Angi>, og velg deretter et alternativ ved å velge [▼] eller [▲] ved hjelp av <valgtasten>.

- PCL-skjemaliste skriver ut en liste med det registrerte PCL-skjemaet.
- Logisk PS Brukes til å skrive ut en liste over skrivere laget i PostScript når PostScript-pakken er installert. Du kan kontrollere innstillingene for opptil ti registrerte logiske skrivere.
- PDF-innstillinger skriver ut en rapport som inneholder de forskjellige innstillingene i PDF-utskriftsmodusen.
- PCL-innstillinger skriver ut en rapport som inneholder de forskjellige innstillingene i PCL-utskriftsmodusen.

## <span id="page-42-0"></span>**Fakt.telleverk**

Her kan du vise totalt antall utskrifter laget på maskinen. Du kan også vise maskinens serienummer.

Serienumer

- *1.* Bruk <valgtasten> til å velge [Fakt.telleverk] i vinduet [Maskinstatus].
- *2.* Trykk på <Angi>.

## **Serienummer**

Her vises serienummeret til maskinen.

## **Totalt**

Her angis totalt antall utskrifter laget på maskinen.

## **Utskr.jobber**

Her angis totalt antall sider brukt til utskriftsjobber.

## **Ikke-utskr.jobb.**

Her angis totalt antall sider brukt til alle jobber unntatt utskriftsjobber.

## <span id="page-42-1"></span>**Utskriftsmodus**

Når du velger dette alternativet, kan du endre standard skrivermodus og skriverspråkinnstillingene.

*1.* Bruk <valgtasten> til å velge [Utskriftsmodus] i vinduet [Maskinstatus].

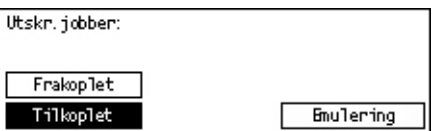

XXXXXXXXXX

9999999

9999999

9999999

*2.* Trykk på <Angi>.

## **Tilkoplet**

Brukes til å angi at skriveren skal være tilkoplet (online).

## **Frakoplet**

Brukes til å angi at skriveren skal være frakoplet (offline). Når maskinen er frakoplet, kan den ikke motta data eller behandle utskrifter.

## **Emulering**

Brukes til å angi emuleringsmodusen til PDF eller PCL.

## **PDF**

- Antall Her angir du antall eksemplarer som skal skrives ut, i intervallet 1 til 999.
- 2-sidig utskrift angir om du kan skrive ut tosidig utskrift eller ikke. Når tosidig utskrift er aktivert, velger du hvilken side papiret skal bindes inn på, ved å velge [Bla fra langsiden] eller [Bla fra kortsiden].

Totalt: Utskn. jobben: Ikke-utskr.jobb.:

- Utskriftsmodus brukes til å velge utskriftsmodusen [Vanlig], [Høy kvalitet] eller [Høy hastighet].
- Passord Hvis det er angitt et passord for en PDF-fil, angir du passordet her på forhånd. Utskrift vil bli utført bare når passordet angitt i PDF-filen som skal skrives ut, er i samsvar med passordet angitt her.
- Sortert Dette alternativet brukes til å angi om utskriftene skal sorteres i sett når det er flere eksemplarer (sortert i siderekkefølgen 1, 2, 3, … 1, 2, 3…).
- Papirformat Brukes til å velge om formatet skal være [A4] eller [Automatisk]. Velg [Automatisk] for å skrive ut på et papirformat som automatisk velges i henhold til formatet på og innstillingene for PDF-filen som skal skrives ut.

## **PCL**

- Papirmagasin Brukes til å velge hvilket papirmagasin som skal brukes til utskrift.
- Papirformat Brukes til å velge papirformatet som skal skrives ut.
- Format spesialmagasin Brukes til å velge papirformatet for magasin 5 (spesialmagasinet).
- Orientering Her kan du velge om papirorienteringen skal være [Stående] eller [Liggende].
- 2-sidig utskrift Her angir du om du skal skrive ut tosidig utskrift eller ikke. Når du velger [På], velger du hvilken side papiret skal bindes inn på, ved å velge [Bla fra langsiden] eller [Bla fra kortsiden].
- Skrift Her kan du angi hvilken skrift som skal brukes.
- Symbolsett Her kan du angi hvilket symbolsett som skal brukes.
- Skriftstørrelse Her kan du angi hvilken skriftstørrelse som skal brukes. Du kan angi en verdi mellom 4,00 og 50,00 i trinn på 0,25.
- Tegnstørrelse Her kan du angi avstanden mellom tegnene. Du kan angi en verdi mellom 6,00 og 24,00 i trinn på 0,01.
- Arklinjer Her angir du antall arklinjer (antall linjer per ark). Du kan angi en verdi mellom 5 og 128 i trinn på 1.
- Antall Her angir du antall eksemplarer som skal skrives ut, i intervallet 1 til 999.
- Bildeforbedring Her kan du velge om du vil utføre bildeforbedring. Bildeforbedring er en funksjon som gjør grenseovergangen mellom sort og hvitt jevnere slik at ujevnheter reduseres og utskriften forbedres visuelt.
- Heks. dump Brukes til å angi om dataene sendt fra en PC skal skrives ut i ASCII-koden som tilsvarer det heksadesimale notasjonsformatet, for å kontrollere datainnholdet.
- Kladdemodus Her kan du angi om du vil skrive ut i kladdemodus.
- Linjeavslutning Velg om linjeavslutningen skal være [Av], [Legg til LM] (føyer til en linjemating til linjeskift), [Legg til LS] (føyer til et linjeskift til linjemating og arkmating) eller [LS-XX] (føyer til et linjeskift til linjemating og arkmating, en linjemating til linjeskift).

# <span id="page-44-0"></span>**Vindu for konteringstilgang**

Denne funksjonen registrerer elektronisk antall kopier eller utskrifter som er laget for hver brukerkonto, og kontrollere tilgang til og bruk av maskinen. Hvis du skal aktivere funksjonen, må du logge deg på med tilgang som hovedoperatør og endre standardinnstillingen for [Konteringsmodus] fra [Av] til [På]. Hovedoperatøren kan endre passordet eller kontogrensene for kopi-/utskriftsjobber. Hvis du ønsker mer informasjon, slår du opp på Konteringsadministrasjon i kapitlet Oppsett i brukerhåndboken.

- *1.* Trykk på <Logg inn/ut> på kontrollpanelet.
- *2.* Bruk <valgtasten> til å velge [Systeminnstillinger].
- *3.* Angi hovedoperatørpassordet med talltastaturet.

**MERK:** Standardpassordet for hovedoperatør er "11111".

- *4.* Bruk <valgtasten> til å velge [Bekreft], eller trykk på <Angi>.
- *5.* Bruk <valgtasten> til å velge [Konteringsadm.] i vinduet [Systeminnstillinger].
- *6.* Trykk på <Angi>.
- *7.* Velg et alternativ.
- *8.* Trykk på <Angi>.
- **9.** Endre innstillingene etter behov.
- *10.* Trykk på <Angi>.

Hvis konteringsfunksjonen er aktivert, må du angir et registrert passord for hver konto før du bruker maskinen.

- *1.* Angi passordet for hver registrerte konto ved hjelp av talltastaturet på kontrollpanelet.
- *2.* Trykk på <Angi>.

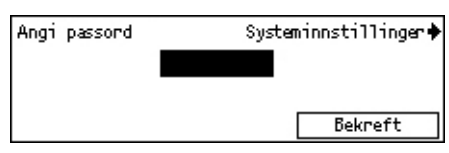

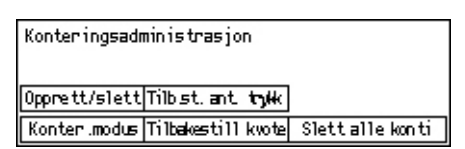

Systemadmin. - angi passord

<Logg inn/ut>-tast

**Bekreft** 

 $\subset$ 

# **Resirkulert papir**

Bruk av resirkulert papir er miljøvennlig og påviker ikke ytelsen i negativ retning. Xerox anbefaler resirkulert papir med 20 prosent resirkulert innhold. Papir av denne typen kan anskaffes fra Xerox eller andre leverandører av kontormateriell. Kontakt Xerox-representanten din, eller gå til www.xerox.com hvis du ønsker mer informasjon om andre typer resirkulert papir.

# **3 Kopiere**

I dette kapitlet får du vite hvordan du bruker kopifunksjonene.

# **Fremgangsmåte**

I denne delen beskrives de grunnleggende trinnene du må følge når du skal kopiere. Før du begynner må du angi hva du skal kopiere og hvor mange eksemplarer du ønsker. Følg trinnene nedenfor.

- *[1. Legge i originalene side 47](#page-47-0)*
- *[2. Velge funksjonene side 50](#page-50-0)*
- *[3. Angi antall eksemplarer side 50](#page-50-1)*
- *[4. Starte kopieringsjobben side 51](#page-51-0)*
- *[5. Se statusen til kopieringsjobben side 51](#page-51-1)*
- *[Stoppe kopieringsjobben side 51](#page-51-2)*

**MERK:** Hvis konteringsfunksjonen er aktivert, kan det hende du må angi et registrert passord for hver konto før du bruker maskinen. Kontakt hovedoperatøren for å få passordet. Hvis du ønsker informasjon om hvordan du angir et passord, [slår du opp](#page-44-0)  på *[Vindu for konteringstilgang i kapitlet Produktoversikt på side 44.](#page-44-0)*

## <span id="page-47-1"></span><span id="page-47-0"></span>**1. Legge i originalene**

Du kan bruke et av disse innmatingsområdene:

- Originalmateren for en enkelt original eller flere originaler
- Glassplaten for en enkelt original eller en innbundet original

**MERK:** Maskinen har et glassplatedeksel hvis det ikke er montert en originalmater.

**MERK:** Standard originalformater registreres automatisk. Hvis du ønsker mer informasjon om hvordan papirformater registreres, slår du opp på Når kopifunksjonen brukes i kapitlet Spesifikasjoner i brukerhåndboken. Før du legger i originaler som ikke er i standardformat, må du velge papirmagasin. Hvis originalformatet ikke kan registreres, vil maskinen be deg velge papirmagasin. Hvis du ønsker mer informasjon om hvordan du velger papirmagasin, slår du opp på *[Papirmagasiner på side 52](#page-52-0)*.

#### **Originalmateren**

Det finnes to typer originalmatere for maskinen. Den ene typen er den automatiske originalmateren som brukes til skanning av én side, og den andre er tosidigmateren som kan brukes til automatisk skanning av begge sider av en original. Originalmateren kan ta opptil 50 ark pair på 80 g/m2.

**MERK:** Den automatiske originalmateren/tosidigmateren er tilleggsutstyr.

Disse dokumentformatene er tilgjengelige:

Automatisk originalmater: 128 (B) × 100 mm til 307 × 1000 mm

Tosidigmater: 128 (B) × 140 mm til 307 × 1000 mm eller 307 × 432 mm i tosidigmodus

Du kan skanne originaler med ulike formater fortløpende fra originalmateren. Legg originalene mot det innerste hjørnet av materen. Denne funksjonen er tilgjengelig bare når originalene er i standardformater med samme bredde og ulike lengder. Når originalene ikke er i standardformater eller er i standardformater med ulike bredder, er funksjonen ikke tilgjengelig, og du må bruke glassplaten i stedet for originalmateren.

**MERK:** Du reduserer muligheten for originalstopp hvis du bruker glassplaten til å kopiere originaler som er brettet eller krøllet. Erstatt krøllede eller brettede originalene med nye kopier.

Hvis du ønsker mer informasjon om hvordan du kopierer en original med ulike formater fra materen, slår du opp på *[Blandede originalformater på side 58](#page-58-0)*.

- *1.* Før du legger originalene i materen må kontrollere at de er i god stand og fjerne alle stifter og binderser.
- *2.* Legg originalene rett i originalmateren med forsiden opp. Den første siden skal ligge øverst, med toppen mot baksiden eller den venstre siden av maskinen.

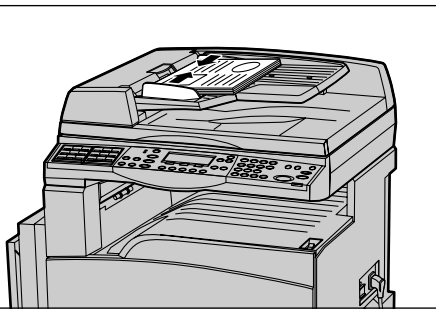

*3.* Legg bunken mellom støttene, og pass på den ligger helt inntil venstre kant av materen. Juster støttene slik at de så vidt berører kantene av bunken.

Når [Papirmagasiner] er angitt til [Automatisk], velger maskinen automatisk et magasin som inneholder samme format som originalene. Hvis ingen magasiner passer, oppstår det en feil.

Hvis du ønsker mer informasjon om hvordan du velger magasin, [slår du opp på](#page-52-0)  *[Papirmagasiner på side 52](#page-52-0)*.

#### **Glassplaten**

Glassplaten brukes til en enkelt original eller en innbundet original med en bredde på 301 mm og lengde på 431,8 mm.

Hvis du har mer enn én bunke originaler som skal skannes, velger du [Neste original] mens den gjeldende originalbunken skannes. Dermed kan du kopiere flere originaler eller originaler med ulikt format som ett sett. Du kan også endre kopiinnstillingene for hver side.

*1.* Løft opp materen eller glassplatedekslet.

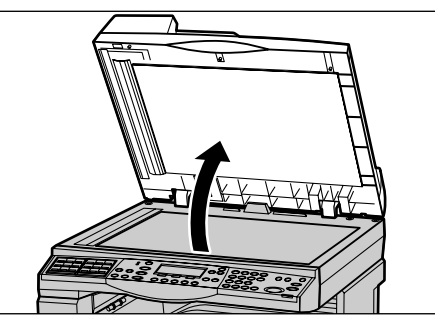

- *2.* Legg originalen med forsiden ned helt inntil pilen som er plassert nesten øverst til venstre på glassplaten.
- *3.* Senk materen eller glassplatedekslet.

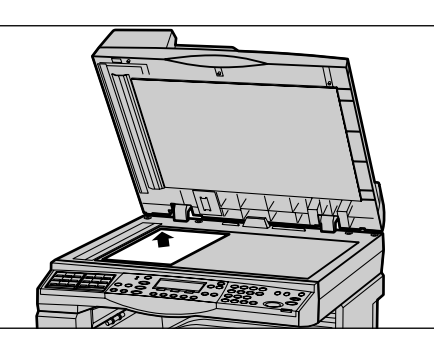

#### **Skanneglasset**

Skanneglasset er den tynne stripen med glass til venstre for glassplaten. Når originalene mates fra originalmateren, passerer de over skanneglasset slik at bildet automatisk skannes til minnet. Skanneglasset brukes ikke når originalene plasseres på glassplaten.

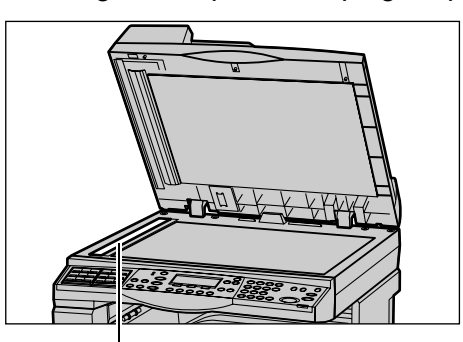

Skanneglasset

## <span id="page-50-0"></span>**2. Velge funksjonene**

Du kan bruke flere forskjellige kopifunksjoner til en kopijobb.

**MERK:** Hvis maskinen ikke brukes i løpet av en angitt tidsperiode (bestemt av hovedoperatøren), tilbakestilles innstillingene. Hvis du ønsker mer informasjon, slår du opp på Automatisk tilbakestilling i kapitlet Oppsett i brukerhåndboken.

- *1.* Trykk på <Kopi> på kontrollpanelet. Kontroller at vinduet Kopier vises.
- *2.* Trykk én gang på <Slett alt> på kontrollpanelet slik at alle tidligere valg avbrytes.
- *3.* Velg et alternativ for funksjonen du vil bruke.

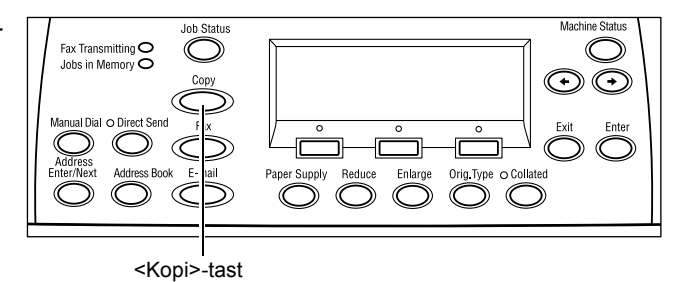

<Slett alt>

Trykk eventuelt på  $\leftarrow$  > eller  $\leftarrow$  > for å bytte mellom vinduer, og konfigurer kopiinnstillingene. Hvis du ønsker mer informasjon om tilgjengelige kopifunksjoner, [slår du opp](#page-52-1)  på *[Kopifunksjoner på side 52](#page-52-1)*.

## <span id="page-50-1"></span>**3. Angi antall eksemplarer**

Maksimalt antall eksemplarer er 99.

*1.* Bruk talltastaturet på kontrollpanelet til å angi hvor mange eksemplarer du vil ha. Antallet du angir, vises øverst til høyre av vinduet.

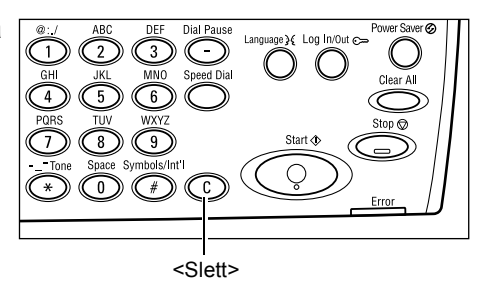

**MERK:** Hvis antallet du angav er feil, trykker du på <Slett> og angir riktig antall.

## <span id="page-51-0"></span>**4. Starte kopieringsjobben**

*1.* Trykk på <Start> på kontrollpanelet. Hver enkelt original skannes bare en gang. Antall eksemplarer som gjenstår, vises øverst til høyre i vinduet.

**MERK:** Hvis det oppstår problemer, for eksempel papirstopp eller fullt minne, mens du skanner flere originaler, avbrytes jobben og dataene fra skanningen slettes. Hvis du vil fortsette den samme operasjonen, legger du i alle originalene på nytt og trykker på <Start>.

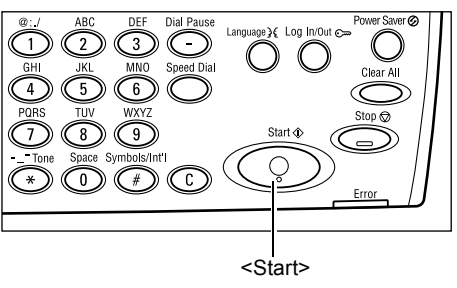

**MERK:** Hvis minnet er fullt, må du slette unødvendige filer.

## <span id="page-51-1"></span>**5. Se statusen til kopieringsjobben**

*1.* Trykk på <Jobbstatus> på kontrollpanelet slik at vinduet Jobbstatus vises.

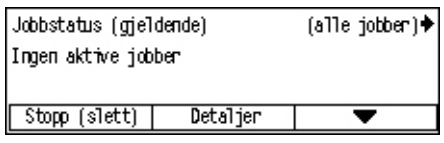

Kopieringsjobben ligger i køen. Hvis ingen jobber pågår, vises følgende melding: Ingen aktive jobber.

## <span id="page-51-2"></span>**Stoppe kopieringsjobben**

Følg fremgangsmåten nedenfor når du skal avbryte den aktiverte kopijobben manuelt.

*1.* Trykk på <Stopp> på kontrollpanelet for å avbryte den gjeldende kopijobben.

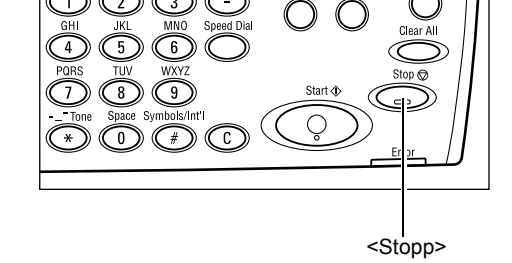

- *2.* Trykk eventuelt på <Jobbstatus> på kontrollpanelet slik at vinduet Jobbstatus vises. Du lukker dette vinduet ved å trykke på <Jobbstatus> på kontrollpanelet.
- Fax Transmitting O <Jobbstatus>-tast <Valgtast>
- *3.* Velg [Stopp (slett)] med <valgtasten> for å slette jobben som er stanset.

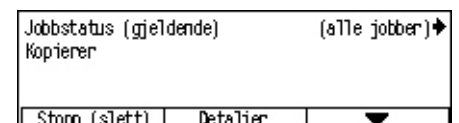

# <span id="page-52-1"></span>**Kopifunksjoner**

Denne delen beskriver de forskjellige funksjonene som er tilgjengelige for en kopijobb. Hvis du ønsker informasjon om tilgjengelig funksjoner, slår du opp på følgende:

*[Papirmagasiner – side 52](#page-52-0) [Forminsk/forstørr – side 54](#page-54-0) [Lysere/mørkere – side 55](#page-55-0) [Originaltype – side 55](#page-55-1) [Flere opp – side 56](#page-56-0) [1-sidig/2-sidig – side 56](#page-56-1) [Levering – side 57](#page-57-0) [Blandede originalformater – side 58](#page-58-0)*

- *1.* Trykk på <Kopi> på kontrollpanelet.
- 2. Trykk på  $\leftarrow$ > eller  $\leftarrow$ > for å veksle mellom vinduer.
- *3.* Velg ønskede funksjoner.

**MERK:** Det kan være at enkelte funksjoner ikke er tilgjengelige. Dette avhenger av hvordan maskinen er konfigurert.

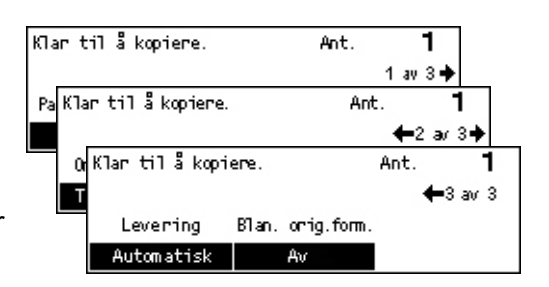

## <span id="page-52-0"></span>**Papirmagasiner**

Denne funksjonen bruker du til å velge papirmagasinet som inneholder papiret som skal brukes til jobben. Tilgjengelige papirmagasiner vises på skjermen sammen med forhåndsinnstilt papirformat og orientering for hvert magasin. Når du har valgt papirmagasinet, viser vinduet hvilken papirtype magasinet inneholder.

Hvis du endrer papirtypen i magasin 2, 3 eller 4, må magasinet programmeres på nytt av hovedoperatøren slik at det blir i samsvar med papiret som legges i. Hvis du ønsker mer informasjon om hvordan et magasin programmeres på nytt, kontakter du hovedoperatøren eller slår opp på Papirtype i kapitlet Oppsett i brukerhåndboken.

Hvis du ønsker informasjon om hvilke formater og materialtyper som kan brukes på maskinen, slår du opp på *[Papirformater og -typer som støttes i kapitlet Papir og annet](#page-76-0)  [materiale på side 76.](#page-76-0)*

- 1. Trykk på  $\leftarrow$  eller  $\leftarrow$  > for å vise [Papirmagasiner] i kopieringsvinduet.
- *2.* Velg [Papirmagasiner] med <valgtasten>.

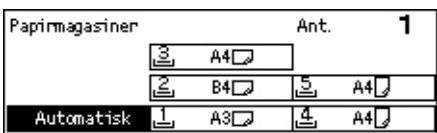

- *3.* Velg et alternativ.
- *4.* Trykk på <Angi>.

**MERK:** <Papirmagasiner>-tasten på kontrollpanelet gir rask tilgang til denne funksjonen.

#### **Automatisk**

Denne funksjonen velger automatisk riktig magasin i henhold til originalformatet og forstørringen eller forminskingen.

#### **Forhåndsinnstillinger**

Velg et av magasinene 1 til 5 avhengig av hvilke magasiner som finnes på maskinen.

Hvis du velger magasin 5 (spesialmagasinet), vises vinduet [Papirformat]. Når du har valgt papirformatet, vises vinduet [Papirtype].

#### **Vinduet [Papirformat]**

Dette vinduet vises automatisk når du legger i papir i magasin 5 (spesialmagasinet).

Vinduet brukes til å velge et papirformat for magasin 5 (spesialmagasinet). Du kan også angi et tilpasset papirformat i vinduet [Definer format].

Du kan endre rekkefølgen av vinduene mellom vinduet for AB-serien inkludert A4 og vinduet for tommer inkludert Letter. Hvis du ønsker mer informasjon, slår du opp på Felles innstillinger i kapitlet Oppsett i brukerhåndboken.

- *1.* Angi papirtypen for magasin 5 (spesialmagasinet).
- 2. Trykk på  $\leftarrow$  eller  $\leftarrow$  for å veksle mellom vinduene slik at det aktuelle papirformatet vises.
- Papirformat Ant.  $A4 \Box$  $_{\rm BS}$   $\Box$ 1 ar Papirformat Ant.  $8.5 \times 13^{n}$  $7.25 \times 10.5$ 8. Papirformat Ant ——3 ал 3 Definer format
- *3.* Velg et alternativ.
- *4.* Trykk på <Angi>.

## **Forhåndsinnstillinger**

Funksjonen brukes til å velge et papirformat for magasin 5 (spesialmagasinet). Når du har valgt en av forhåndsinnstillingene, trykker du på <Angi> for å vise vinduet [Papirtype].

#### **Definer format**

Når du trykker på denne knappen, vises vinduet [Definer format]. I dette vinduet kan du angi et tilpasset papirformat for magasin 5 (spesialmagasinet) ved hjelp av talltastaturet på kontrollpanelet. Formatene kan angis i området 89–297 mm for bredde og 98–432 mm for lengde i intervaller på 1 mm. Hvis du velger [Neste] med <valgtasten>, kan du veksle mellom [X] og [Y] for å angi verdien. Når du har angitt verdiene, trykker du på <Angi> for å vise vinduet [Papirtype].

I vinduet [Definer format] kan du endre enheten for papirformatet mellom millimeter og tommer. Hvis du ønsker mer informasjon, slår du opp på Millimeter/tommer i kapitlet Oppsett i brukerhåndboken.

## **Vinduet [Papirtype]**

Dette vinduet brukes til å velge en papirtype for magasin 5 (spesialmagasinet). Hvis du ønsker mer informasjon om papirtyper, slår du opp på *[Støttede papirtyper på side 78](#page-78-0)*.

Tykt papir 2

Vanlig papir

- *1.* Når du har valgt papirformatet i vinduet [Papirformat], trykker du på <Angi>.
- *2.* Velg et alternativ.
- *3.* Trykk på <Angi>.

## <span id="page-54-0"></span>**Forminsk/forstørr**

I tillegg til at kopiene kan få en størrelse på 100 %, er det mulig å få en gjengivelse på 25 til 400 % ved å velge et av alternativene under [Forminsk/forstørr].

- 1. Trykk på  $\leftarrow$  eller  $\leftarrow$  > for å vise [Forminsk/forstørr] i kopieringsvinduet.
- *2.* Velg [Forminsk/forst.] med <valgtasten>.

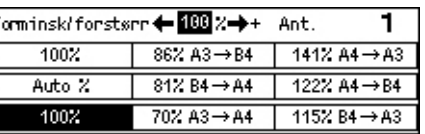

Etiketter

Tynt papir

Tykt papir 1 | Transparenter

Ant.

1

Tilnasset 3

Tilpasset 2

Tilpasset 1

- **3.** Velg et alternativ.
- *4.* Trykk på <Angi>.

**MERK:** <Forstørr>-eller <Forminsk>-tasten på kontrollpanelet gir rask tilgang til denne funksjonen.

#### **100%**

Kopiene får samme format som originalen.

#### **Automatisk %**

Originalsiden forminskes/forstørres automatisk slik at den får plass på valgt papirformat.

#### **Forhåndsinnstillinger**

Her kan du velge en gjengivelsesprosent med <valgtasten>. Den forhåndsinnstilte gjengivelsesprosenten kan konfigureres av hovedoperatøren.

#### **Angi manuelt**

Du kan angi gjengivelsesprosenten manuelt på to måter.

- Hvis du velger [100 %] og deretter trykker på  $\leftarrow$  > eller  $\leftarrow$  >, endres verdien i trinn på 1 %.
- Hvis du velger et annet alternativ enn [Automatisk] og trykker på <Slett>-tasten på kontrollpanelet, kan du angi gjengivelsesprosenten direkte med talltastaturet på kontrollpanelet.

## <span id="page-55-0"></span>**Lysere/mørkere**

Med denne funksjonen kan du endre tettheten for kopiene til et av fem nivåer. Bruk <valgtastene> til å endre tettheten.

- 1. Trykk på  $\leftarrow$  eller  $\leftarrow$  > for å vise [Lysere/mørkere] i kopieringsvinduet.
- *2.* Velg [Lysere/mørkere] med <valgtasten>.
- **3.** Velg tettheten ved å velge [Automatisk] eller ved å flytte ▼ i vinduet ved å velge [Mørkere] eller [Lysere] med <valgtasten>.
- *4.* Trykk på <Angi>.

#### **Automatisk**

Denne funksjonen velger automatisk tettheten for kopiene.

## <span id="page-55-1"></span>**Originaltype**

Med denne funksjonen kan du få optimal bildekvalitet ved å velge typen original du skal kopiere.

- 1. Trykk på  $\leftarrow$  eller  $\leftarrow$  > for å vise [Originaltype] i kopieringsvinduet.
- *2.* Bruk <valgtasten> til å velge [Originaltype].
- 3. Velg et alternativ.
- *4.* Trykk på <Angi>.

**MERK:** <Orig.type>-tasten på kontrollpanelet gir rask tilgang til denne funksjonen.

#### **Tekst**

Bruk dette alternativet til å kopiere originaler som består av bare tekst.

#### **Tekst og foto**

Dette alternativet bruker du til å kopiere originaler som inneholder både tekst og fotografier.

#### **Foto**

Bruk dette alternativet til å kopiere originaler som består av bare fotografier.

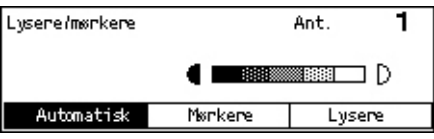

Originaltype Ant. 1 Foto Tekst og foto Tekst

## <span id="page-56-0"></span>**Flere opp**

Med denne funksjonen kan du kopiere to eller fire sidebilder på ett ark. Sidebildene forminskes/forstørres automatisk, slik at de får plass på arket.

- 1. Trykk på < $\leftrightarrow$  eller < $\rightarrow$ > for å vise [Flere  $\sqrt{P}$ <sub>Flere opp</sub> opp] i kopieringsvinduet.
- *2.* Velg [Flere opp] med <valgtasten>.
- *3.* Velg et alternativ.
- *4.* Trykk på <Angi>.

## **1 opp**

Når du velger dette alternativet, deaktiveres funksjonen.

## **2 opp**

Kopierer to originaler på én side.

## **4 opp**

Kopierer fire originaler på én side. Hvis du velger dette alternativet og velger <Angi> for å vise vinduet 4 opp, kan du velge enten [ ] (start venstre, vannrett) eller [ ] (start høyre, loddrett) som oppsett for bildene.

**MERK:** For [2 opp] plasseres bildene alltid fra venstre til høyre eller fra topp til bunn på kopisiden.

## <span id="page-56-1"></span>**1-sidig/2-sidig**

Med denne funksjonene er det mulig å automatisk lage tosidige kopier fra ensidige eller tosidige originaler.

**MERK:** Alternativet for tosidig kopiering kan ikke brukes med andre papirtyper enn vanlig papir.

- 1. Trykk på  $\leftarrow$  eller  $\leftarrow$  > for å vise [1-sidig/2-sidig] i kopieringsvinduet.
- *2.* Velg [1-sidig/2-sidig] med <valgtasten>.
- *3.* Velg et alternativ.
- *4.* Trykk på <Angi>.

## **1**J**1-sidig**

Med dette alternativet får du ensidige kopier fra ensidige originaler.

## **1**J**2-sidig**

Med dette alternativet får du tosidige kopier fra ensidige originaler. Trykk på <Angi> for å vise vinduet [Eksemplarer]. Velg [Topp mot topp] eller [Topp mot bunn] for å angi orienteringen på kopiene.

 $4$  opp  $2$  opp  $1$  opp

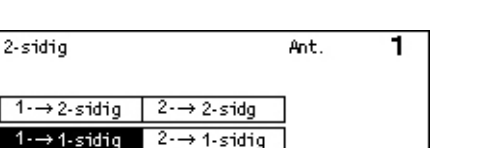

## $2 \rightarrow 1$ -sidig

Med dette alternativet får du ensidige kopier fra tosidige originaler. Trykk på <Angi> for å vise vinduet [Originaler]. Velg [Topp mot topp] eller [Topp mot bunn] for å angi orienteringen på originalene.

### $2 \rightarrow 2$ -sidig

Med dette alternativet får du tosidige kopier fra tosidige originaler.

Disse illustrasjonene viser orienteringene [Topp mot topp] og [Topp mot bunn].

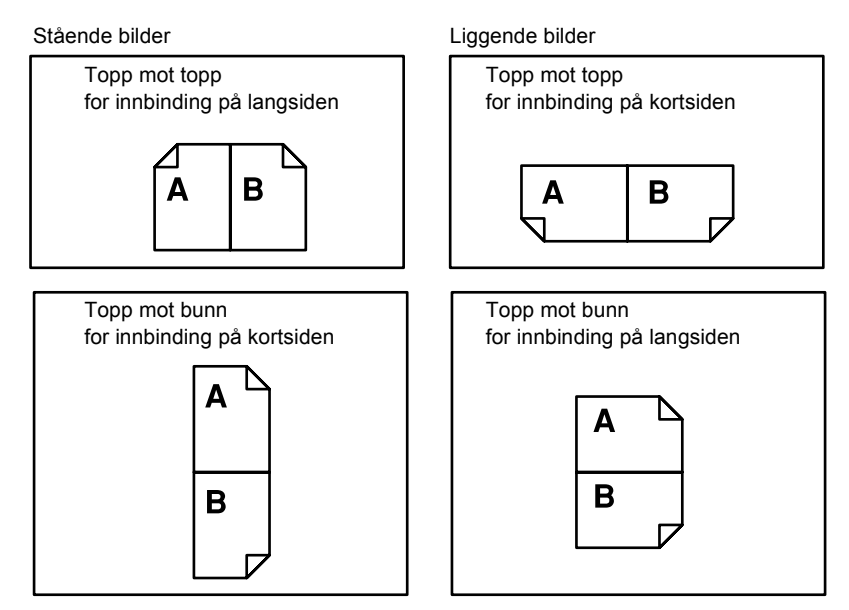

## <span id="page-57-0"></span>**Levering**

Med denne funksjonen kan du sortere kopier når du lager flere sett kopier.

- 1. Trykk på  $\leftarrow$  eller  $\leftarrow$  > for å vise [Levering] i kopieringsvinduet.
- *2.* Velg [Levering] med <valgtasten>.
- *3.* Velg et alternativ.
- *4.* Trykk på <Angi>.

**MERK:** <Sortert>-tasten på kontrollpanelet gir rask tilgang til denne funksjonen.

Leverring

Usontent Sortert Automatisk

#### **Automatisk**

Når du velger dette alternativet, benyttes enten [Sortert] eller [Usortert] til å sortere kopiene automatisk. Alternativet [Sortert] brukes når du bruker originalmateren. Når du bruker glassplaten, brukes alternativet [Usortert].

ī

Ant.

#### **Sortert**

Brukes når du vil levere et valgt antall kopisett med samme rekkefølge som originalene. To eksemplarer av en tresiders original leveres for eksempel i rekkefølgen 1-2-3, 1-2-3.

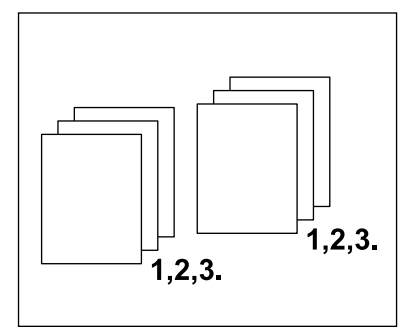

#### **Usortert**

Brukes når du vil levere kopiene i bunker som hver består av valgt antall eksemplarer av hver enkelt original. To eksemplarer av en tresiders original leveres for eksempel i rekkefølgen 1-1, 2-2, 3-3.

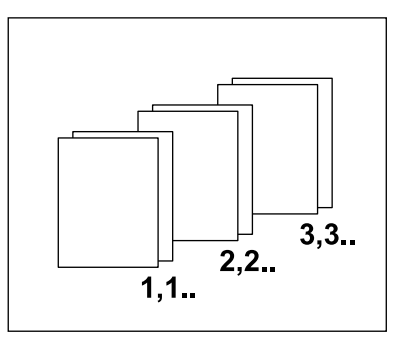

## <span id="page-58-0"></span>**Blandede originalformater**

Med denne funksjonen kan du kopiere en flersidig original som består av ulike formater, fra materen. Originalmateren må brukes sammen med denne funksjonen.

**MERK:** Når funksjonen brukes, må bredden være den samme for alle originalene. Hvis du kopierer originaler med ulik bredde, vil bredden på den første siden bli bredden på kopiene.

- 1. Trykk på  $\leftarrow$  eller  $\leftarrow$  > for å vise [Blan. orig.form.] i kopieringsvinduet.
- *2.* Velg [Blan. orig.form.] med <valgtasten>.

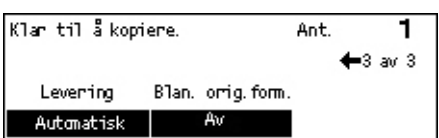

*3.* Velg [På] hvis du ønsker å aktivere funksjonen.

Hvis du deaktiverer denne funksjonen og kopierer originaler med forskjellige formater, benyttes formatet på første side til alle kopiene.

# <span id="page-59-0"></span>**4 Faks**

Dette kapitlet inneholder informasjon om hvordan du bruker tilleggsfunksjonene for faks. Disse avhenger av hvordan maskinen er konfigurert. I tillegg til vanlige faksfunksjoner er funksjonen Direkte faks tilgjengelig når det ekstra utskriftssettet er installert. Med direkte faks kan du sende fakser direkte fra PC-klienter.

Hvis du ønsker mer informasjon om direkte faks, går du til Hjelp i PCL-driveren.

# **Fremgangsmåte**

I denne delen beskrives de grunnleggende trinnene du må følge når du skal sende en faks. Følg trinnene nedenfor.

- *[1. Legge i originalene side 59](#page-59-1)*
- *[2. Velge funksjoner side 61](#page-61-0)*
- *[3. Spesifisere mottakere side 62](#page-62-0)*
- *[4. Starte faksjobben side 63](#page-63-0)*
- *[5. Vise statusen til faksjobben side 63](#page-63-1)*
- *[Stoppe faksjobben side 64](#page-64-0)*

**MERK:** Hvis konteringsfunksjonen er aktivert, kan det hende du må oppgi et passord før du kan bruke maskinen. Hvis du trenger et passord eller mer informasjon, kontakter du hovedoperatøren.

## <span id="page-59-1"></span>**1. Legge i originalene**

På neste side får du vite hvordan du legger originalene i originalmateren eller på dokumentglasset. Når du skanner en original i form av ark eller flere originaler som en bunke, bruker du originalmateren. Når du skanner en original som er relativt tung, som for eksempel brosjyrer eller hefter, bruker du glassplaten.

• Originalmater

Originaler med blandede formater kan skannes som en bunke når du velger [Auto. form.reg.] i vinduet [Skanneformat]. Denne funksjonen er tilgjengelig bare når originalene har samme bredde. Til originaler med blandet format med forskjellige bredder bruker du glassplaten. Hvis du ikke gjør det, kan du miste en del av noen bilder, fordi bredden på den første siden vil bli brukt til alle sidene. Alle originalene skannes samtidig, så du kan ikke endre innstillinger som [Oppløsning], [Lysere/mørkere] eller [Forminsk/forstørr]. Hvis du vil endre innstillingene for hver side, bruker du glassplaten.

• Glassplaten

Hvis du har mer enn én bunke originaler som skal skannes, velger du [Neste original] med <valgtasten> mens den gjeldende originalbunken skannes. Dermed kan du sende flere originaler eller originaler med ulikt format som ett sett. Du kan også endre faksinnstillingene for hver side.

*1.* Legg originalene med forsiden opp i materen eller med forsiden ned på glassplaten.

Hvis du ønsker mer informasjon om hvordan du legger i originaler, [slår du opp på](#page-47-1) *1. Legge [i originalene i Kopiere på side 47](#page-47-1)*.

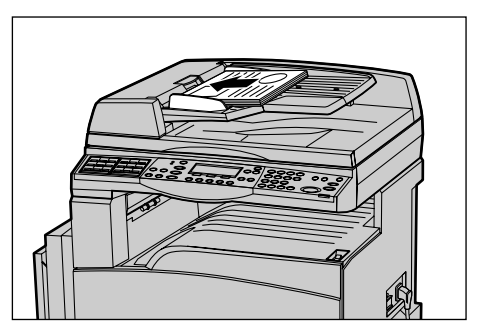

#### **Skanne originalene**

Du kan skanne originalene på to måter.

• Automatisk formatregistrering

Originaler i standardformater kan registreres automatisk. Hvis originalen ikke er i standardformat, eller hvis formatet ikke kan registreres, vil maskinen automatisk velge formatet slik at bildetap ikke skjer. Hvis du ønsker mer informasjon om hvordan formater registreres eller erstattes automatisk, slår du opp på Når faksfunksjonen brukes i kapitlet Spesifikasjoner i brukerhåndboken.

• Velge skanneformatet

Du kan velge skanneformatet fra de forhåndsinnstilte formatene. Hvis du ønsker mer informasjon om hvordan velger skanneformatet, slår du opp på Skanneformat i brukerhåndboken.

**MERK:** Funksjonen for skanning av lange sider er bare tilgjengelig når du bruker originalmateren. Med denne funksjonen kan du skanne lengder på opptil 1000 mm i ensidig modus og 432 mm i tosidigmodus. For mottak kan hovedoperatøren velge å beskjære eller forminske bildet. Områdene er 0–24 mm for beskjæring og 60–100 % for forminsking. Hvis lengden ikke kan forminskes eller beskjæres, deles bildet automatisk opp. Hvis du ønsker mer informasjon, slår du opp på Lange originaler i kapitlet Oppsett i brukerhåndboken.

## <span id="page-61-0"></span>**2. Velge funksjoner**

Bare funksjonene som gjelder aktuell maskinkonfigurasjon, er tilgjengelige.

**MERK:** Hvis maskinen ikke brukes i løpet av en angitt tidsperiode (bestemt av hovedoperatøren), tilbakestilles innstillingene. Hvis du ønsker mer informasjon, slår du opp på Automatisk tilbakestilling i kapitlet Oppsett i brukerhåndboken.

*1.* Trykk på <Faks> på kontrollpanelet. Kontroller at vinduet Faks vises.

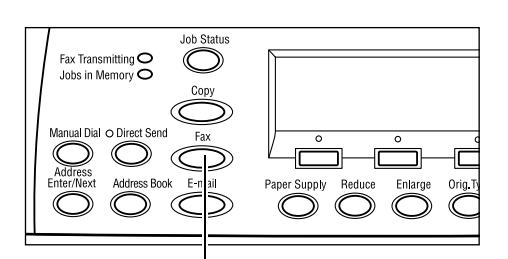

- *2.* Trykk én gang på <Slett alt> på kontrollpanelet slik at alle tidligere valg avbrytes.
- *3.* Velg et alternativ for funksjonen du vil bruke.

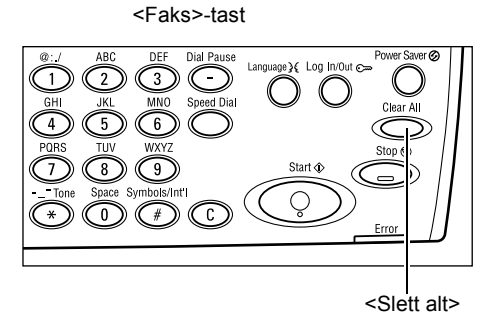

Trykk eventuelt på < $\leftrightarrow$  eller < $\rightarrow$ > for å bytte mellom vinduer, og konfigurer faksinnstillingene. Hvis du ønsker informasjon om tilgjengelig faksfunksjoner, slår du opp på Faksfunksjoner i brukerhåndboken.

## <span id="page-62-0"></span>**3. Spesifisere mottakere**

Nedenfor får du vite hvordan du spesifiserer en mottaker. Følgende oppringingsmetoder for faksnumre finnes på maskinen.

**MERK:** Før du sender et dokument, må du kontrollere at du har angitt riktige mottakere.

- Bruke talltastaturet på kontrollpanelet
- Bruke adresseboken (slå opp på Adressebok i brukerhåndboken)
- Bruke kortnummer (slå opp på Kortnummer i brukerhåndboken)
- Bruke direktetaster (slå opp på Direktetaster i brukerhåndboken)
- *1.* Angi faksnummeret med talltastaturet på kontrollpanelet.

Du kan sende en faks til flere mottakere i en enkelt operasjon. Hvis du ønsker mer informasjon, slår du opp på Adresse Angi/neste i brukerhåndboken.

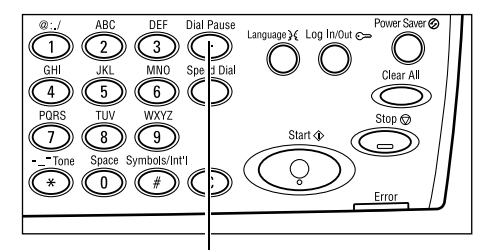

<Oppringingspause>

Hvis det vanligvis skal slås et tegn før faksnummeret, for eksempel 9 for ekstern linje, må du legge inn en pause etter dette tegnet. Trykk på <Oppringingspause>-tasten på kontrollpanelet før du fortsetter å angi faksnummeret. Hvis du ringer opp manuelt, trenger du ikke oppringingspausen. I stedet venter du til du hører summetonen for den eksterne linjen før du fortsetter.

## <span id="page-63-0"></span>**4. Starte faksjobben**

*1.* Trykk på <Start> på kontrollpanelet for å skanne og sende dokumentene.

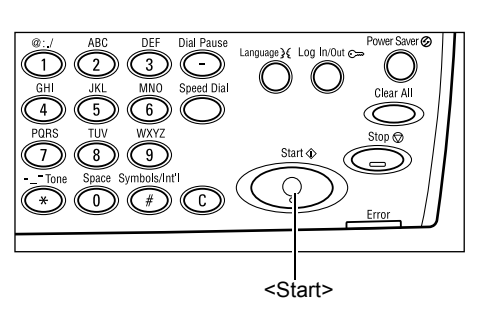

**MERK:** Hvis det oppstår problemer, for eksempel papirstopp eller fullt minne, mens du skanner flere originaler, avbrytes jobben og dataene fra skanningen slettes. Hvis du vil fortsette den samme operasjonen, legger du i alle originalene på nytt og trykker på <Start>.

**MERK:** Hvis minnet er fullt, må du slette unødvendige filer.

**MERK:** Hvis maskinen startes på nytt under sending av en faks, på grunn av strømbrudd eller feilfunksjon i maskinen, vil maskinen starte sendingen fra start av igjen nå maskinen slås på. Alle sidene i dokumentet vil bli sendt uavhengig av hvor mange sider som ble sendt til mottakeren før strømbruddet. Hvis for eksempel en sending av et dokument med sju sider avbrytes når den sjette siden i dokumentet sendes, vil maskinen sende alle sju sidene når strømtilførselen gjenopprettes, inkludert de første fem sidene som ble sendt før avbruddet.

## <span id="page-63-1"></span>**5. Vise statusen til faksjobben**

Følg fremgangsmåten nedenfor for å vise statusen til faksjobben du startet.

*1.* Trykk på <Jobbstatus> på kontrollpanelet slik at vinduet Jobbstatus vises.

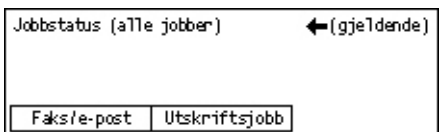

Jobben som blir behandlet, vises i det gjeldende vinduet.

- 2. Trykk eventuelt på  $\leftarrow$  eller  $\leftarrow$  > hvis du vil vise vinduet Alle jobber.
- *3.* Velg [Faks/e-post] med <valgtasten>.
- *4.* Velg [Send] med <valgtasten>. Jobben vises i vinduet.

Hvis du ønsker mer informasjon, slår du opp på *[Jobbstatus i kapitlet Produktoversikt](#page-37-2)  [på side 37.](#page-37-2)*

## <span id="page-64-0"></span>**Stoppe faksjobben**

Følg trinn 1 for å avbryte en faksjobb manuelt mens originalen skannes. Hvis originalen er ferdig skannet, følger du trinn 2 til 3.

- *1.* Trykk på <Stopp> på kontrollpanelet for å avbryte den gjeldende faksjobben.
- *2.* Trykk eventuelt på <Jobbstatus> på kontrollpanelet slik at vinduet Jobbstatus vises. Hvis du vil lukke vinduet, trykker du på <Avslutt> eller <Jobbstatus>.
- *3.* Hvis jobben som skal avbrytes, vises i vinduet Gjeldende, velger du [Stopp (slett)] med <valgtasten>. Hvis ikke går du til trinn 4.

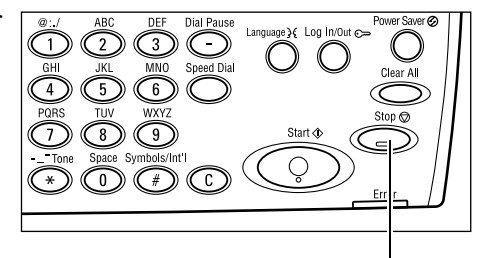

<Stopp> Fax Transmitting <br>Jobs in Memory O

<Jobbstatus>-tast

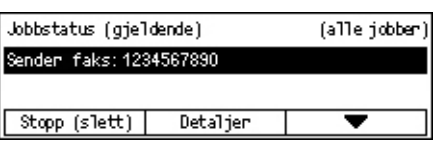

- **4.** Trykk på <→> hvis du vil åpne vinduet Alle jobber.
- 5. Velg [Faks/e-post] med <valgtasten>.
- *6.* Velg [Send] med <valgtasten>.
- 7. Velg jobben som skal avbrytes, ved å velge  $[\nabla]$  eller  $[\nabla]$ .
- *8.* Velg [Detaljer] med <valgtasten>.
- **9.** Velg [Stopp (slett)] med <valgtasten>.

# <span id="page-65-0"></span>**5 E-post**

Dette kapitlet inneholder informasjon om hvordan du bruker tilleggsfunksjonene for e-post. Disse avhenger av hvordan maskinen er konfigurert. Hvis disse funksjonen skal brukes, må ekstra minne (for skriver), fakssettet, skriversettet og settet Skann til e-post være installert. Funksjonen skanner og sender dokumentene til angitte mottakere som et e-postvedlegg. Du kan angi mottakeradresser med kortnumre, direktetaster og det alfanumeriske tastaturet på kontrollpanelet eller ved å velge fra adresseboken.

**MERK:** Forskjellige innstillinger er nødvendige før funksjonen kan brukes. Hvis du ønsker mer informasjon, slår du opp i administratorhåndboken.

# **Fremgangsmåte**

I denne delen får du vite hvordan du skanner originaler og sender dokumentene som vedlegg til e-post.

- *[1. Legge i originalene side 65](#page-65-1)*
- *[2. Velge funksjoner side 66](#page-66-0)*
- *[3. Spesifisere mottakere side 67](#page-67-0)*
- *[4. Starte e-postjobben side 67](#page-67-1)*
- *[5. Vise statusen til e-postjobben side 68](#page-68-0) [Stoppe e-postjobben – side 68](#page-68-1)*

## <span id="page-65-1"></span>**1. Legge i originalene**

På neste side får du vite hvordan du legger originalene i originalmateren eller på dokumentglasset. Når du skanner en original i form av ark eller flere originaler som en bunke, bruker du originalmateren. Når du skanner en original som er relativt tykk, som for eksempel brosjyrer eller hefter, bruker du glassplaten.

• Originalmater

Originaler med blandede formater kan skannes som en bunke når du velger [Auto. form.reg.] i vinduet [Skanneformat]. Denne funksjonen er tilgjengelig bare når originalene har samme bredde. Til originaler med blandet format med forskjellige bredder bruker du glassplaten. Hvis du ikke gjør det, kan du miste en del av noen bilder, fordi bredden på den første siden vil bli brukt for alle sidene. Alle originalene skannes samtidig, så du kan ikke endre innstillinger som [Oppløsning], [Lysere/mørkere] eller [Forminsk/forstørr]. Hvis du vil endre innstillingene for hver side, bruker du glassplaten.

• Glassplaten

Hvis du har mer enn én bunke originaler som skal skannes, velger du [Neste original] med <valgtasten> mens den gjeldende originalbunken skannes. Dermed kan du skanne flere originaler eller originaler med ulikt format som ett sett. Du kan også endre skanneinnstillingene for hver side.

*1.* Legg originalene med forsiden opp i materen eller med forsiden ned på glassplaten.

Hvis du ønsker mer informasjon om hvordan du legger i originaler, [slår du opp på](#page-47-1) *1. Legge [i originalene i kapitlet Kopiere på side 47.](#page-47-1)*

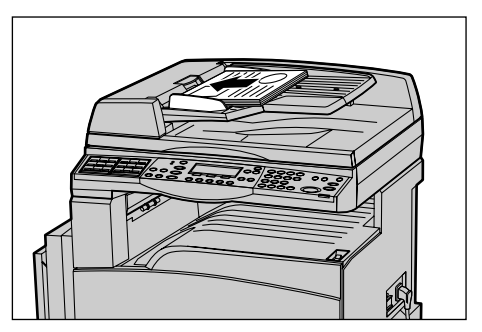

### **Skanne originalene**

Du kan skanne originalene på to måter.

• Automatisk formatregistrering

Originaler i standardformater kan registreres automatisk. Hvis originalen ikke er i standardformat, eller hvis formatet ikke kan registreres, vil maskinen automatisk velge standardformatet slik at bildetap ikke skjer. Hvis du ønsker mer informasjon om hvordan formater registreres eller erstattes automatisk, slår du opp på Når e-postfunksjonen brukes i kapitlet Spesifikasjoner i brukerhåndboken.

**MERK:** Glassplaten kan ikke automatisk registrere originaler med bredde mindre enn A4 KSF (202 mm), for eksempel postkort og A5 KSF. Hvis du legger i originaler med bredde mindre enn A4 KSF, velger du et format nært opp til originalens før du skanner. Hvis du ønsker mer informasjon om hvordan velger skanneformatet, slår du opp på Skanneformat i brukerhåndboken.

• Velge skanneformatet

Du kan velge skanneformat fra de forhåndsinnstilte formatene. Hvis du ønsker mer informasjon om hvordan velger skanneformatet, slår du opp på Skanneformat i brukerhåndboken.

## <span id="page-66-0"></span>**2. Velge funksjoner**

Bare funksjonene som gjelder aktuell maskinkonfigurasjon, er tilgjengelige.

**MERK:** Hvis maskinen ikke brukes i løpet av en angitt tidsperiode (bestemt av hovedoperatøren), tilbakestilles innstillingene. Hvis du ønsker mer informasjon, slår du opp på Automatisk tilbakestilling i kapitlet Oppsett i brukerhåndboken.

*1.* Trykk på <E-post> på kontrollpanelet. Kontroller at vinduet E-post vises.

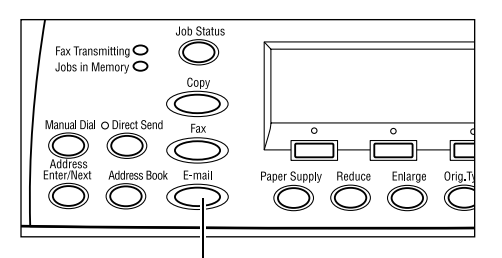

<E-post>-tast

- *2.* Trykk på <Slett alt> på kontrollpanelet én gang slik at alle tidligere valg avbrytes.
- *3.* Velg et alternativ for funksjonen du vil bruke.

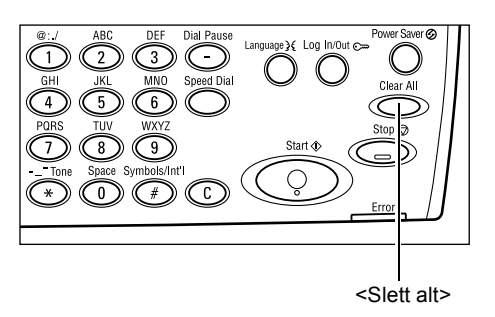

Trykk eventuelt på  $\leftarrow$  eller  $\leftarrow$  for å bytte mellom vinduer og konfigurer e-postinnstillingene. Hvis du ønsker mer informasjon, slår du opp på E-postfunksjoner i brukerhåndboken.

## <span id="page-67-0"></span>**3. Spesifisere mottakere**

Maskinen har følgende metoder tor å angi en e-postdestinasjon:

- Bruke talltastaturet på kontrollpanelet
- Bruke adresseboken (slå opp på Adressebok i brukerhåndboken)
- Bruke kortnummer (slå opp på Kortnummer i brukerhåndboken)
- Bruke direktetaster (slå opp på Direktetaster i brukerhåndboken)
- *1.* Angi e-postmottakere ved å angi adresser med det alfanumeriske tastaturet på kontrollpanelet.

Du kan sende et dokument som e-postvedlegg til flere mottakere i en enkelt operasjon. Hvis du ønsker mer informasjon, slår du opp på Adresse Angi/neste i brukerhåndboken.

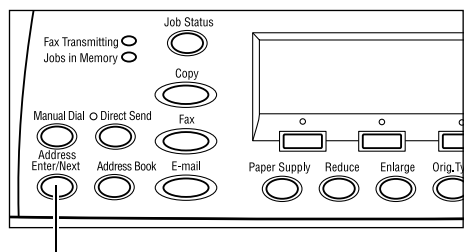

<Adresse Angi/neste>

## <span id="page-67-1"></span>**4. Starte e-postjobben**

*1.* Trykk på <Start> på kontrollpanelet for å skanne og sende dokumentene.

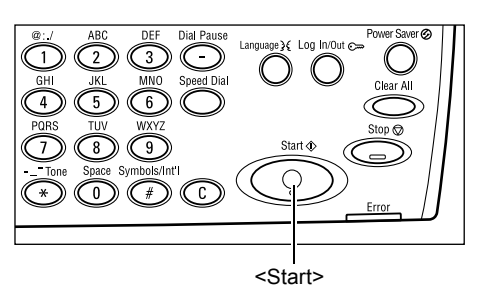

**MERK:** Hvis det oppstår problemer, for eksempel papirstopp eller fullt minne, mens du skanner flere originaler, avbrytes jobben, og dataene fra skanningen slettes. Hvis du vil fortsette den samme operasjonen, legger du i alle originalene på nytt og trykker på <Start>.

**MERK:** Hvis minnet er fullt, må du slette unødvendige filer.

*5 E-post* 

## <span id="page-68-0"></span>**5. Vise statusen til e-postjobben**

Følg fremgangsmåten nedenfor for å vise statusen til e-postjobben du startet.

*1.* Trykk på <Jobbstatus> på kontrollpanelet slik at vinduet Jobbstatus vises.

Jobben som blir behandlet, vises i vinduet Gieldende.

- **2.** Trykk eventuelt på  $\leftarrow$  eller  $\leftarrow$  > hvis du vil vise vinduet Alle jobber.
- *3.* Velg [Faks/e-post] med <valgtasten>.
- *4.* Velg [Send] med <valgtasten>. Jobben vises i vinduet.

Hvis du ønsker mer informasjon, slår du opp på *[Jobbstatus i kapitlet Produktoversikt](#page-37-2)  [på side 37.](#page-37-2)*

## <span id="page-68-1"></span>**Stoppe e-postjobben**

Følg fremgangsmåten nedenfor når du skal avbryte den aktiverte e-postjobben manuelt.

*1.* Trykk på <Stopp> på kontrollpanelet for å avbryte den gjeldende e-postjobben.

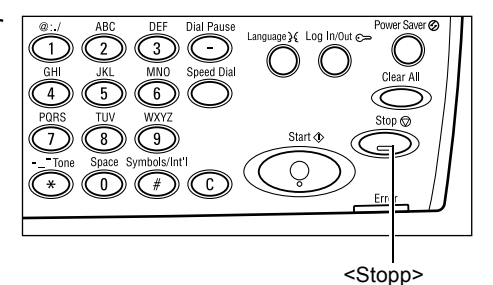

- *2.* Trykk eventuelt på <Jobbstatus> på kontrollpanelet slik at vinduet Jobbstatus vises. Du lukker dette vinduet ved å trykke på <Jobbstatus> på kontrollpanelet.
- *3.* Hvis jobben som skal avbrytes, vises i vinduet Gjeldende, velger du [Stopp (slett)] med <valgtasten>. Hvis ikke går du til trinn 4.

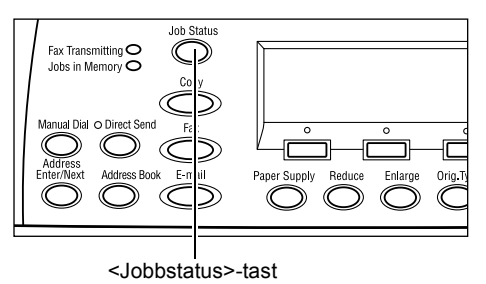

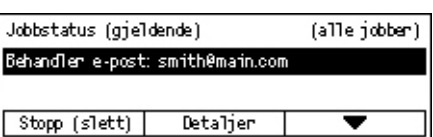

- 4. Trykk på <→> hvis du vil åpne vinduet Alle jobber.
- *5.* Velg [Faks/e-post] med <valgtasten>.
- **6.** Velg [Send] med <valgtasten>.
- 7. Velg jobben som skal avbrytes, ved å velge  $[\nabla]$  eller  $[\nabla]$  med <valgtasten>.
- *8.* Velg [Detaljer] med <valgtasten>.
- **9.** Velg [Stopp (slett)] med <valgtasten>.

# **6 Skrive ut**

Dette kapitlet inneholder informasjon om hvordan du bruker tilleggsfunksjonene for utskrift. Disse avhenger av hvordan maskinen er konfigurert. Med denne funksjonen kan du sende utskriftsjobber fra en PC direkte til maskinen.

Du kan også sende en PDF-fil direkte til utskrift fra maskinen uten å bruke skriverdriveren. Dette kalles "direkte PDF-utskrift". Direkte PDF-utskrift blir tilgjengelig når du installerer PostScript-settet. Hvis du ønsker mer informasjon om direkte PDF-utskrift, kan du slå opp i dokumentasjonen på CDen med PostScript-driveren.

## **Funksjonene i skriverdriveren**

Når du skal skrive ut fra PC, må det være installert en skriverdriver på PCen. Hvis du har en tidligere versjon av skriverdriveren installert, må denne avinstalleres før du installerer den nye versjonen.

Hvis du ønsker mer informasjon om installering av skriverdriver, kan du slå opp i dokumentasjonen på CentreWare-CDen.

Når du angir Xerox-maskinen som skriver, vises tilhørende utskriftsvindu på PCen. Velg [Skriv ut] på verktøylinjen slik at utskriftsvinduet vises.

Hvis du ønsker mer informasjon, går du til Hjelp i PCL-driveren.

**MERK:** Bare funksjonene som gjelder aktuell maskinkonfigurasjon, er tilgjengelige.

#### **Jobbtype**

- Faks brukes til å sende fakser fra PCen via Xerox-maskinen. Du kan angi mottakeren.
- Vanlig utskrift brukes til vanlig utskrift.

#### **Flere opp**

Når du velger dette alternativet, skrives det ut to, fire eller åtte sidebilder på arksiden. Sidebildene forminskes/forstørres automatisk slik at de får plass på arket.

#### **Plakat**

Denne funksjonen forstørrer og deler opp dokumentet, og hver del skrives ut på et eget papirark. Deretter kan du sette alle delene sammen til en stor plakat.

#### **Hefteproduksjon**

Lager et dokument med sidene i riktig rekkefølge, slik at det dannes et hefte når dokumentet brettes.

#### **Transparentskilleark**

Denne funksjonen setter inn et skilleark etter hver transparent som skrives ut.

#### **Hopp over tomme sider**

Du bruker denne funksjonen hvis du ikke ønsker å skrive ut tomme sider i et dokument.

#### **Kladdemodus**

Du bruker denne funksjonen til å skrive ut tekst og grafikk i grått i stedet for i sort. Dermed reduseres mengden fargepulver som brukes.

#### **UNIX og Macintosh**

Du finner informasjon om utskriftsfunksjoner for UNIX- og Macintosh-maskiner i separate håndbøker. Slå opp i følgende dokumentasjon for å få vite hvordan du sender utskriftsjobber:

- UNIX System Administration Guide (på engelsk)
- Macintosh brukerhåndboken for PostScript

# **7 Papir og annet materiale**

Maskinen er utformet slik at den kan ta ulike typer papir og annet materiale. I dette kapitlet får du vite hvordan du fyller papir og annet materiale på maskinen.

# **Fylle papir**

I denne delen får du vite hvordan du fyller papir i magasiner.

**MERK:** Pass på at side- og bakstøtten i magasinene er plassert riktig i forhold til aktuelt papirformat. Hvis det er åpning mellom papirbunken og støttene, kan det være at papiret ikke mates riktig inn i maskinen, eller det kan oppstå papirstopp.

Hvis du ønsker informasjon om papirformater som kan konfigureres, og materialtyper for hvert magasin, slår du opp på *[Papirformater som støttes på side 76](#page-76-1)* og *[Støttede](#page-78-1)  [papirtyper på side 78](#page-78-1)*.

Hvis du ønsker informasjon om hvilke papirformater som kan brukes, og kapasiteten til hvert magasin, slår du opp på Papirmagasiner i kapitlet Spesifikasjoner i brukerhåndboken.

## **Gjøre papiret klart**

Luft kantene på papiret før du fyller det i magasinet. Dermed skilles arkene ordentlig fra hverandre, og det er mindre sannsynlig at det oppstår papirstopp senere.

**MERK:** Du unngår papirstopp og feilmatet papir hvis du lar papiret ligge i emballasjen til du skal bruke det.
### **Fylle papir i papirmagasinene**

Det kan være opptil fire magasiner på maskinen - da er ikke magasin 5 (spesialmagasinet) medregnet. Antallet avhenger av hvordan maskinen er konfigurert.

**MERK:** Hvis en jobb behandles, må du ikke åpne det aktive papirmagasinet.

*1.* Trekk ut magasinet.

**MERK:** Hvis du vil unngå stopp og feilmatet papir, må du ikke legge nytt papir oppå papir som er igjen i magasinet. Ta i stedet ut alt papiret, lag en jevn bunke og legg det i på nytt.

*2.* Når du legger papir i magasin 1, skyver du metallplaten ned til du hører et klikk.

Når du legger papir i magasin 2, 3 og 4, går du til trinn 3.

*3.* Flytt eventuelt papirstøttene midlertidig lenger ut før du legger i papiret.

Du justerer side- og bakstøtten ved å klemme sammen knastene på støttene og skyve dem på plass.

Når du slipper grepet, låses støttene fast.

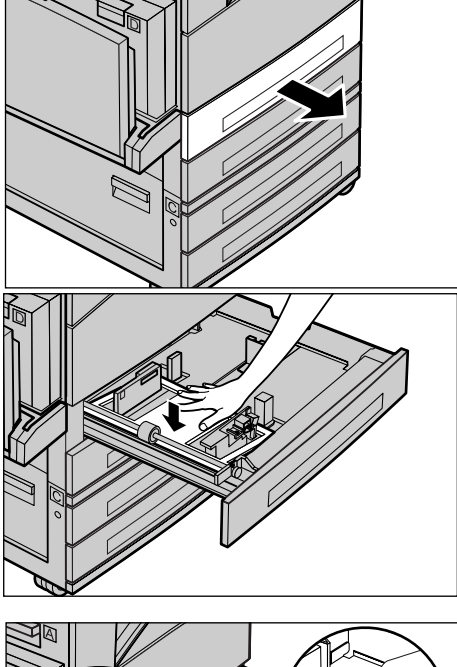

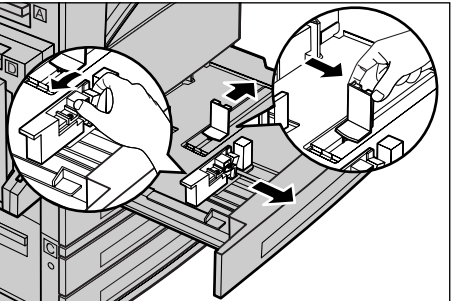

**MERK:** I magasin 1 kan du bruke bare vanlig papir. Magasin 2, 3 og 4 kan brukes til mange forskjellige papirtyper. Når du endrer format eller type materiale i et magasin, slår du opp på *[Støttede papirtyper på side 78](#page-78-0)*. Hvis du ønsker mer informasjon om hvordan du programmerer papirtypen på nytt, kontakter du hovedoperatøren.

*4.* Legg papiret rett og helt inntil venstre kant av magasinet med utskriftssiden vendt opp. Magasin 1 har plass til en papirbunke på opptil 27 mm. Magasin 2, 3 og 4 har plass til en papirbunke på opptil 54 mm.

**MERK:** Ikke legg papir over maksimumsstreken.

**MERK:** Når du lager ensidige/tosidige

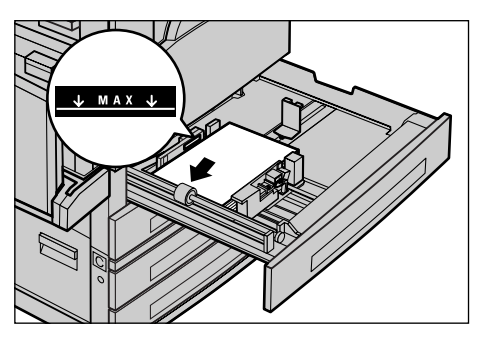

kopier på perforert papir, legger du inn papiret slik ar den motsatte siden av den perforerte kanten mates inn først. Hvis du mater inn den perforerte kanten først, kan det oppstå papirstopp.

*5.* Hvis du flyttet papirstøttene ut tidligere, skyver du dem nå inntil bunken slik at de så vidt berører papiret.

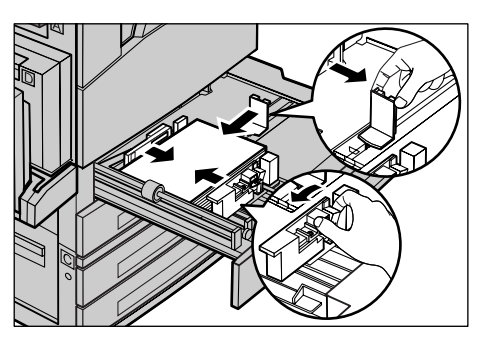

*6.* Lukk papirmagasinet.

Papiret kan legges slik at det mates med enten kortsiden eller langsiden først.

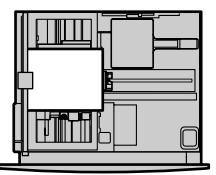

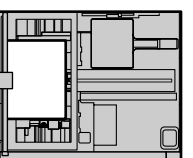

Kortsiden først (KSF)

Langsiden først (LSF)

## **Magasin 5 (spesialmagasinet)**

Du kan legge ulike papirtyper og -formater i magasin 5 (spesialmagasinet). Dette magasinet er plassert på venstre side av maskinen. Magasinet er utstyrt med en forlenger, slik at store papirformater kan benyttes. Etter at du har lagt i papir i magasin 5 (spesialmagasinet), vises vinduet der du kan velge papirformat og -type. Angi papirformatet og -typen slik at de er i samsvar med formatet og typen som legges i. Hvis innstillingene ikke er riktige, må de endres. Hvis du ønsker mer informasjon om hvordan du programmerer magasin 5 (spesialmagasinet), [slår du opp på](#page-53-0) *Vinduet [\[Papirformat\] i kapitlet Kopiere på side 53.](#page-53-0)*

**MERK:** Det er viktig at programmert papirformat og -type er identisk med papiret som faktisk ligger i magasinet. Da reduseres unødvendige papirstopp og stopp i fikseringsmodulen.

*1.* Legg papiret rett i magasin 5 (spesialmagasinet), og pass på at det ligger midt i magasinet og at utskriftssiden er vendt nedover. Magasin 5 (spesialmagasinet) har plass til en papirbunke på opptil 10 mm.

**MERK:** Ikke legg papir over maksimumsstreken.

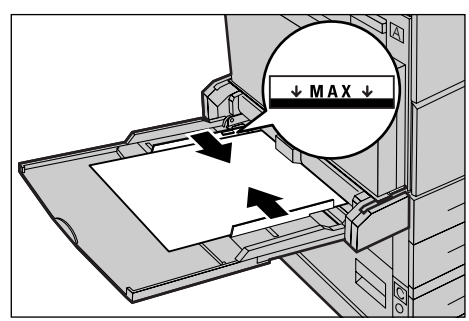

**MERK:** Når du lager en-/tosidige kopier på

perforert papir, legger du inn papiret slik at den motsatte siden av den perforerte kanten mates inn først. Hvis du mater inn den perforerte kanten først, kan det oppstå papirstopp.

**MERK:** Når du skal kopiere eller skrive ut på tykt papir, og papiret ikke blir matet inn i maskinen, bøyer du papiret langs innmatingskanten slik du ser i figuren til høyre. Legg imidlertid merke til at hvis du bøyer eller bretter for mye, kan det oppstå papirstopp.

**MERK:** Når du mater inn konvolutter, må du passe på at klaffene er lukket, og at

konvoluttene i magasinet ligger slik at klaffene mates inn først. Hvis du legger inn konvolutter i C5-format, må du legge dem LSF slik at siden med klaffene vender mot deg.

*2.* Skyv sidestøttene mot papiret til de så vidt berører kanten av bunken.

#### **Automatisk magasinveksling**

Maskinen veksler automatisk fra ett magasin til et annet i disse tilfellene:

- Når det aktive magasinet blir tomt for papir under utskrift.
- Når papirformatet som registreres, er ulikt formatet som er bestemt tidligere.
- Når papirmating starter og valgt magasin er åpent.
- Når papirmating starter og valgt magasin ikke fungerer.

Når [Papirmagasiner] ikke er angitt til [Automatisk] eller ingen andre målmagasiner inneholder papir med samme format, type og orientering, stopper maskinen utskrivingen og viser meldingen Magasin X er tomt for papir.

**MERK:** Magasin 5 (spesialmagasinet) kan ikke brukes med automatisk magasinveksling.

**MERK:** Hovedoperatørtilgang må angis til [På] for [Auto. mag.veksling, og målmagasiner og prioriteringer må angis. Hvis du ønsker mer informasjon, slår du opp på Automatisk magasinveksling og Magasinprioritet i kapitlet Oppsett i brukerhåndboken.

Når et magasin ikke er i bruk, kan det åpnes og fylles med papir mens maskinen er i gang. Et aktivt magasin skal imidlertid ikke åpnes. Da stopper maskinen.

# **Lagre og håndtere papir**

Bruk alltid xerografisk papir av høy kvalitet på maskinen. Skadet, krøllet eller fuktig papir kan forårsake stopp og dårligere bildekvalitet. Følg disse enkle reglene for lagring av papir:

- Lagre papiret i et tørt rom der det ikke er ekstremt lave eller høye temperaturer. Unngå for eksempel å plassere det foran ovner eller åpne vinduer.
- Lagre papiret på et rett underlag på en hylle eller palle over gulvnivå.
- La papiret ligge i innpakningspapiret og eskene til du skal bruke det.
- Pakk bunker du har brukt litt av, inn i innpakningspapiret igjen.

**MERK:** Papir bør ikke oppbevares i magasinene.

# <span id="page-76-0"></span>**Papirformater og -typer som støttes**

Denne delen inneholder en oversikt over papirformatene og -typene som kan brukes på maskinen.

#### **Papirformater som støttes**

I følgende tabell finner du papirformatene som støttes for hvert papirmagasin og tosidigmodulen.

**MERK:** Hvis du ønsker å vite hvor mye papir hvert magasin kan ta, slår du opp på Papirmagasiner i kapitlet Spesifikasjoner i brukerhåndboken.

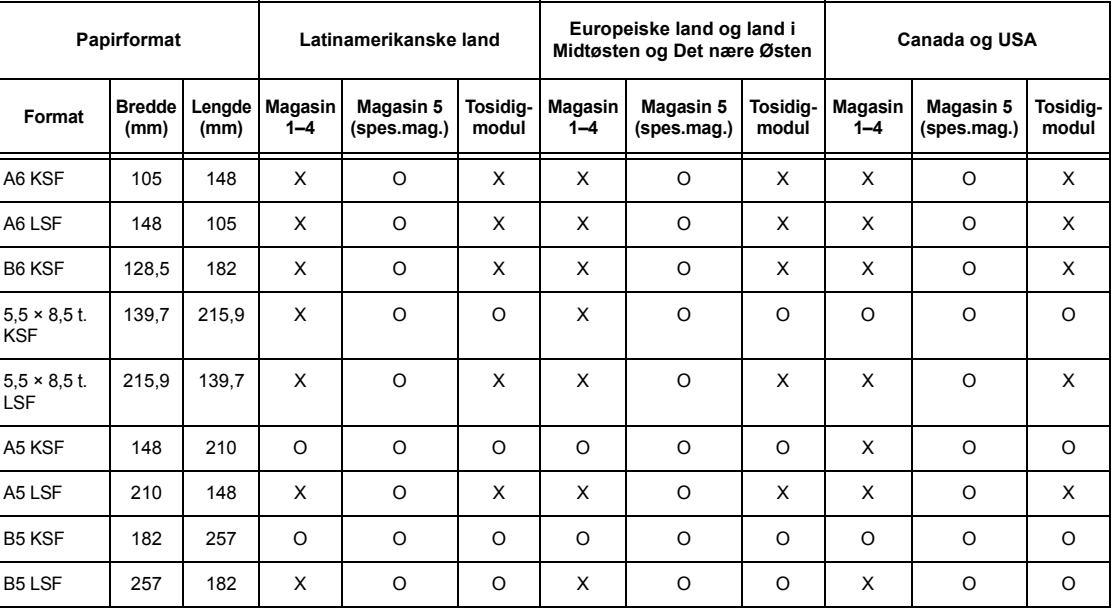

#### **Standardformater**

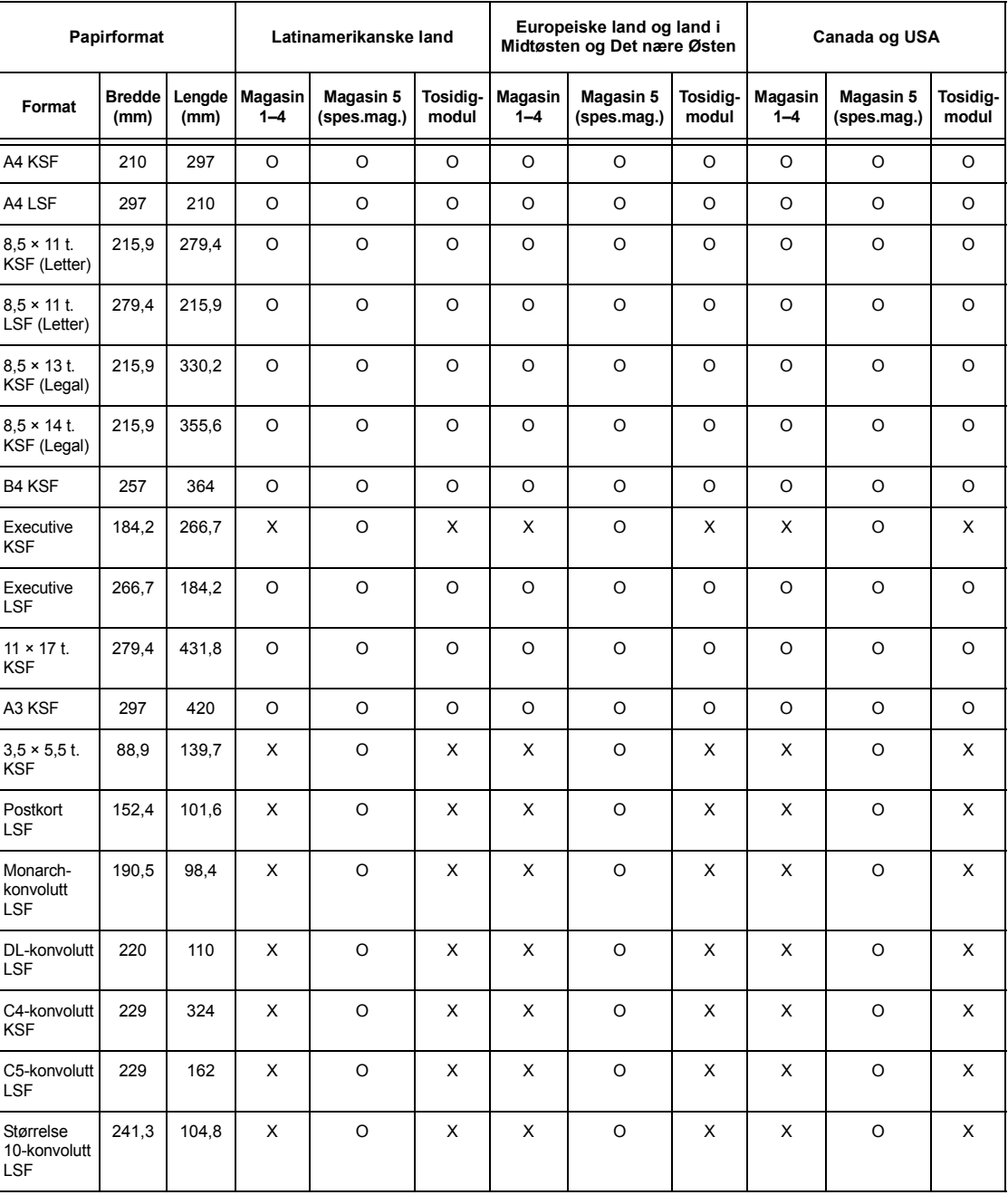

O: Tilgjengelig

X: Ikke tilgjengelig

LSF: Mates med langsiden først

KSF: Mates med kortsiden først

#### **Ikke-standardformater**

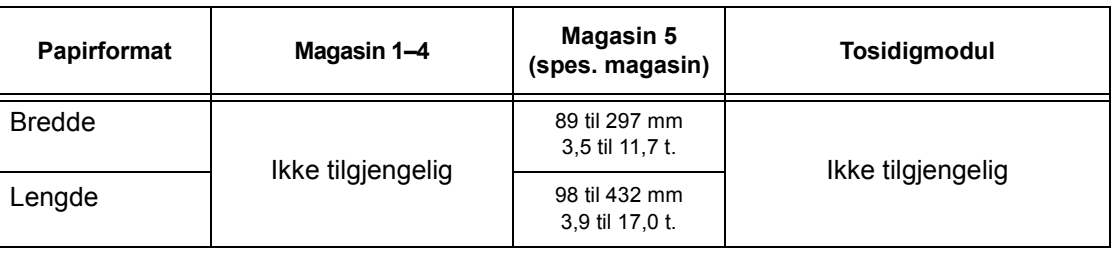

#### <span id="page-78-0"></span>**Støttede papirtyper**

I følgende tabell finner du papirtypene som støttes for hvert papirmagasin og tosidigmodulen.

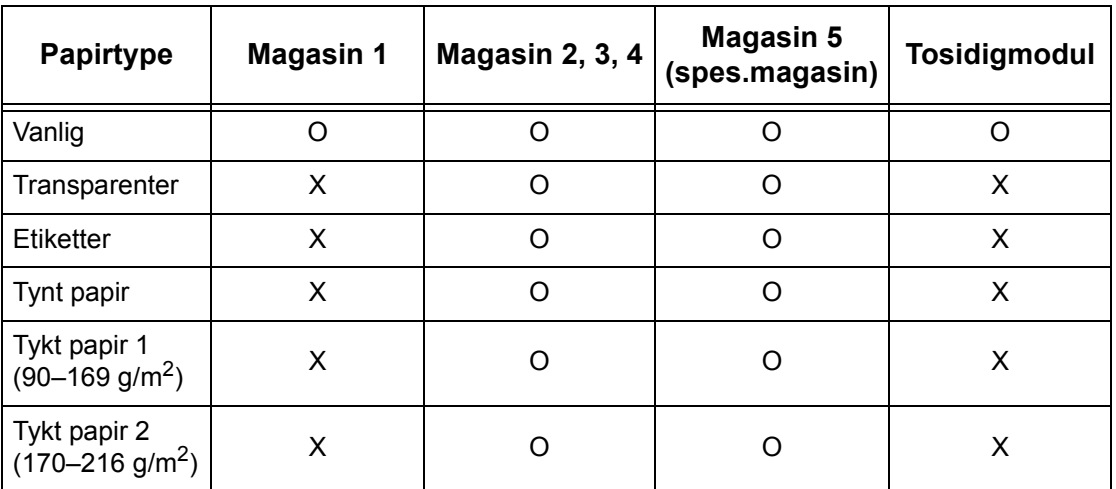

O: Tilgjengelig

X: Ikke tilgjengelig

- Når du bruker Arjo Wiggins Conqueror High Speed Laser Laid CON90F (64010283), velger du Tykt papir 1.
- Hvis du velger [Tynt papir], senkes temperaturen i fikseringsmodulen under utskrift. Velg dette alternativet når papir krøller seg eller det oppstår andre utskriftsproblemer som skyldes høy temperatur i fikseringsmodulen.
- Hvis du velger [Etiketter], [Tykt papir 1] eller [Tykt papir 2], må du legge i papiret med LSF. Hvis du legger inn med KSF, er det ikke sikkert papiret mates riktig, og utskriftskvaliteten kan påvirkes.
- Avhengig av driftsmiljøet, kan enkelte typer av typen Tykt papir 2 mates feil inn i maskinen eller få dårligere utskriftskvalitet.

# **8 Vedlikehold**

Av og til kommer maskinen til å trenge vedlikehold. Informasjonen i dette kapitlet vil være nyttig når du skal utføre disse oppgavene.

## **Bestille forbruksartikler**

Trommelkassetten og fargepulverkassetten er tilgjengelig som forbruksartikler for maskinen.

Når du trenger forbruksartikler, kontakter du en Xerox-forhandler eller Xeroxrepresentant. Oppgi firmanavnet, produktnummeret og maskinens serienummer.

Skriv ned telefonnummeret nedenfor.

Telefonnummer til ordrekontor:

#

**MERK:** Hvis du ikke bruker trommelen/fargepulverkassetten som anbefales, kan det være at maskinens ytelse ikke vil være optimal. Bruk trommelen/fargepulverkassetten som anbefales for dette produktet.

## **Rengjøre maskinen**

Ordentlig vedlikehold er viktig for at utstyret skal fungere som det skal.

#### **Glassplaten og skanneglasset**

For å være sikker på at du får den beste utskriftskvaliteten til enhver tid, bør du rengjøre glassplaten og skanneglasset hver måned, eller eventuelt oftere. Dette bidrar til å unngå striper, utgnidde flekker og andre merker på det ferdige dokumentet.

- *1.* Når du skal rengjøre glassområdene, bruker du en lofri klut som er lett fuktet med vann, eller Xerox Lens and Mirror Cleaner.
- *2.* Rengjør de hvite knastene på undersiden av glassplatedekslet og i originalmateren, slik at tørt fargepulver og andre merker fiernes.

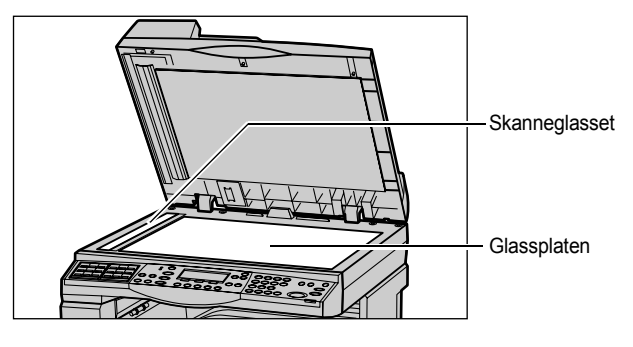

#### **Kontrollpanelet og skjermen**

Rengjør skjermen og kontrollpanelet regelmessig for å unngå støv og skitt. Du fjerner fingermerker og flekker ved å rengjøre disse områdene med en myk, lofri klut som er lett fuktet med vann.

**MERK:** Maskinen bør være slått av før kontrollpanelet rengjøres for å unngå utilsiktet programmering.

#### **Originalmateren og mottakerne**

Bruk en klut som er fuktet med vann, når du skal rengjøre originalmateren, mottakerne, papirmagasinene og utsiden av maskinen.

## <span id="page-80-0"></span>**Skifte trommelkassetten**

Trommelkassetten kan skiftes av kunden selv. Etter omtrent 55 000 kopier/utskrifter vises en melding på skjermen om at trommelkassetten snart må skiftes. Bestill en ny kassett umiddelbart slik at driftsstans unngås.

#### **Ta ut den gamle trommelkassetten**

*1.* Åpne frontdekslet ved å trekke det mot deg.

*2.* Åpne om nødvendig magasin 5 (spesialmagasinet) og deretter deksel A mens du løfter opp utløserhåndtaket.

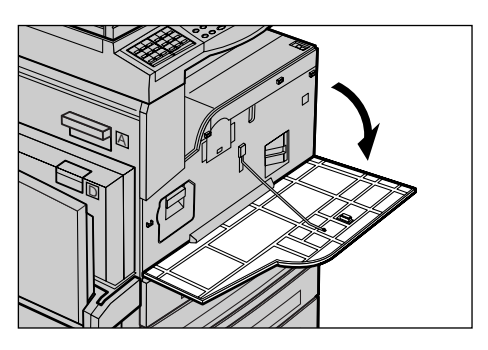

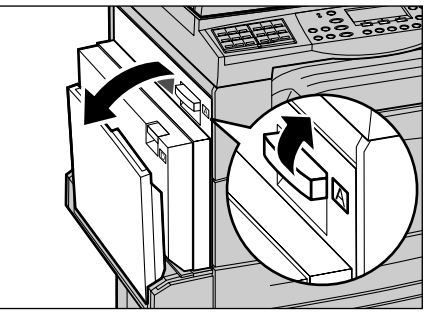

*3.* Trekk opp utløseren som er farget, og dra trommelkassetten så langt ut at du kan ta tak i håndtaket oppå kassetten.

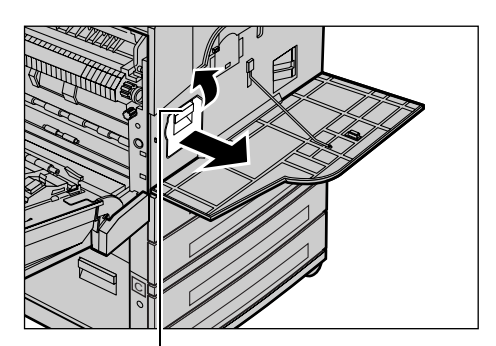

*4.* Hold i håndtaket, og ta kassetten ut av maskinen.

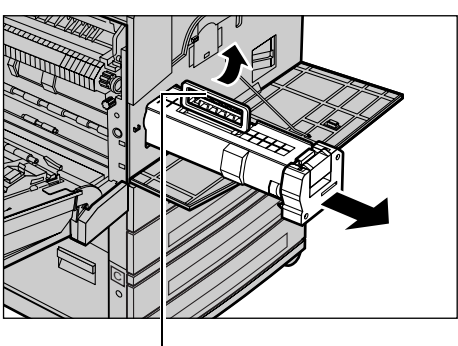

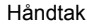

Utløse

**MERK:** Når du skifter trommelkassetten, må du passe på at den nye kassetten er riktig type.

#### **Resirkulere trommelkassetten**

Trommelkassetten kan resirkuleres. Når du skal resirkulere brukte trommelkassetter, returnerer du dem til Xerox i originalpakningen. Returetiketter følger med alle nye kassetter.

#### **Sette inn den nye trommelkassetten**

- *1.* Ta den nye trommelkassetten ut av esken.
- *2.* Ta av forseglingsteipen, og trekk forsiktig utover i pilens retning for å fjerne det sorte beskyttelsesarket fra kassetten.

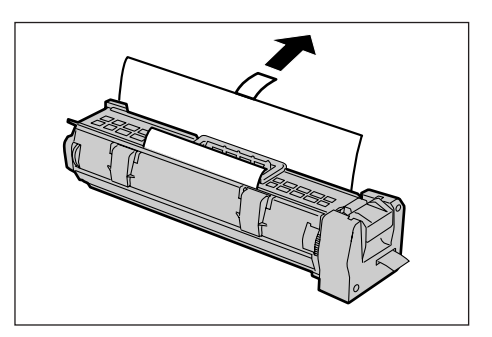

*3.* Plasser kassetten slik du ser på illustrasjonen, og skyv den inn i maskinen med håndtaket til du hører at den låses på plass.

*4.* Skyv kassetten inn igjen slik at den

sitter riktig på plass.

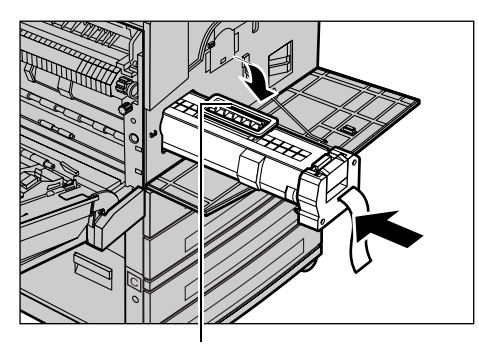

Håndtak

- 
- *5.* Dra forseglingsteipen forsiktig helt av slik at den ikke ryker.

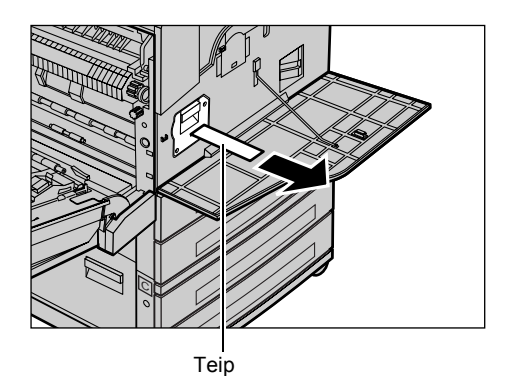

*6.* Lukk deksel A slik at det låses på plass. Deretter lukker du magasin 5 (spesialmagasinet).

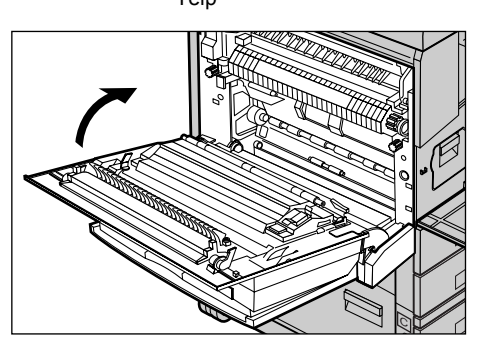

*7.* Lukk frontdekslet.

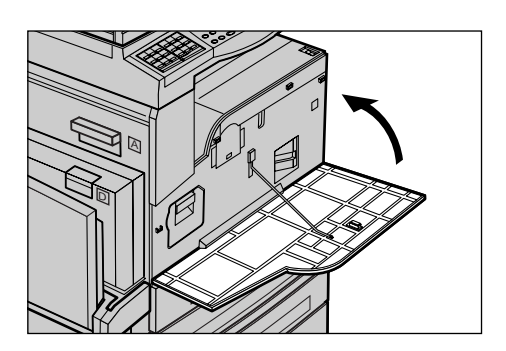

## <span id="page-83-0"></span>**Skifte fargepulverkassetten**

Fargepulverkassetten kan skiftes av kunden selv. Når gjenværende antall kopier/utskrifter som kan skrives ut, når 1000 sider, vil det vises en melding om at kassetten må skiftes.

Når du skal bestille en ny kassett, bruker du følgende tabell til å finne riktig bestillingskode for maskinen.

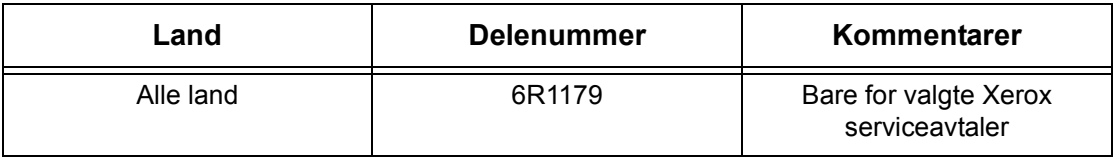

#### **Ta ut den gamle fargepulverkassetten**

*1.* Åpne frontdekslet ved å trekke det mot deg.

*2.* Hold fargepulverkassetten, og dra den sakte ut.

**MERK:** Hold den tomme kassetten slik at du unngår å søle fargepulver på deg.

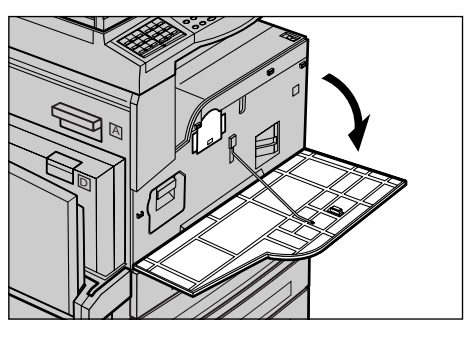

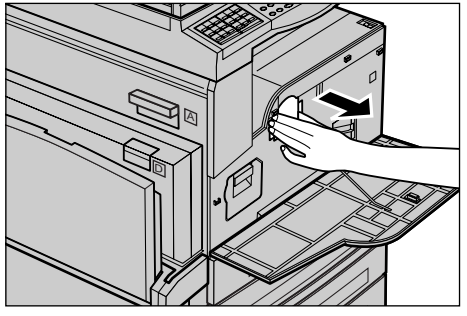

## **Sette inn den nye fargepulverkassetten**

- *1.* Ta den nye fargepulverkassetten ut av esken.
- *2.* Rist kassetten opp og ned omtrent fem ganger for å løsne opp fargepulveret på innsiden.
- *3.* Plasser kassetten slik du ser på illustrasjonen, og skyv den inn i maskinen til du hører at den låses på plass.
- *4.* Lukk frontdekslet.

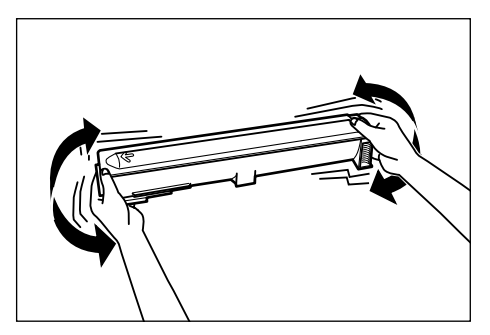

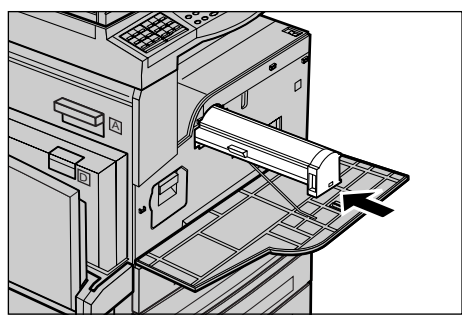

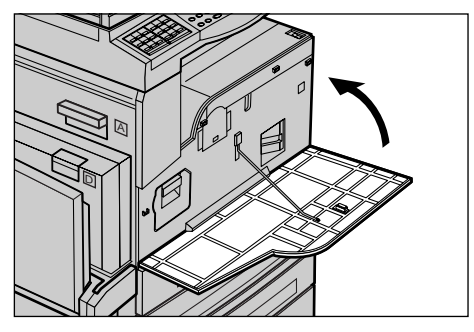

# **9 Løse problemer**

Denne maskinen har innebygd informasjon som hjelper deg å identifisere og håndtere feilmeldinger og problemer. Du får også trinnvis hjelp til å løse problemer.

Slå opp i dette kapitlet hvis du trenger hjelp til å løse eventuelle problemer.

## <span id="page-85-0"></span>**Avklare feil**

Hvis det oppstår en feil, er det flere måter å identifisere typen feil på. Når en feil eller et problem er identifisert, må sannsynlig årsak fastslås og nødvendige trinn utføres.

- Hvis det oppstår en feil, følger du først instruksjonene, og deretter avklarer du feilen i angitt rekkefølge.
- Hvis du ikke klarer å løse problemet ved å følge instruksjonene på skjermen, [slår du](#page-94-0)  opp på *[Tabeller for feilsøking på side 94](#page-94-0)*. og løser problemet ved hjelp av denne informasjonen.
- Se også feilkodene som vises på skjermen i modusen Maskinstatus. [Slå opp på](#page-99-0)  *[Feilkoder på side 99](#page-99-0)* hvis du ønsker å vite hva enkelte av feilkodene betyr og hva du må gjøre.
- Du kan eventuelt også be hovedoperatøren om hjelp.
- I enkelte tilfeller kan det være nødvendig å slå maskinen av og på igjen. [Slå opp på](#page-31-0)  *[Slå på/av maskinen i kapitlet Produktoversikt på side 31.](#page-31-0)*

**MERK:** Vent i minst 20 sekunder mellom hver gang du slår maskinen på og av.

• Hvis problemet vedvarer, eller du får en melding om at du må bestille service, [slår](#page-108-0)  du opp på *[Xerox Kundesupport på side 108](#page-108-0)*.

**MERK:** Hvis det blir strømbrudd når faksjobber ligger i køen på en maskin, skrives det ut en strømsviktrapport når maskinen slås på igjen. Her får du se hvilke faksjobber som er gått tapt. Slå opp på Strømsviktrapport i kapitlet Oppsett i brukerhåndboken.

**MERK:** Hvis maskinen startes på nytt under mottak av en faks, på grunn av strømbrudd eller feilfunksjon i maskinen, vil verken sidene som allerede er mottatt, eller siden som mottas når ny oppstart skjer, skrives ut. Hvis for eksempel et mottak av et dokument med sju sider avbrytes når den sjette siden i dokumentet mottas, vil ikke maskinen skrive ut noen av sidene i dokumentet, selv om de første fem sidene allerede var mottatt. I strømsviktrapporten kan kan du finne ut hvilke sider som ikke er skrevet ut på grunn av slike avbrudd. Slå opp på Rapportinnstillinger i kapitlet Oppsett i brukerhåndboken.

# <span id="page-86-0"></span>**Papirstopp**

Når det oppstår en papirstopp inne i maskinen, stopper maskinen, avgir en alarm, og en melding vises på skjermen. Følg instruksjonene som vises, og fjern papiret som sitter fast.

Fjern papiret forsiktig slik at det ikke rives i stykker. Hvis papiret rives i stykker, må du fjerne alle bitene. Pass på at det ikke er noen papirbiter igjen inne i maskinen. Hvis det vises en melding om papirstopp på nytt, sitter det sannsynligvis fast papir et annet sted også. Avklar denne papirstoppen ved å følge instruksjonene på skjermen.

Når du er ferdig med å avklare en papirstopp, fortsetter utskriften automatisk fra punktet før papirstoppen oppsto.

**MERK:** Når du fjerner papir som sitter fast, må du passe på at ingen papirbiter er igjen i maskinen. Disse bitene kan føre til flere stopp og til og med brann. Hvis en papirbit sitter fast i et skjult område, eller er viklet rundt fikseringsmodulen eller valsene, må du ikke fjerne den med makt. Du kan bli skadet eller brenne deg. Slå av maskinen umiddelbart, og kontakt Xerox Kundesupport.

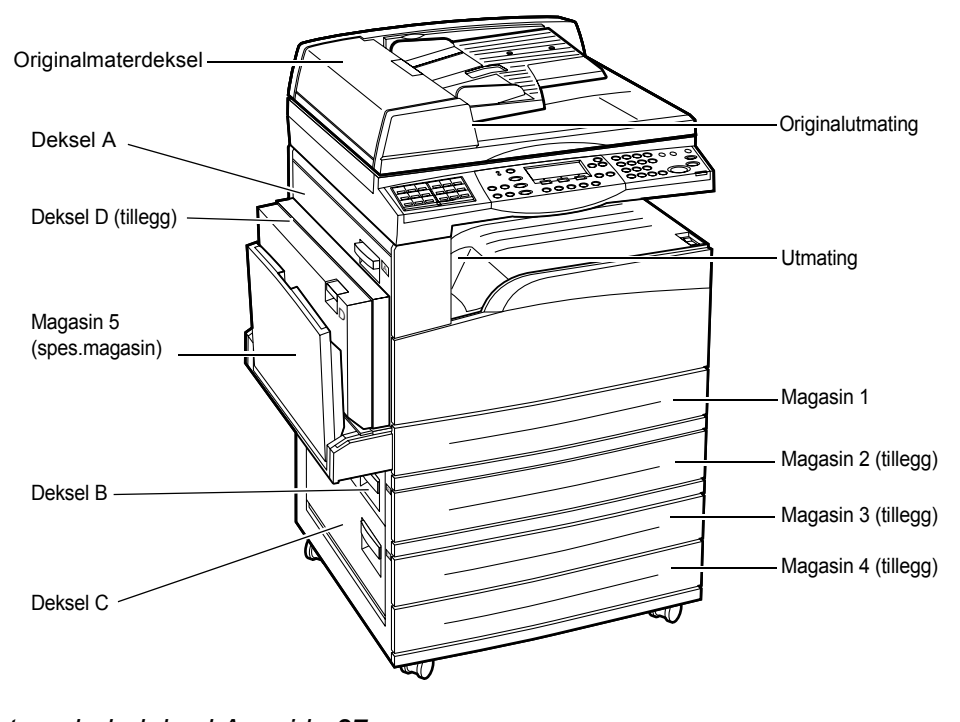

I denne delen får du vite hvordan du avklarer papirstopp på følgende steder:

*[Papirstopp bak deksel A – side 87](#page-87-0) [Papirstopp bak deksel B – side 89](#page-89-0) [Papirstopp bak deksel C – side 89](#page-89-1) [Papirstopp bak deksel D – side 90](#page-90-0) [Papirstopp ved utmatingen – side 90](#page-90-1) [Papirstopp i magasin 1, 2, 3 og 4 \(2–4 er tilleggsutstyr\) – side 91](#page-91-0) [Papirstopp i magasin 5 \(spesialmagasinet\) – side 91](#page-91-1)*

Papirstopp oppstår av ulike grunner. Hvis du følger retningslinjene nedenfor, reduserer du risikoen for stopp i maskinen.

- Bruk bare anbefalt materiale. Slå opp på *[Papirformater og -typer som støttes i](#page-76-0)  [kapitlet Papir og annet materiale på side 76](#page-76-0)* og Maskinens spesifikasjoner i kapitlet Spesifikasjoner i brukerhåndboken.
- Beskytt nytt papir ved å lagre det i innpakningen på et flatt underlag til det skal brukes.
- Orienteringen til materialet i papirmagasinet må være lik orienteringen til originalene.
- Kontroller at det ikke er lagt papir over maksimumsstreken i papirmagasinet.
- Ikke bruk materiale som er revet, krøllet eller brettet.

#### <span id="page-87-0"></span>**Papirstopp bak deksel A**

Følg trinnene nedenfor når du skal avklare papirstopp bak deksel A ved hjelp av de grønne spakene A1 og A2. Følg instruksjonene på skjermen, og fjern papiret som sitter fast.

#### **Grønn spak A1**

- *1.* Åpne om nødvendig magasin 5 (spesialmagasinet) og deretter deksel A mens du løfter opp utløserhåndtaket.
- *2.* Hvis papiret sitter fast inne i fikseringsmodulen, skyver du ned og dreier den grønne spaken A1 i pilens retning, slik at papiret mates ut på toppen av fikseringsmodulen.

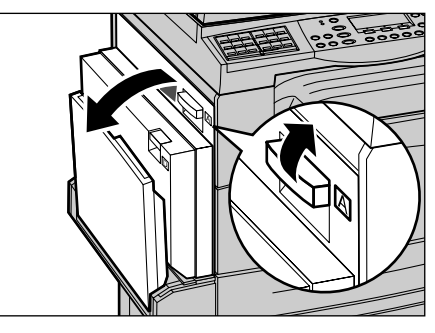

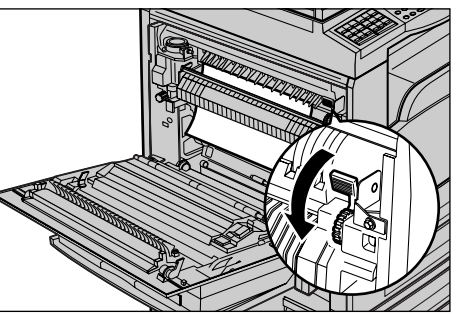

- *3.* Trekk papiret ut i pilens retning.
- *4.* Lukk deksel A slik at det låses på plass. Deretter lukker du magasin 5 (spesialmagasinet).

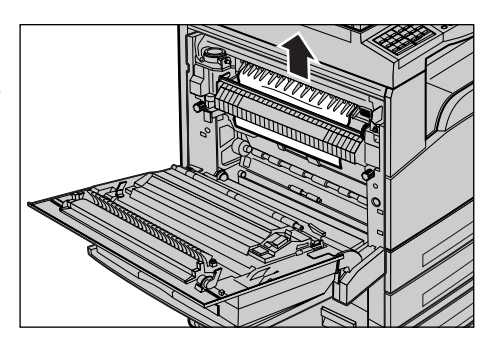

#### **Grønn spak A2**

- *1.* Åpne om nødvendig magasin 5 (spesialmagasinet) og deretter deksel A mens du løfter opp utløserhåndtaket.
- *2.* Hvis papiret sitter fast inne i fikseringsmodulen, senker du den grønne spaken A2 i pilens retning, slik at dekslet til fikseringsmodulen åpnes.
- *3.* Hvis du finner papir som sitter fast i fikseringsmodulen, fjerner du det forsiktig mens du holder nede den grønne spaken A2.

**MERK:** Ikke ta på fikseringsmodulen. Den kan være svært varm.

*4.* Lukk deksel A slik at det låses på plass. Deretter lukker du magasin 5 (spesialmagasinet).

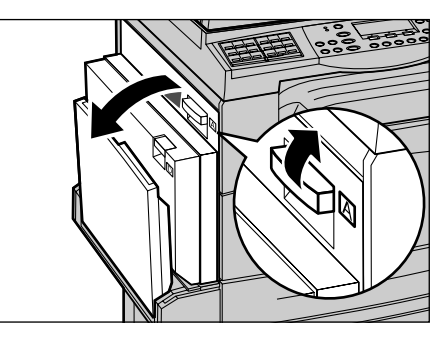

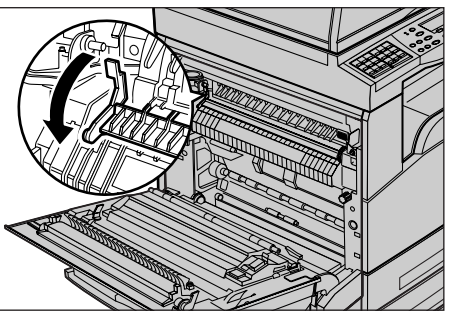

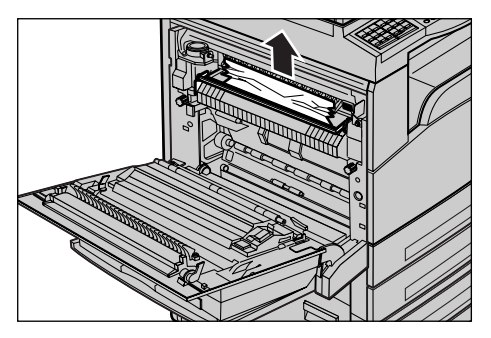

## <span id="page-89-0"></span>**Papirstopp bak deksel B**

Følg trinnene nedenfor når du skal avklare papirstopp bak deksel B.

*1.* Åpne deksel B mens du løfter opp utløserhåndtaket.

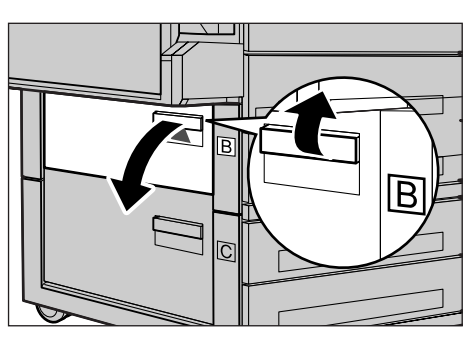

- *2.* Fjern papiret som sitter fast.
- *3.* Lukk deksel B slik at det låses på plass.

**MERK:** Trykk fast midt på dekslet når du lukker det.

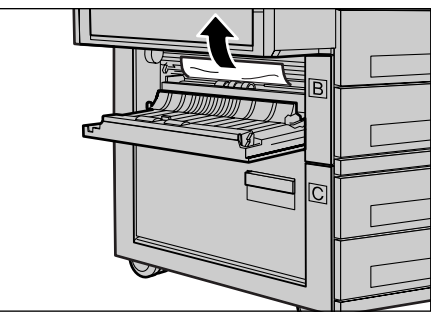

## <span id="page-89-1"></span>**Papirstopp bak deksel C**

Følg trinnene nedenfor når du skal avklare papirstopp bak deksel C.

*1.* Åpne deksel C mens du løfter opp utløserhåndtaket.

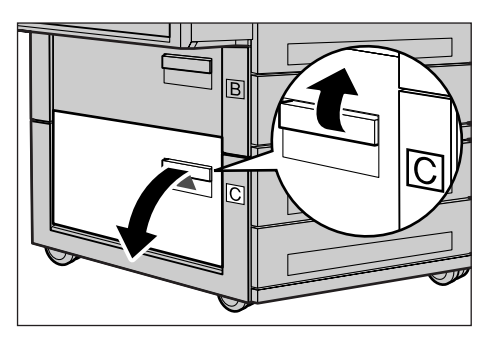

- *2.* Fjern papiret som sitter fast.
- *3.* Lukk deksel C slik at det låses på plass.

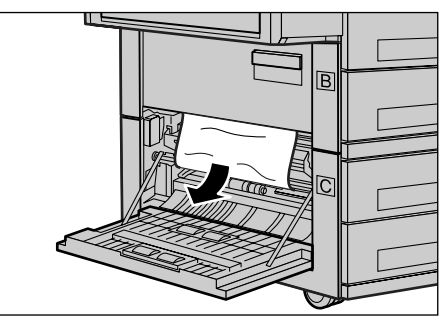

## <span id="page-90-0"></span>**Papirstopp bak deksel D**

Følg trinnene nedenfor når du skal avklare papirstopp i tosidigmodulen.

- *1.* Åpne om nødvendig magasin 5 (spesialmagasinet).
- *2.* Åpne deksel D mens du løfter opp utløserhåndtaket.
- *3.* Fjern papiret som sitter fast inne i modulen.
- *4.* Lukk deksel D slik at det låses på plass.
- *5.* Lukk magasin 5 (spesialmagasinet).

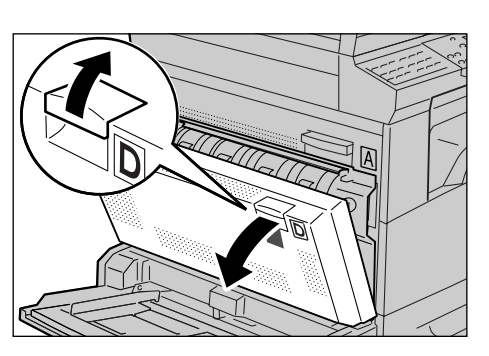

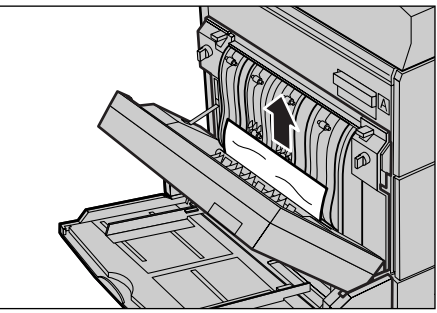

#### <span id="page-90-1"></span>**Papirstopp ved utmatingen**

Følg trinnene nedenfor når du skal avklare papirstopp ved utmatingen.

- *1.* Åpne om nødvendig magasin 5 (spesialmagasinet) og deretter deksel A mens du løfter opp utløserhåndtaket.
- *2.* Fjern papiret som sitter fast.
- *3.* Lukk deksel A slik at det låses på plass. Deretter lukker du magasin 5 (spesialmagasinet).

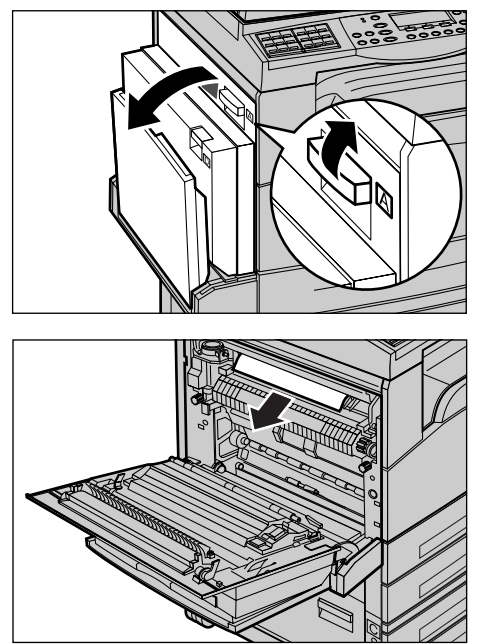

## <span id="page-91-0"></span>**Papirstopp i magasin 1, 2, 3 og 4 (2–4 er tilleggsutstyr)**

Følg trinnene nedenfor når du skal avklare papirstopp i magasin 1 til 4.

- *1.* Trekk magasin 1, 2, 3 eller 4 ut og mot deg.
- *2.* Fjern papiret som sitter fast.
- *3.* Lukk papirmagasinet.

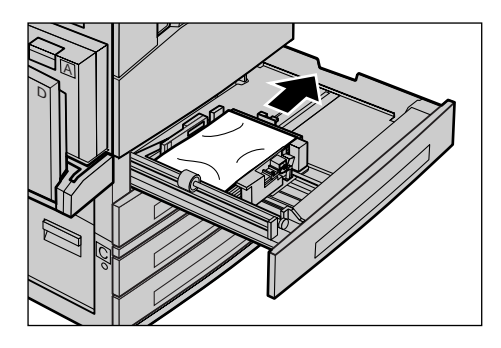

## <span id="page-91-1"></span>**Papirstopp i magasin 5 (spesialmagasinet)**

Følg disse trinnene når du skal avklare papirstopp i magasin 5 (spesialmagasinet).

*1.* Fjern papiret som sitter fast.

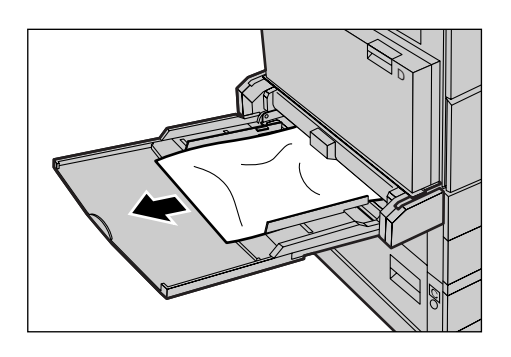

# <span id="page-91-2"></span>**Originalstopp**

Hvis det oppstår en originalstopp i materen, stopper maskinen, og en feilmelding vises på skjermen. Avklar stoppen ifølge instruksjonene som vises. Deretter legger du originalene tilbake i materen.

## **Papirstopp i originalmaterdekslet**

*1.* Trekk opp håndtaket slik at originalmaterdekslet åpnes helt.

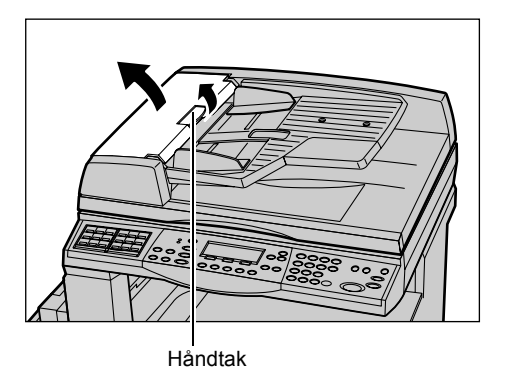

- *2.* Fjern forsiktig originalen som sitter fast. Hvis originalen sitter godt fast i originalmaterrullene og ikke kan trekkes ut, trekker du den ut fra undersiden av originalmateren. Slå opp på *[Papirstopp](#page-93-0)  [ved originalutmatingen på side 93.](#page-93-0)*
- *3.* Når en original setter seg fast under det innerste dekslet når tosidigmateren brukes, trekker du opp utløseren for å åpne dekslet.

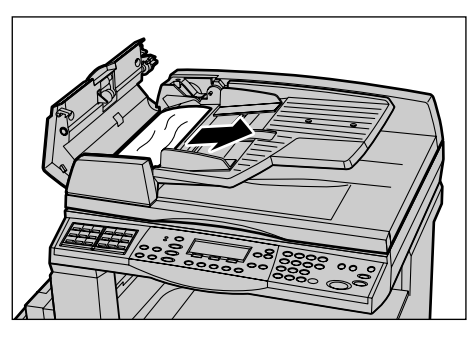

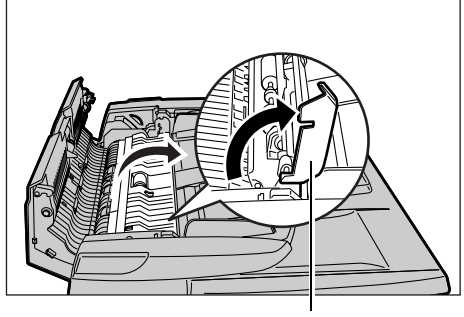

Utløser

*4.* Fjern forsiktig originalen som sitter fast, mens du holder det innerste dekslet.

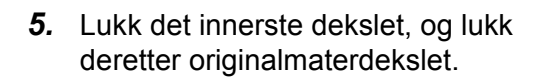

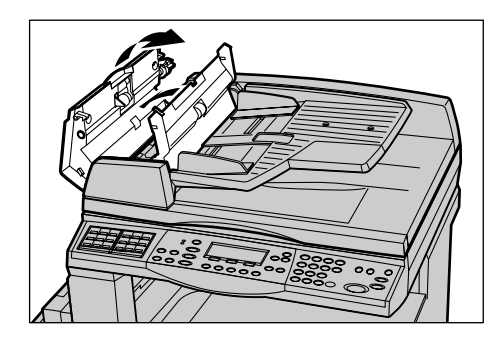

Download from Www.Somanuals.com. All Manuals Search And Download.

## <span id="page-93-0"></span>**Papirstopp ved originalutmatingen**

Følg trinnene nedenfor når du skal avklare originalstopp ved utmatingen.

*1.* Trekk opp håndtaket slik at originalmaterdekslet åpnes helt.

*2.* Løft opp originalmateren i samme retning som angitt.

*3.* Fjern forsiktig originalen som sitter fast, mens du holder originalmateren.

*4.* Lukk originalmateren, og lukk deretter originalmaterdekslet.

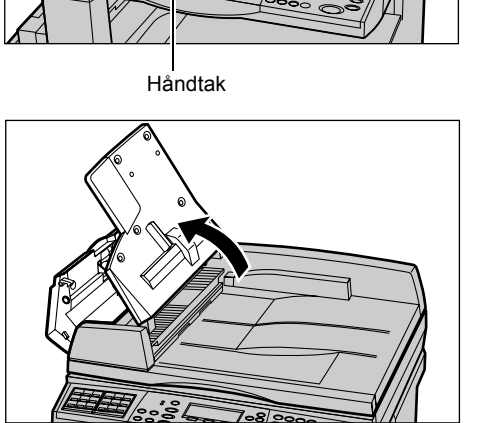

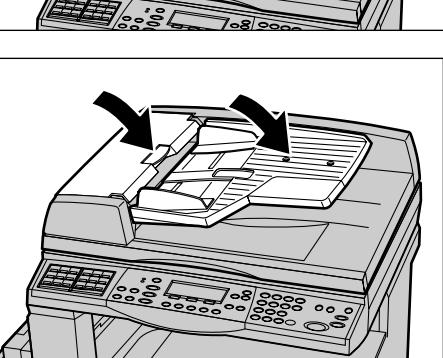

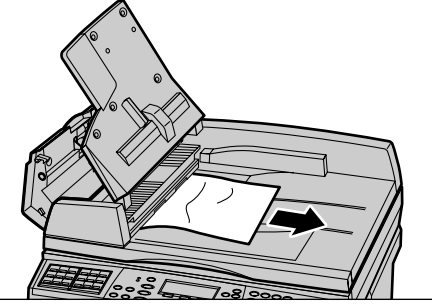

# <span id="page-94-0"></span>**Tabeller for feilsøking**

Hvis du har problemer når du bruker maskinen, ser du på de anbefalte løsningene i følgende tabell. Hvis du fremdeles ikke klarer å løse problemet, [slår du opp på](#page-85-0) *Avklare [feil på side 85](#page-85-0)*.

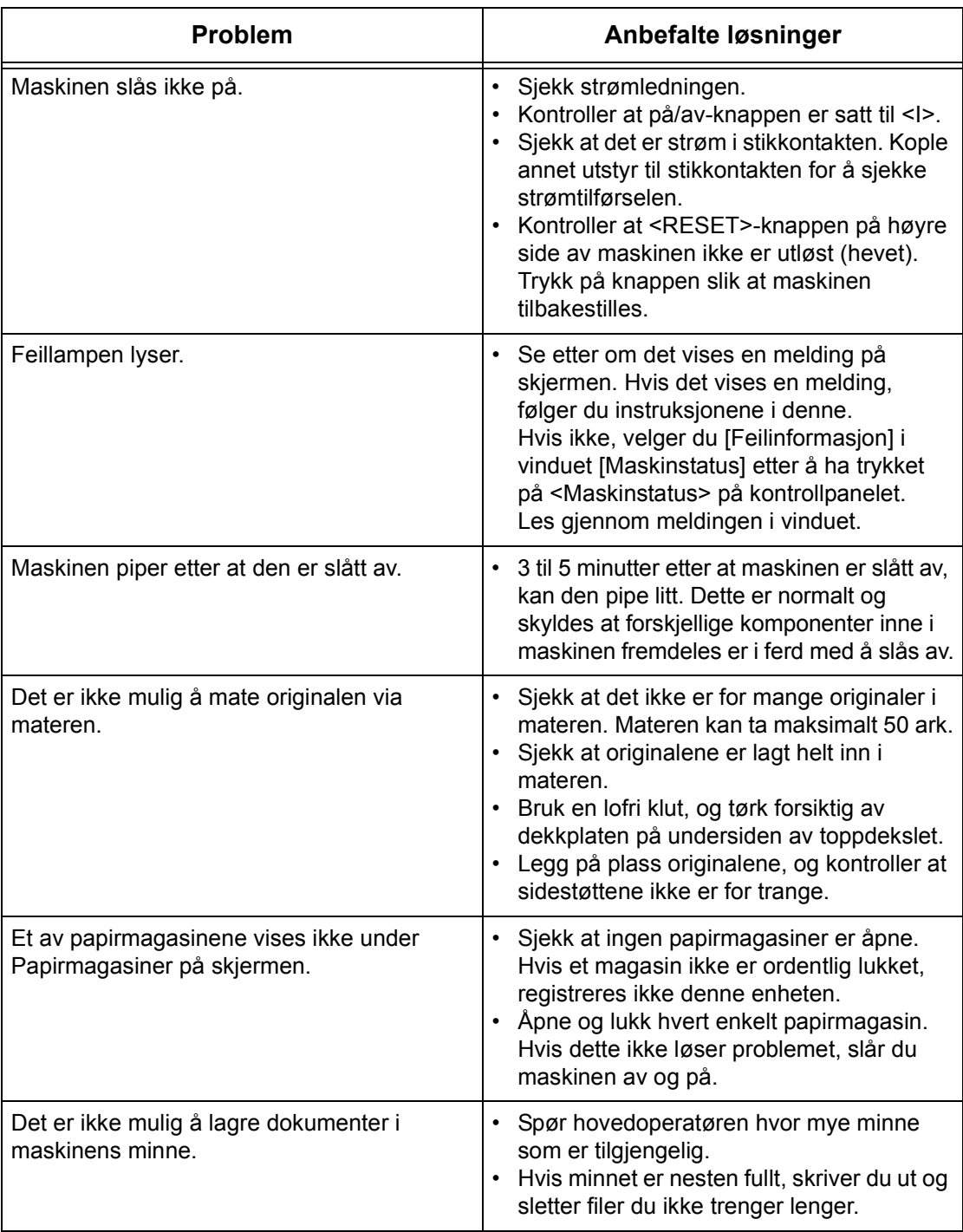

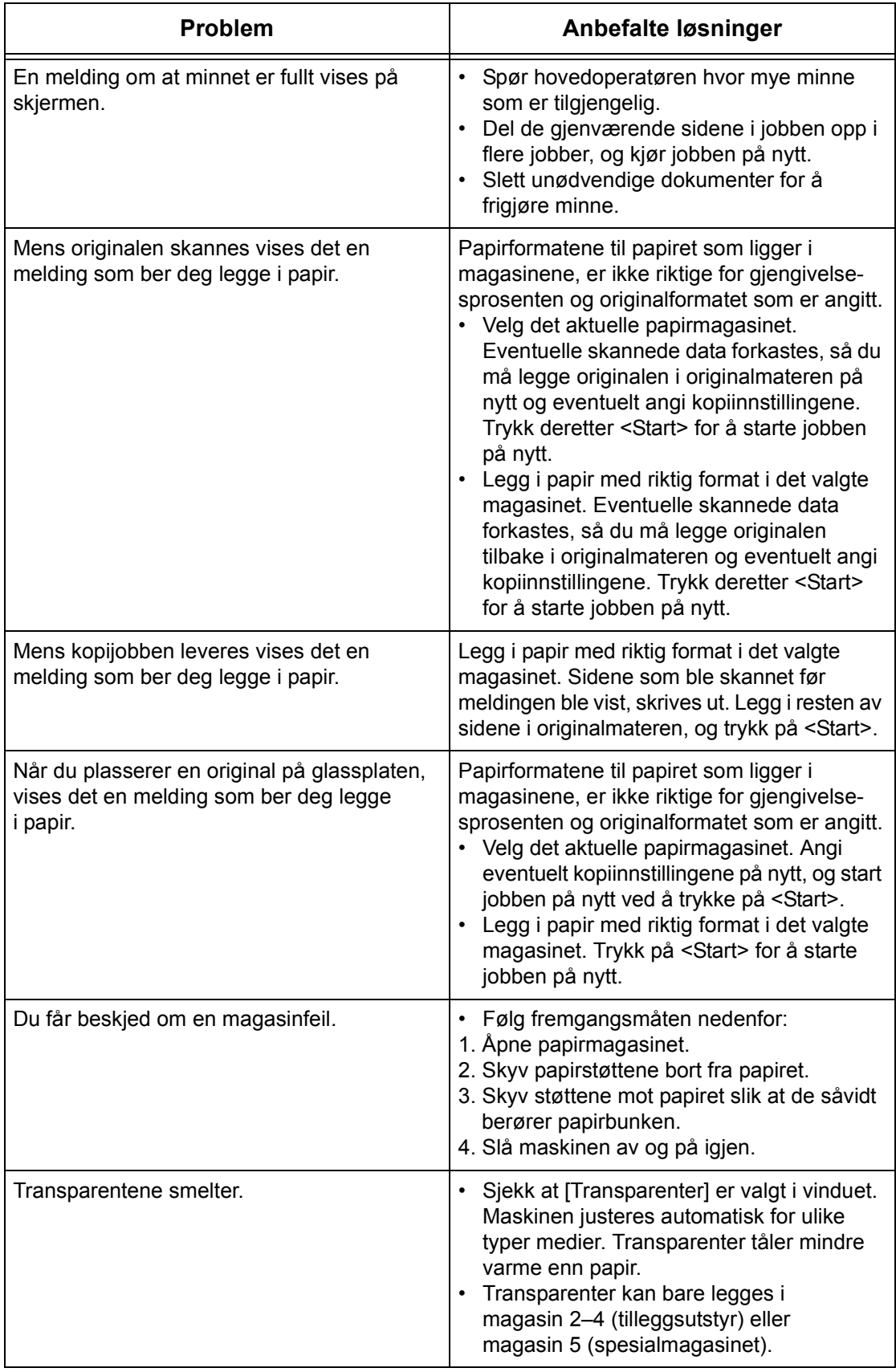

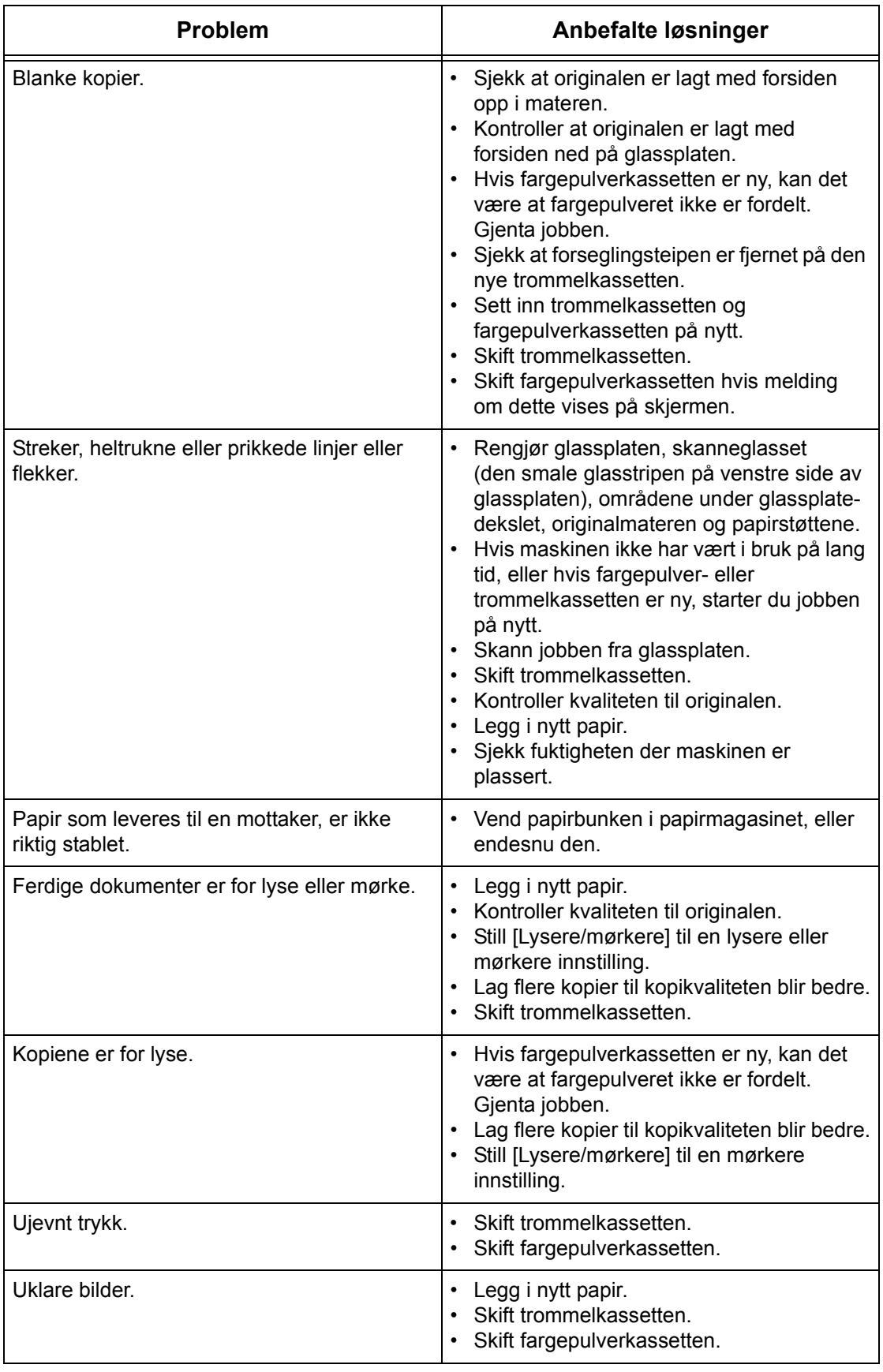

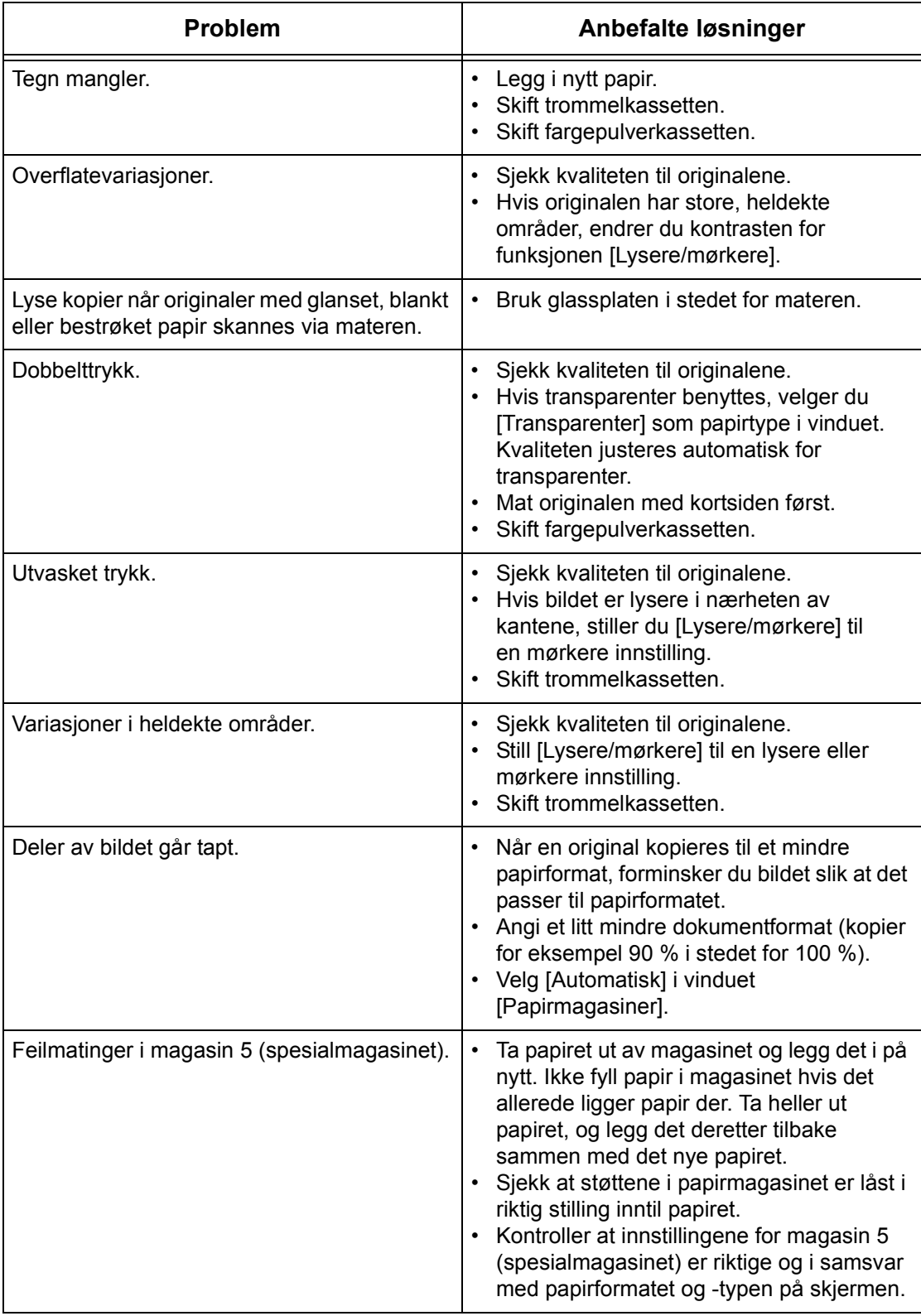

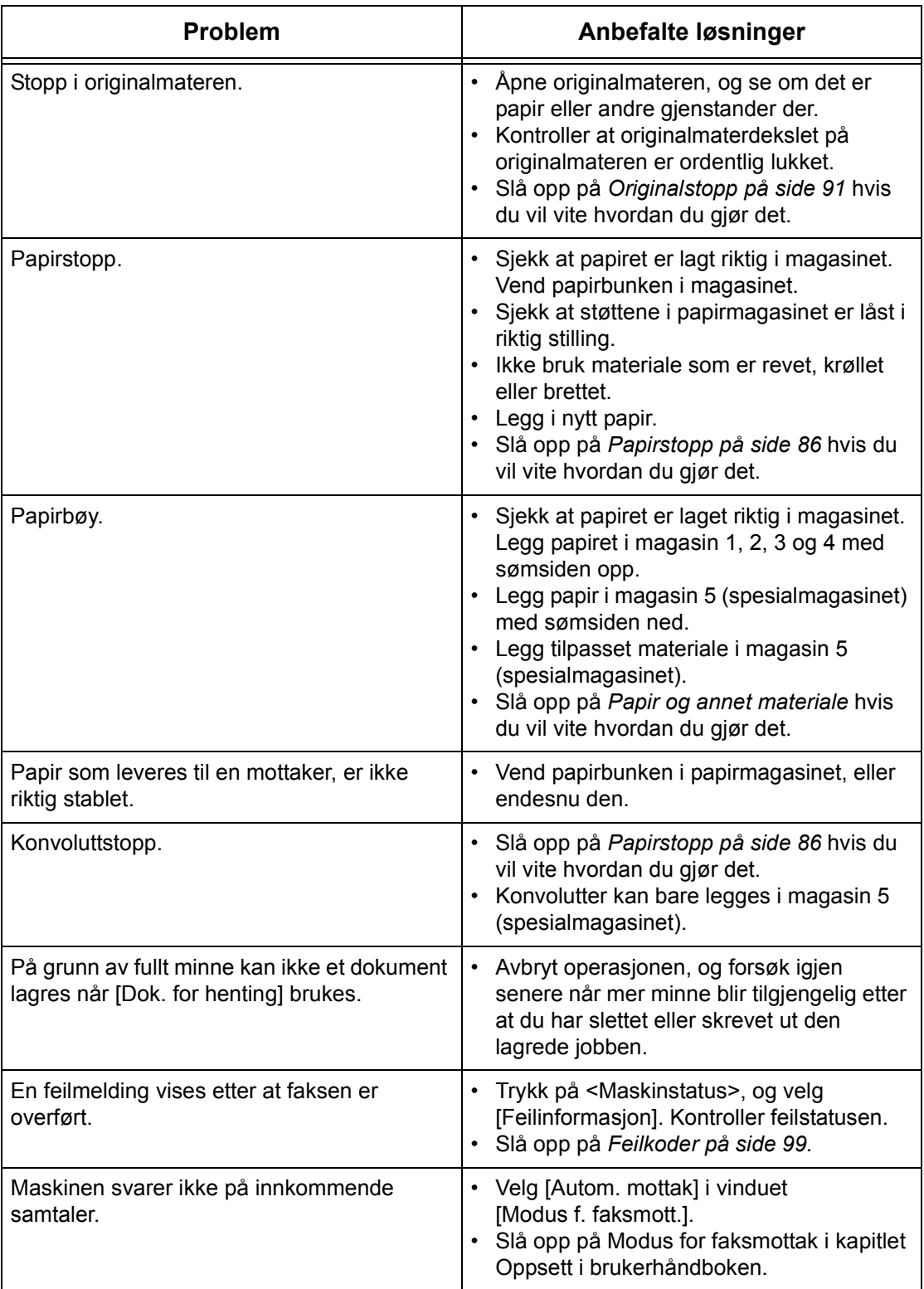

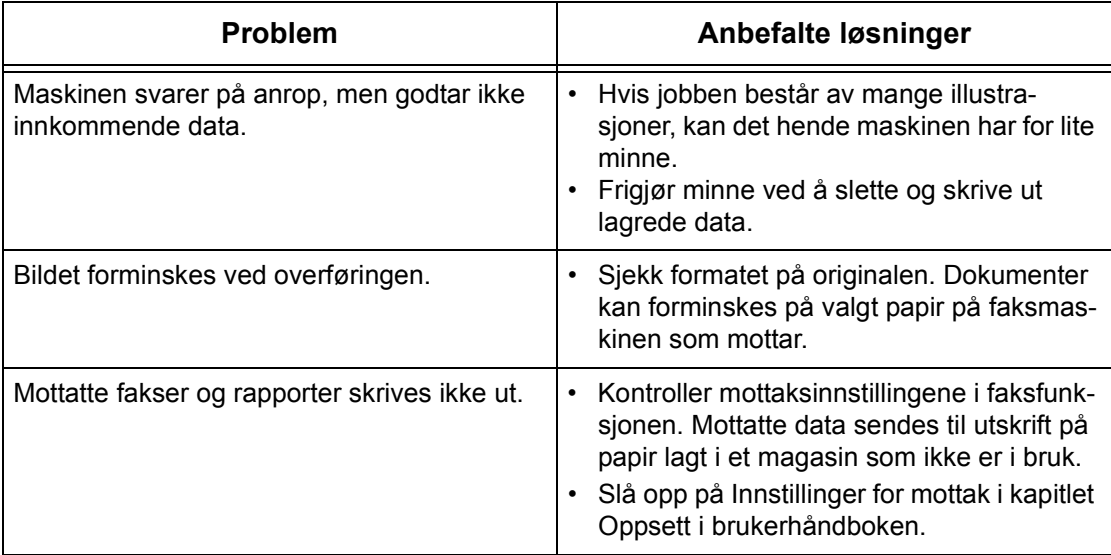

# <span id="page-99-0"></span>**Feilkoder**

Når en feil oppstår, vises en melding på skjermen med informasjon om hvordan feilen avklares.

Enkelte feil kan rettes opp av brukeren, mens andre må rettes opp av hovedoperatøren. Følgende tabell inneholder noen av feilkodene og informasjon om hvordan feilene avklares. Disse vises eventuelt i [Feilinformasjon], som er tilgjengelig i maskinstatusmodusen.

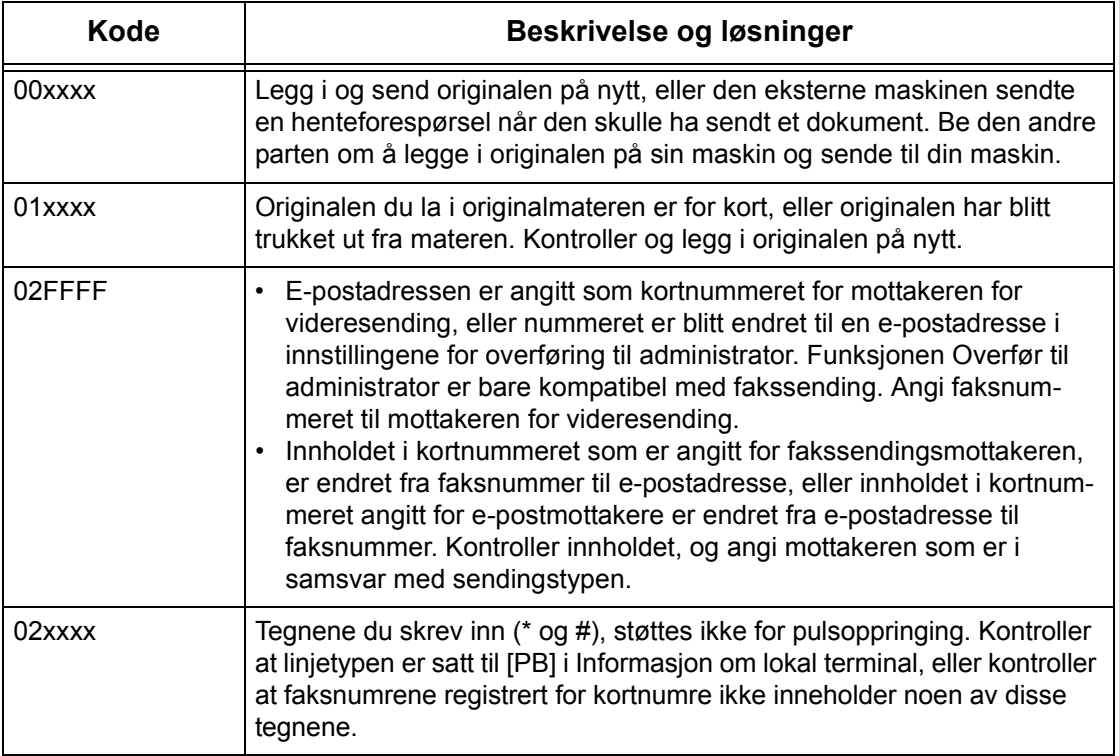

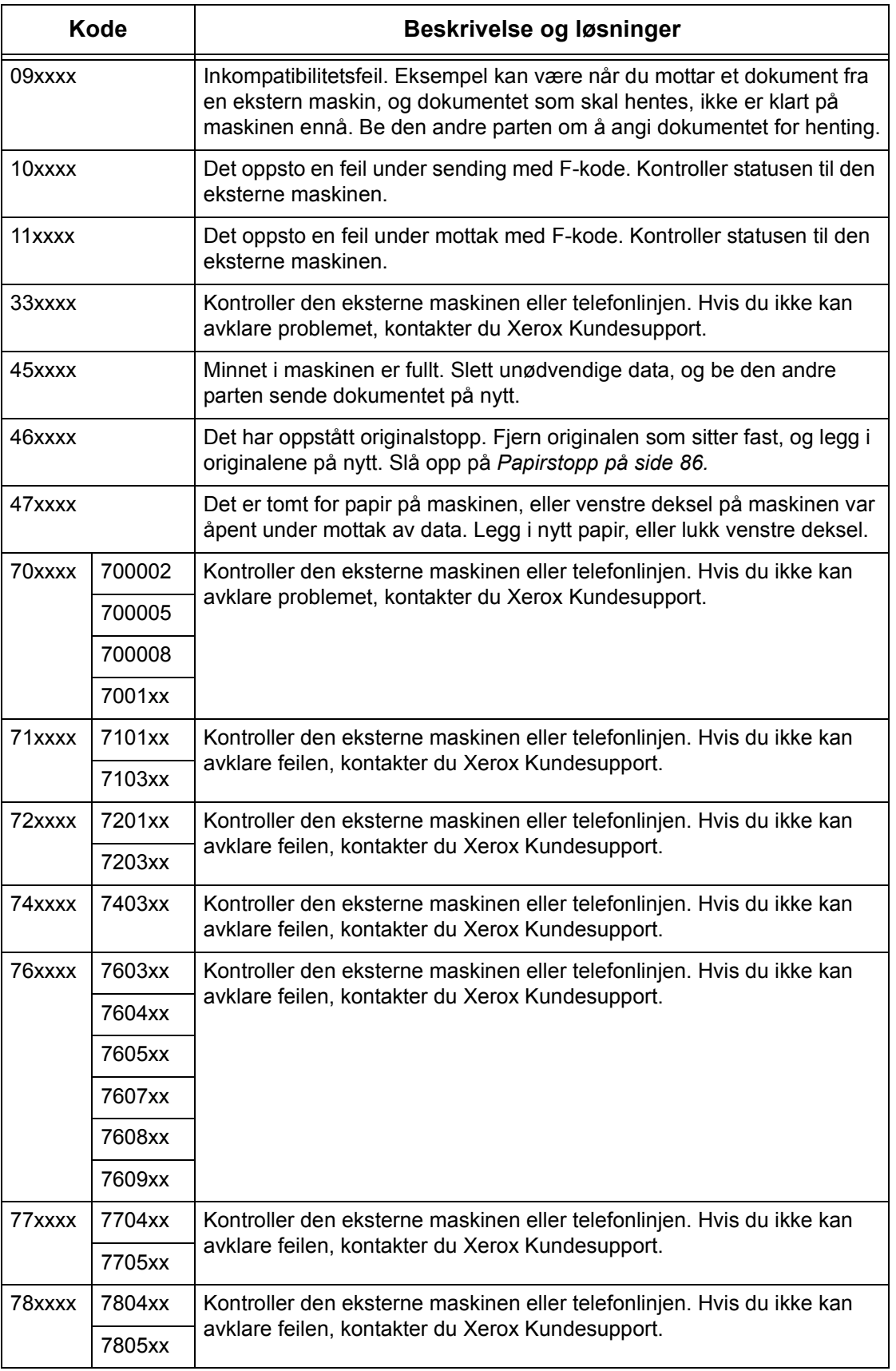

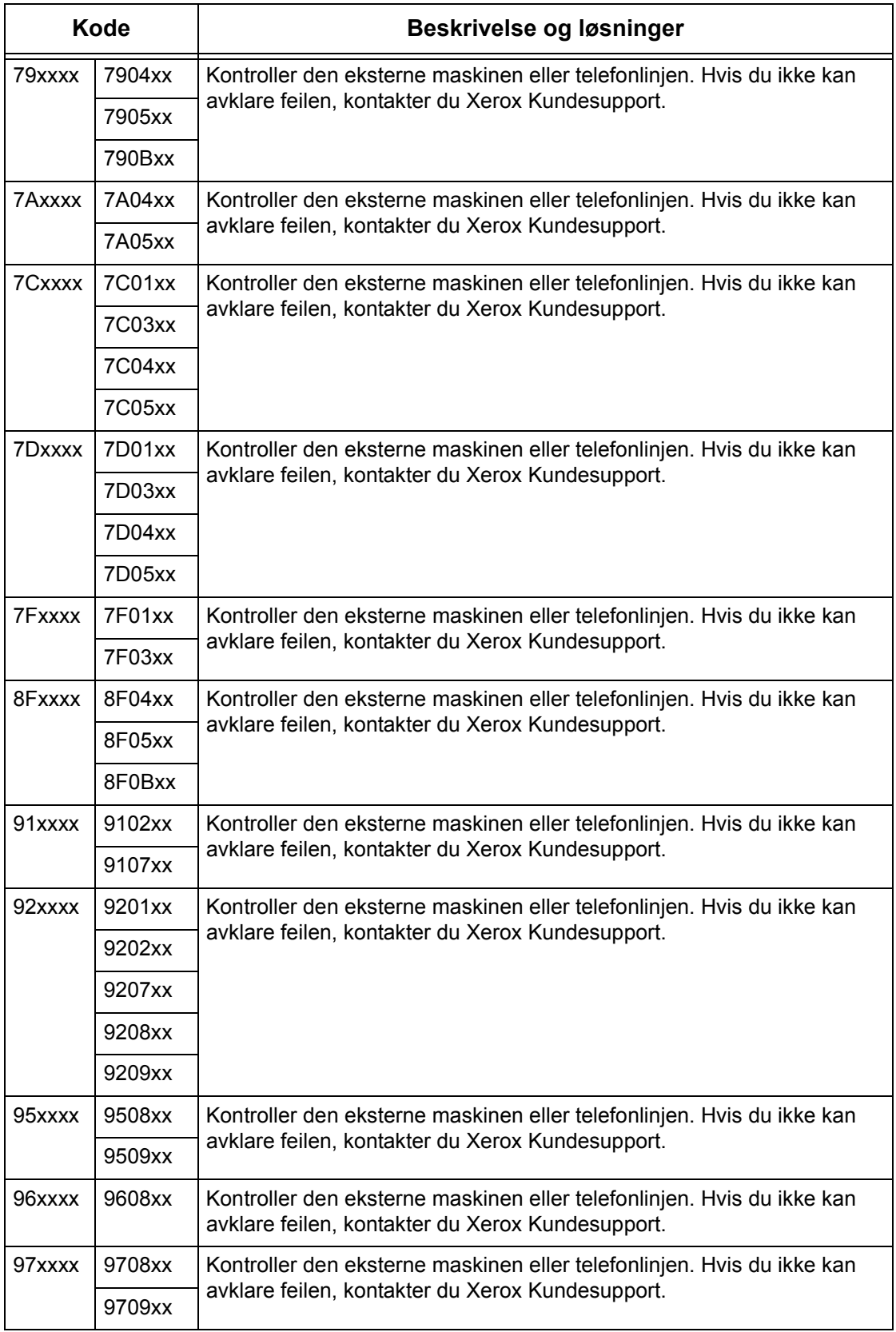

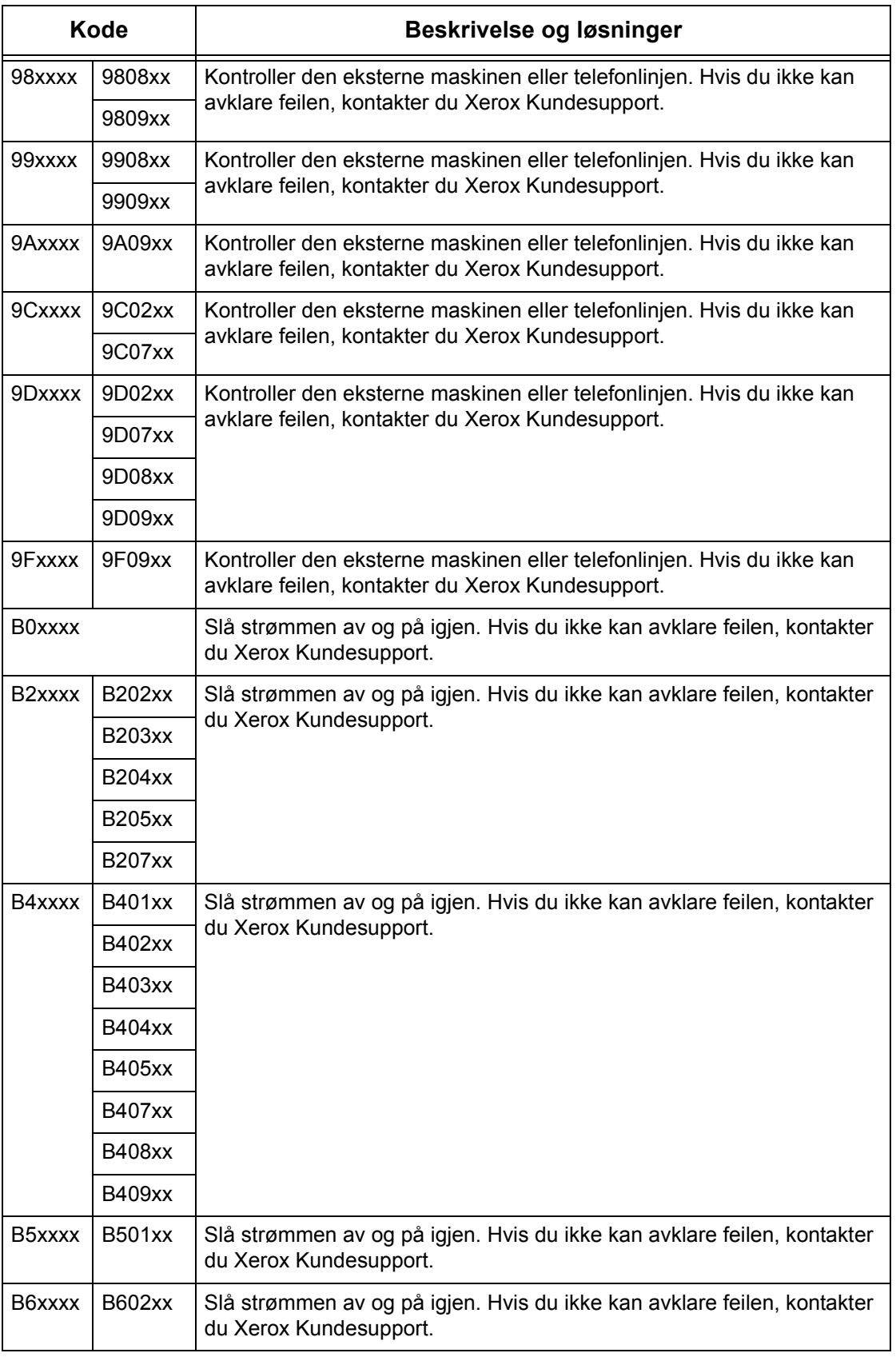

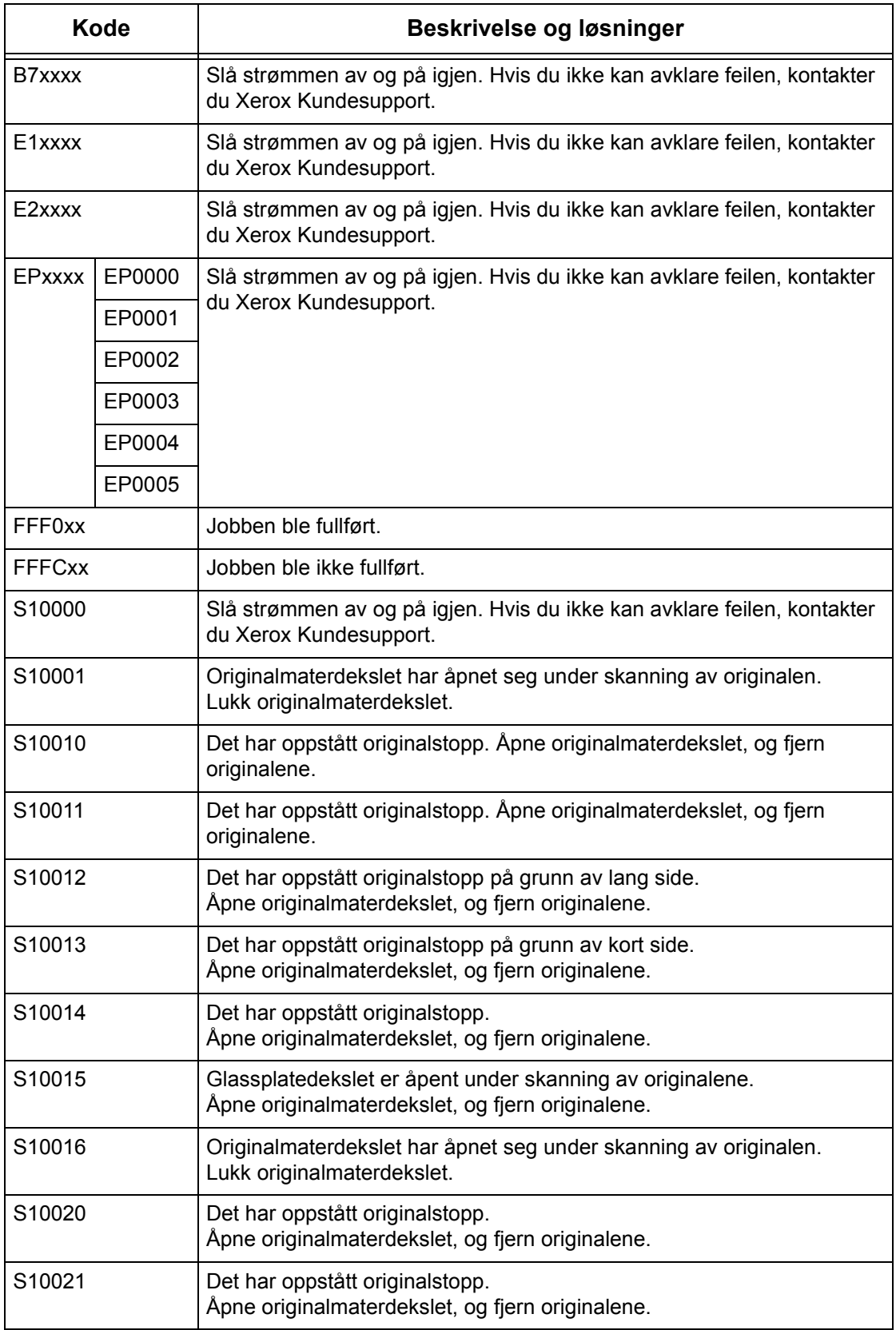

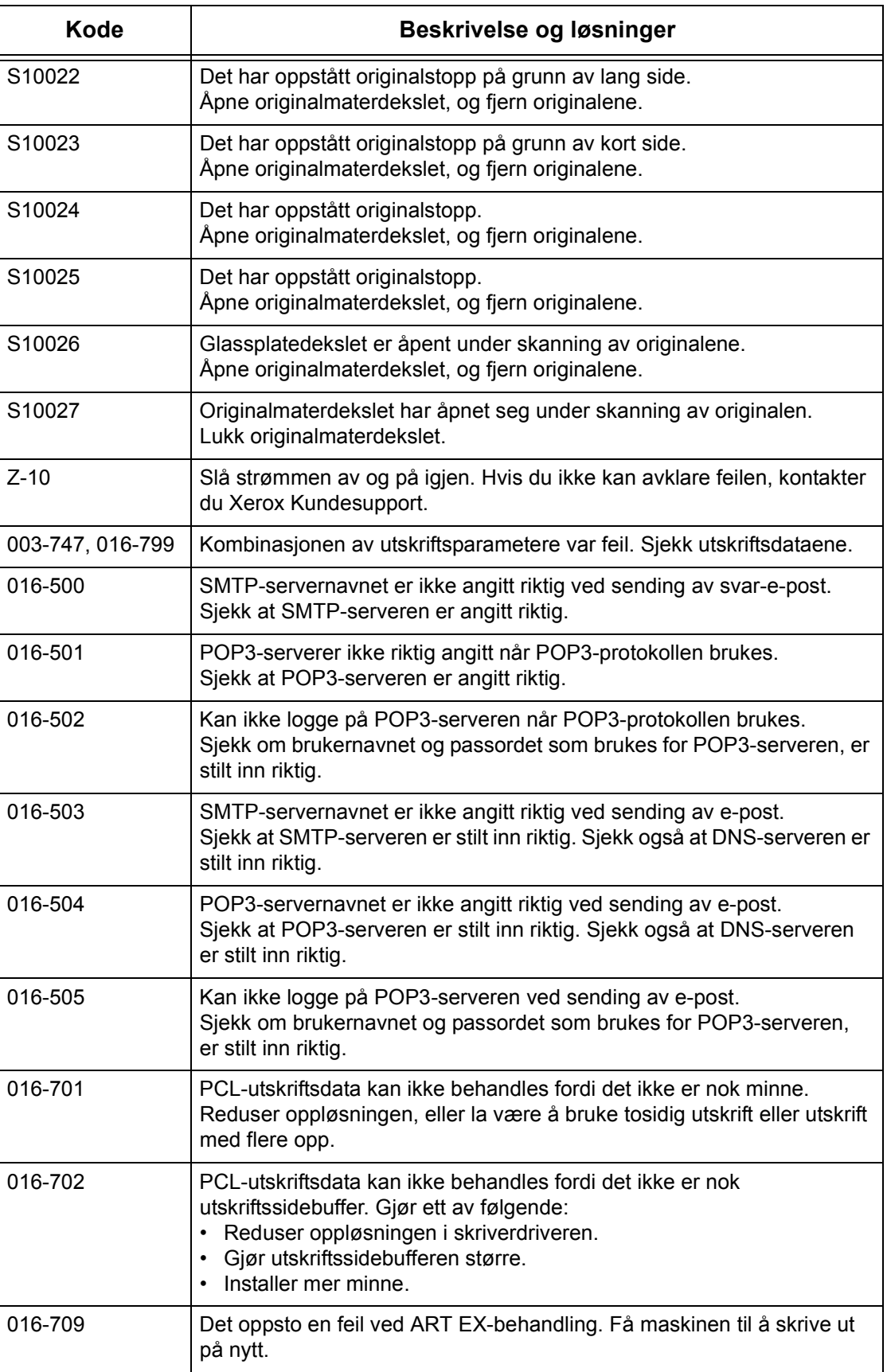

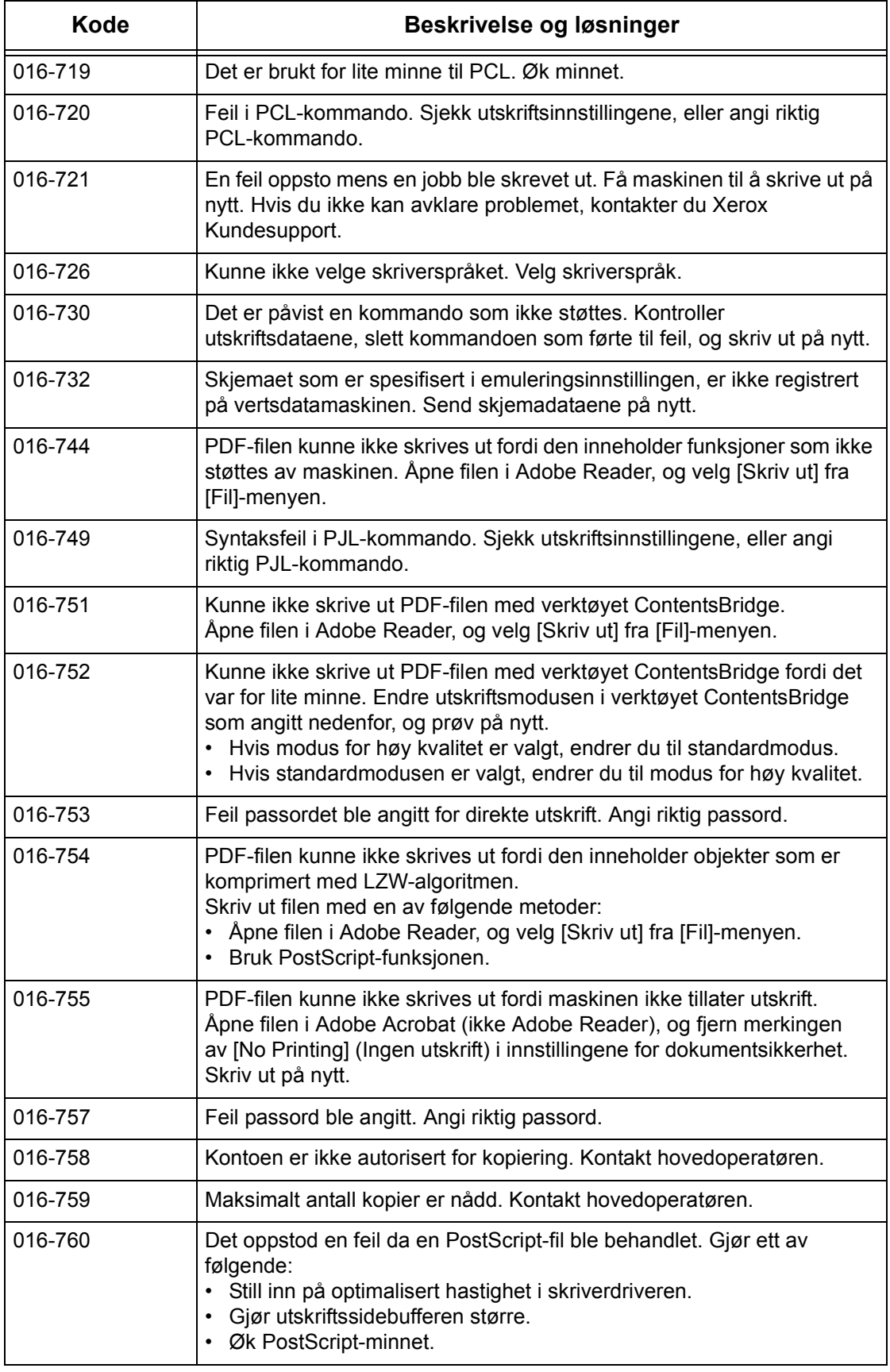

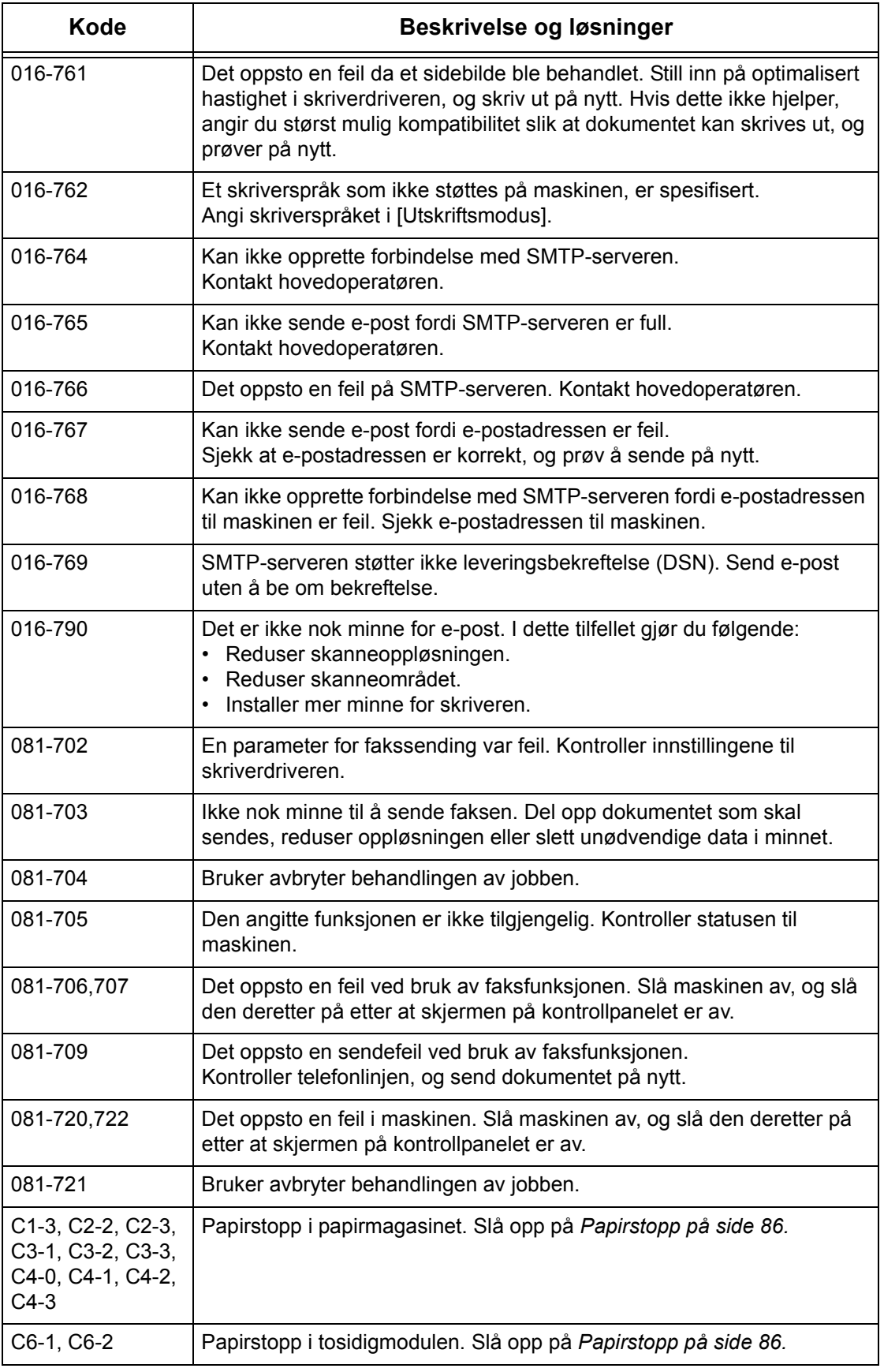

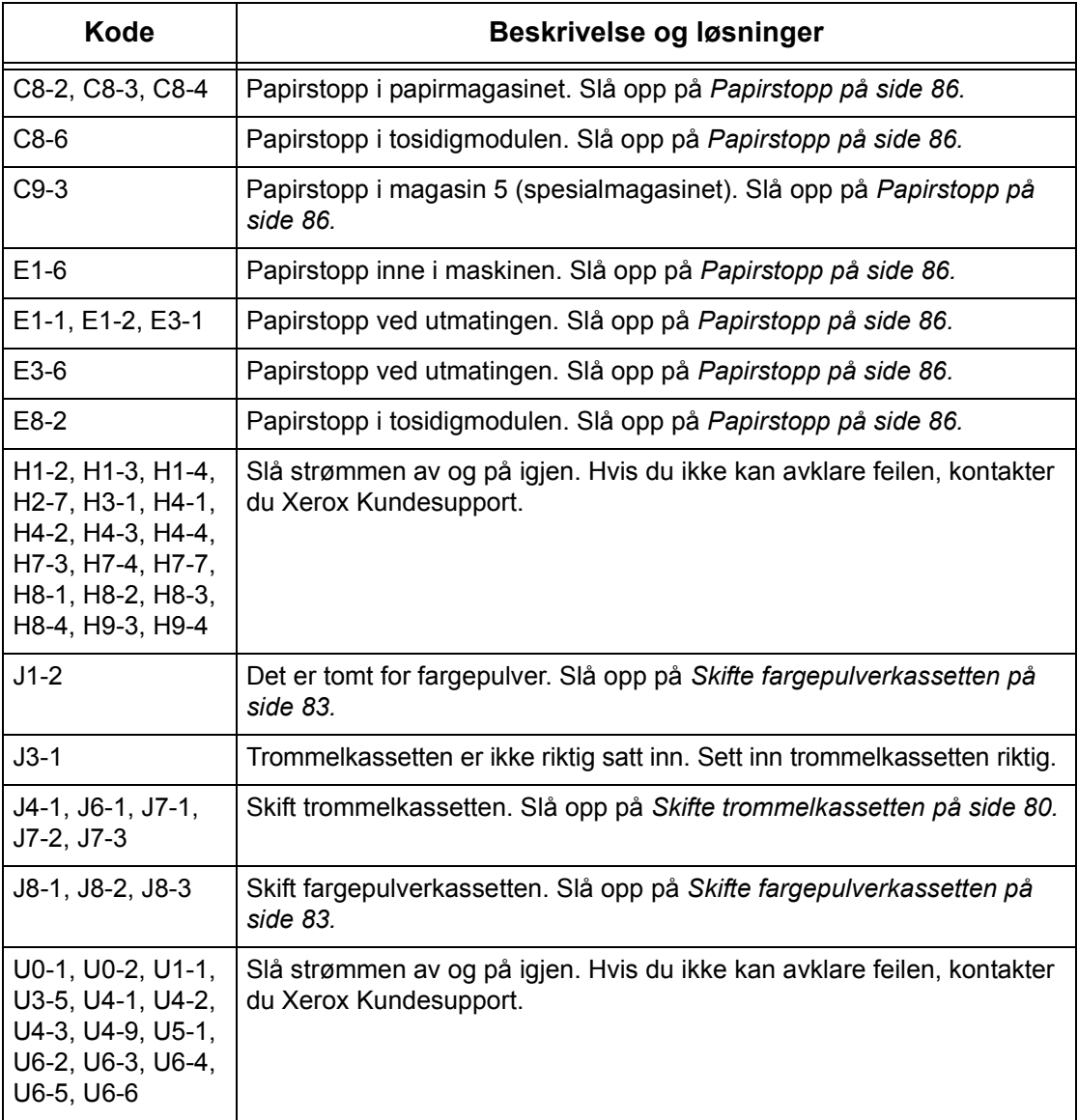
## **Leveringskvalitet**

<span id="page-108-0"></span>Ulike elementer kan påvirke utskriftskvaliteten. Kontroller følgende forhold for å oppnå optimal kvalitet. Hvis du fremdeles ikke klarer å løse problemet, kontakter du hovedoperatøren.

- Ikke plasser maskinen i direkte sollys eller i nærheten av en radiator.
- <span id="page-108-1"></span>• Følg vedlikeholdsplanen for rengjøring av alle områder, for eksempel glassplaten, skanneglasset og mottakerne. Slå opp i kapitlet *[Vedlikehold på side 79.](#page-79-0)*

# **Xerox Kundesupport**

Du har flere muligheter hvis du trenger hjelp. Hvis du trenger hjelp til å bruke kopimaskinen CopyCentre eller kopimaskinen/skriveren WorkCentre, kan du gjøre dette:

- 1) Slå opp i denne håndboken
- 2) Kontakte hovedoperatøren
- 3) Gå til kundenettstedet vårt på www.xerox.com eller kontakte Xerox Kundesupport

Ha serienummeret klart når du kontakter Xerox.

Kundesupport trenger å vite hva slags problem som har oppstått, serienummeret til maskinen, feilkoden (hvis det vises en) og navnet på og adressen til firmaet ditt. Slik finner du serienummeret til maskinen:

*1.* Trykk på <Maskinstatus> på kontrollpanelet.

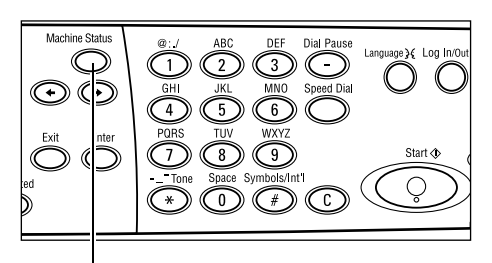

<Maskinstatus>

Utskr.jobber:

Ikke-utskr.jobb.:

- *2.* Bruk <valgtasten> til å velge [Fakt.telleverk] i vinduet [Maskinstatus], og trykk på <Angi>.
- *3.* Serienummeret vises.

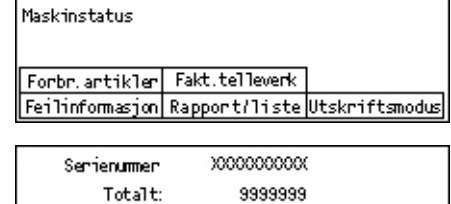

9999999

9999999

**MERK:** Du finner også serienummeret på metallplaten bak deksel A på venstre side av maskinen. Hvis du ønsker mer informasjon, slår du opp på *[Xerox Kundesupport i](#page-7-0)  [kapitlet Før du bruker maskinen på side 7.](#page-7-0)*

*108 Hurtigreferanse for Xerox CopyCentre/WorkCentre 118*

# <span id="page-109-0"></span>**10 Tillegg**

## **Landsnummer**

Det kan hende du må endre landskoden for å kunne angi følgende:

- Papirformat
- Sommertid
- Dato- og klokkeslettformat
- Fakstilkoplingsgodkjenninger

Hvis du ønsker mer informasjon om landskoden, slår du opp på Landkode (ISO) i kapitlet Oppsett i brukerhåndboken.

## **Forsiktighetsregler og begrensninger**

#### **Originalstopp, papirstopp og tomt for papir under kopiering.**

Følg fremgangsmåten nedenfor hvis det oppstår originalstopp eller papirstopp eller maskinen går tom for papir under kopiering når [Usortert] er angitt for [Levering].

#### **Originalstopp**

- *1.* Ta ut den fastkilt originalen i henhold til meldingen som vises.
- *2.* Sorter leveringen, og fjern hvitt papir hvis det finnes.
- *3.* Kontroller antall kopier som ble skrevet ut sist.

Hvis et antall kopier mangler, legger du inn bare de relevante sidene, angir antall kopier og starter kopieringen.

- *4.* Legg inn alle uskannede sider på nytt.
- *5.* Kontroller kopiinnstillingene, og start kopieringen.

#### **Papirstopp**

*1.* Ta ut det fastkilt papiret i henhold til meldingen som vises.

Maskinen begynner automatisk å kopiere når det fastkilte papiret er fjernet.

#### **Tomt for papir**

*1.* Legg i papir i henhold til meldingen som vises.

Maskinen begynner automatisk å kopiere når det er lagt i mer papir.

## **Registrerte data, som for eksempel skjemaer**

Registrerte data, som for eksempel skjemaer, lagres i det flyktige minnet. Dataene vil derfor mistes hvis strømforsyningen til maskinen avbrytes.

# 11 Indeks

## Symboler

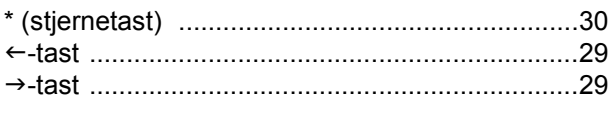

## Tall

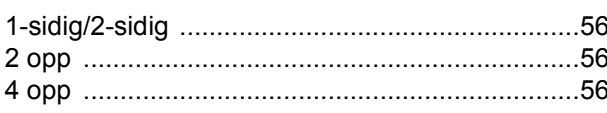

## $\mathbf{A}$

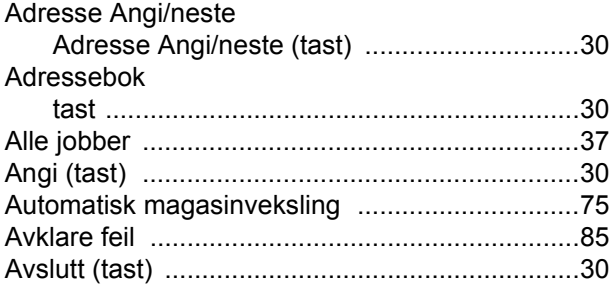

## $\mathbf B$

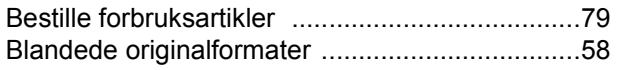

## D

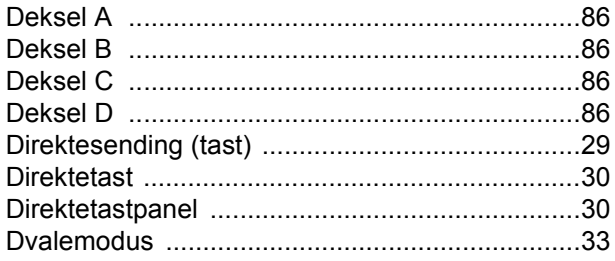

## $\mathsf{E}$

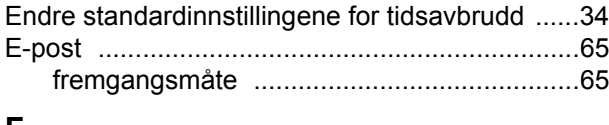

#### F

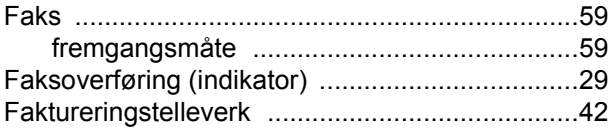

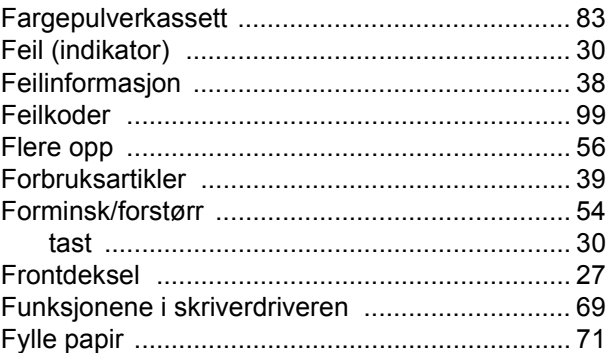

### G

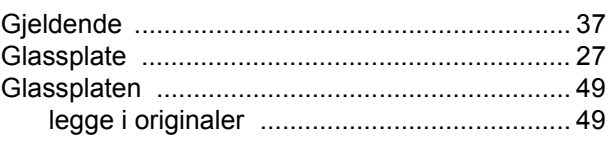

## $\mathsf{J}$

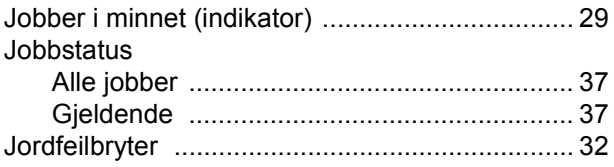

## $\mathsf{K}$

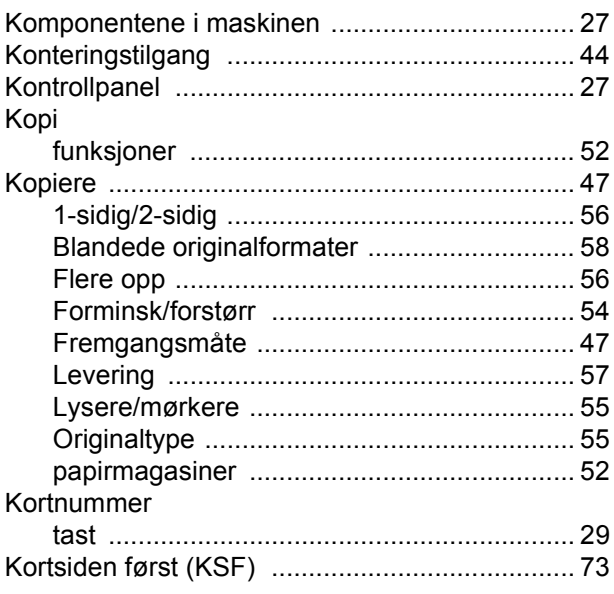

Hurtigreferanse for Xerox CopyCentre/WorkCentre 118

### $\mathsf{L}% _{0}\left( \mathsf{L}_{0}\right) ^{T}=\mathsf{L}_{0}\left( \mathsf{L}_{0}\right) ^{T}$

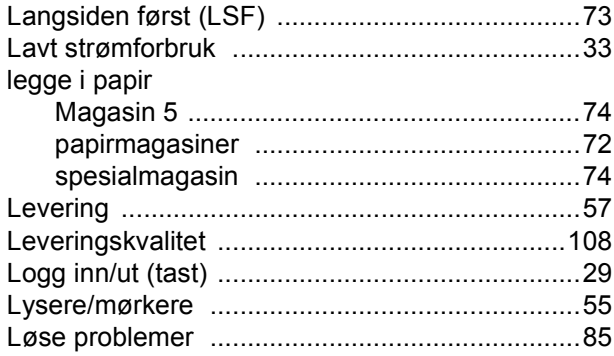

#### M

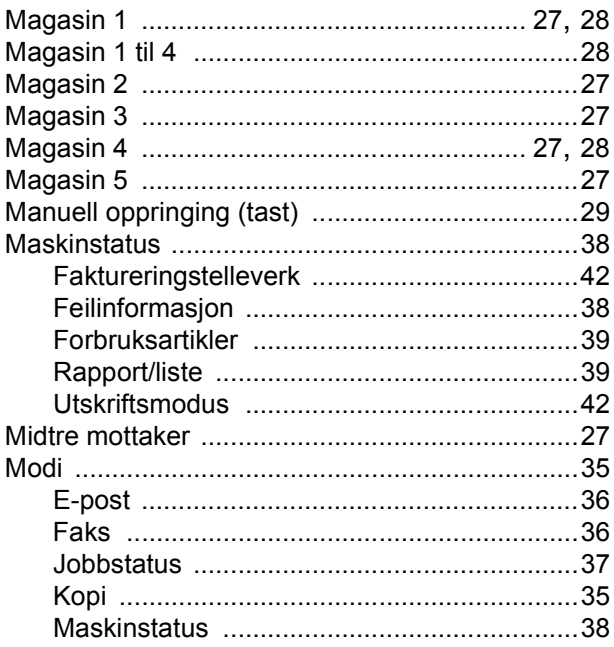

## $\mathbf{o}$

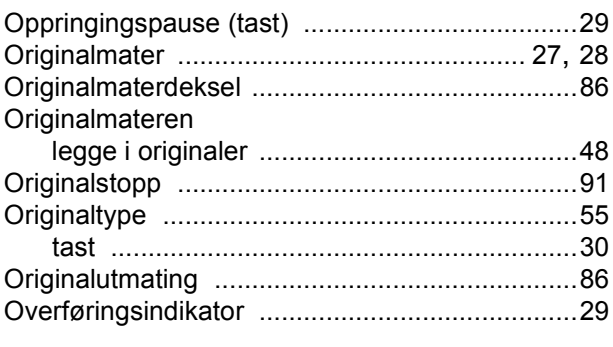

## $\overline{P}$

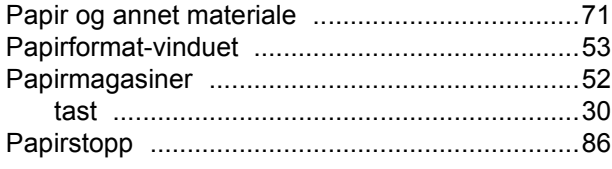

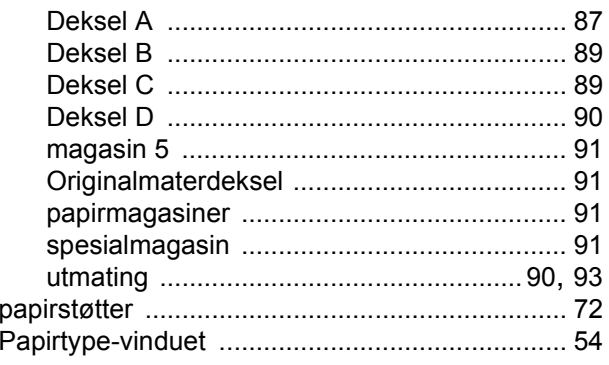

## $\mathsf{R}$

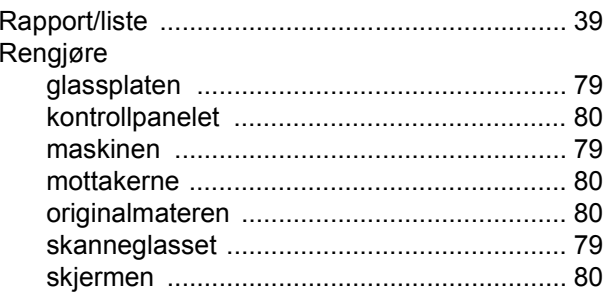

## S

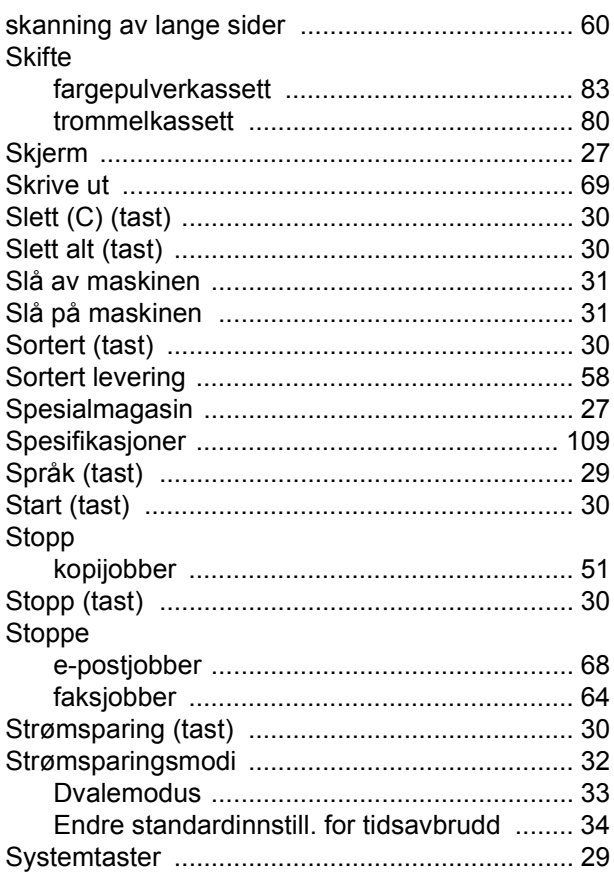

## **T**

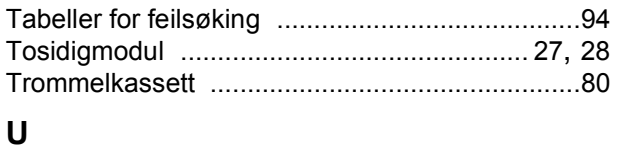

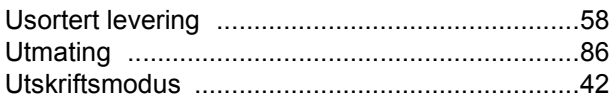

#### **V**

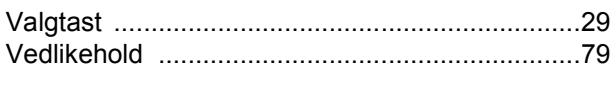

## **X**

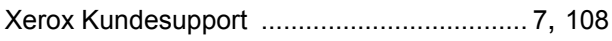

Free Manuals Download Website [http://myh66.com](http://myh66.com/) [http://usermanuals.us](http://usermanuals.us/) [http://www.somanuals.com](http://www.somanuals.com/) [http://www.4manuals.cc](http://www.4manuals.cc/) [http://www.manual-lib.com](http://www.manual-lib.com/) [http://www.404manual.com](http://www.404manual.com/) [http://www.luxmanual.com](http://www.luxmanual.com/) [http://aubethermostatmanual.com](http://aubethermostatmanual.com/) Golf course search by state [http://golfingnear.com](http://www.golfingnear.com/)

Email search by domain

[http://emailbydomain.com](http://emailbydomain.com/) Auto manuals search

[http://auto.somanuals.com](http://auto.somanuals.com/) TV manuals search

[http://tv.somanuals.com](http://tv.somanuals.com/)